# 山东省教育 厅

鲁教高函〔2023〕26 号

### 山东省教育厅

### 关于公布第二批山东省普通高等教育一流教材 名单的通知

各普通本科高等学校,各研究生培养单位:

为深入贯彻落实习近平总书记关于教材建设的重要指示批 示精神,引领带动教材质量整体提升,根据《山东省教育厅关于 组织开展第二批山东省普通高等教育一流教材评选的通知》(鲁 教高函〔2023〕16 号),我厅组织开展了第二批山东省普通高 等教育一流教材评选工作。经高校推荐、专家评审等程序,确定 山东大学杨港主编的《21 世纪大学英语应用型新阅读教程(第 2 册)》等 201 种教材为 2023 年山东省普通高等教育一流教材。 现将名单予以公布(详见附件)。

各高校要高度重视教材建设工作,坚持以习近平新时代中国 特色社会主义思想为指导,全面贯彻党的教育方针,切实加强党 对教材工作的全面领导。要科学把握新时代教材建设的总体方 向,将教材编写作为人才培养、课程改革、学科建设的关键内容,

探索教材育人的有效途径,建立健全优秀教材编写激励机制,提 升新时代高校教材建设的专业化水平。要发挥好一流教材的示范 作用,深入研究教育教学规律、人才成长规律和教材建设规律, 努力开发建设更多优质精品教材,提高教育教学质量,推进高等 教育内涵发展。

附件:第二批山东省普通高等教育一流教材名单

山东省教育厅

2023 年 10 月 6 日

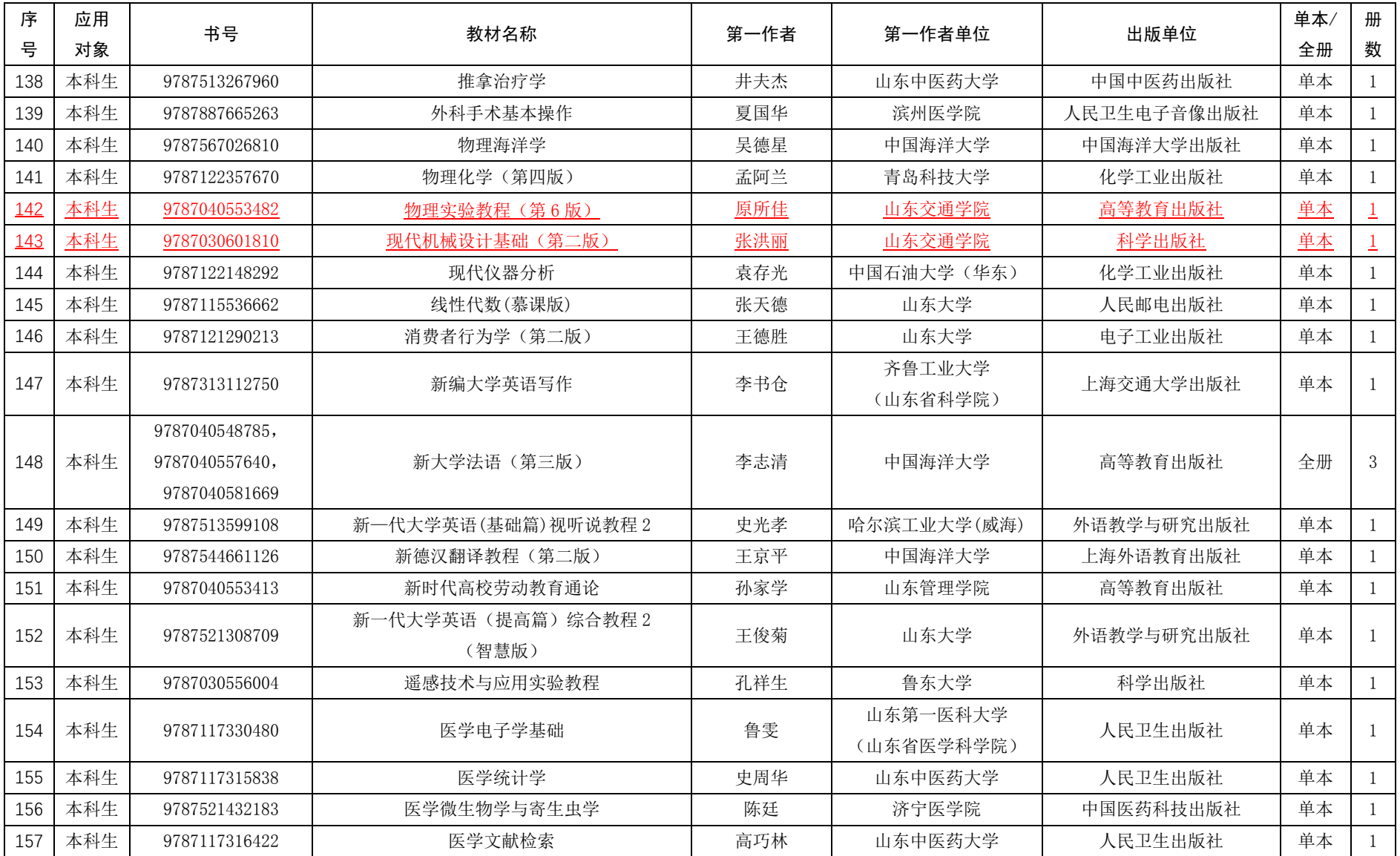

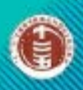

**五 曾通高学校育本科国家级视觉数材** 

## 物理实验教程 (36版)

 $\pm$ 菺 青晴井

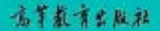

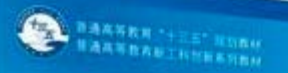

#### 现代机械设计基础 (第二版)

低消弱 刘爱华 王建林 主编

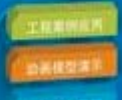

精品课程配套教材 21世纪应用型人才培养规划教材 ■"双创"型人才培养优秀教材

# 车站信号控制 电路原理

**CHEZHAN XINHAO KONGZHI DIANLU YUANLI** 

主编 / 张立东

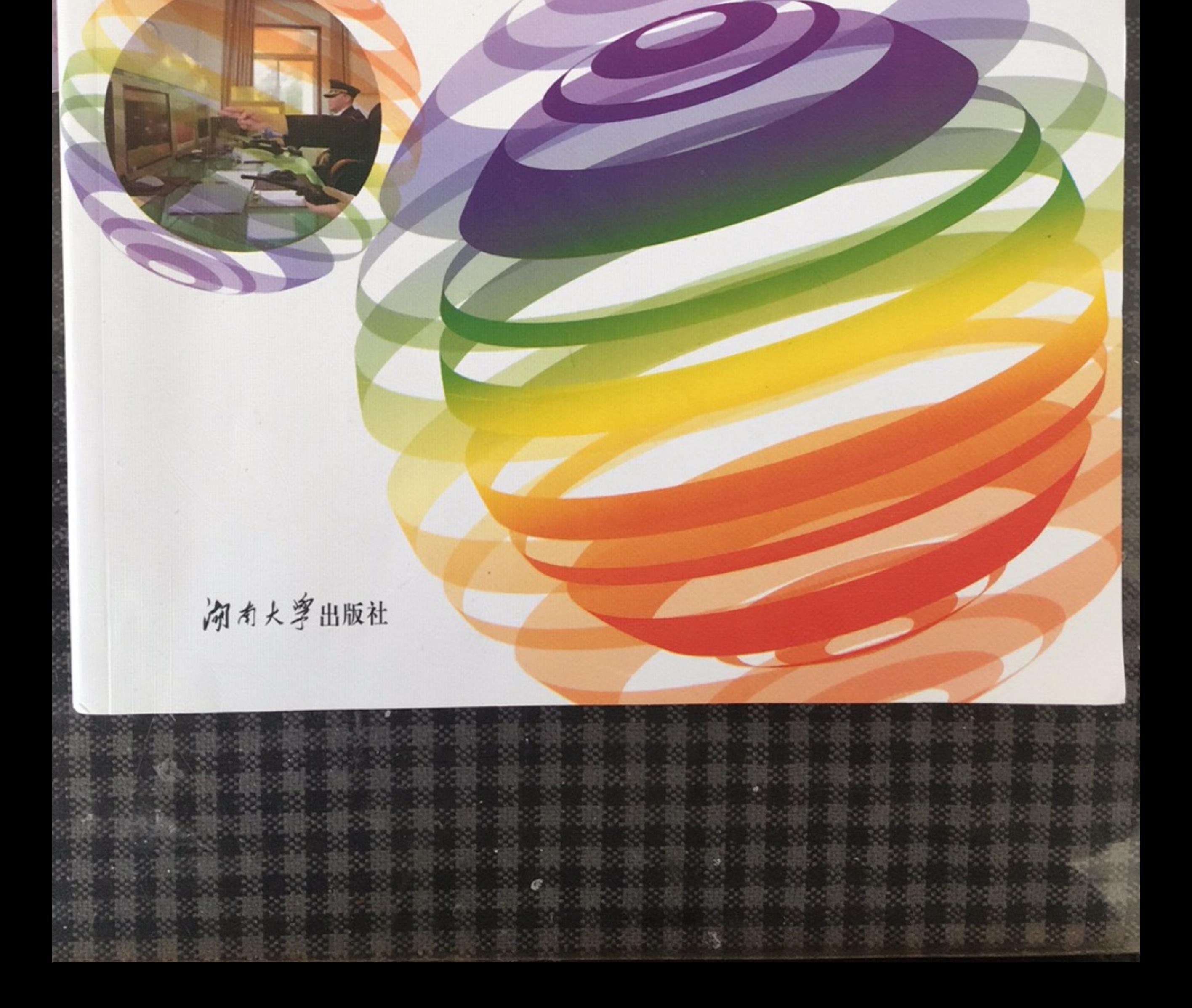

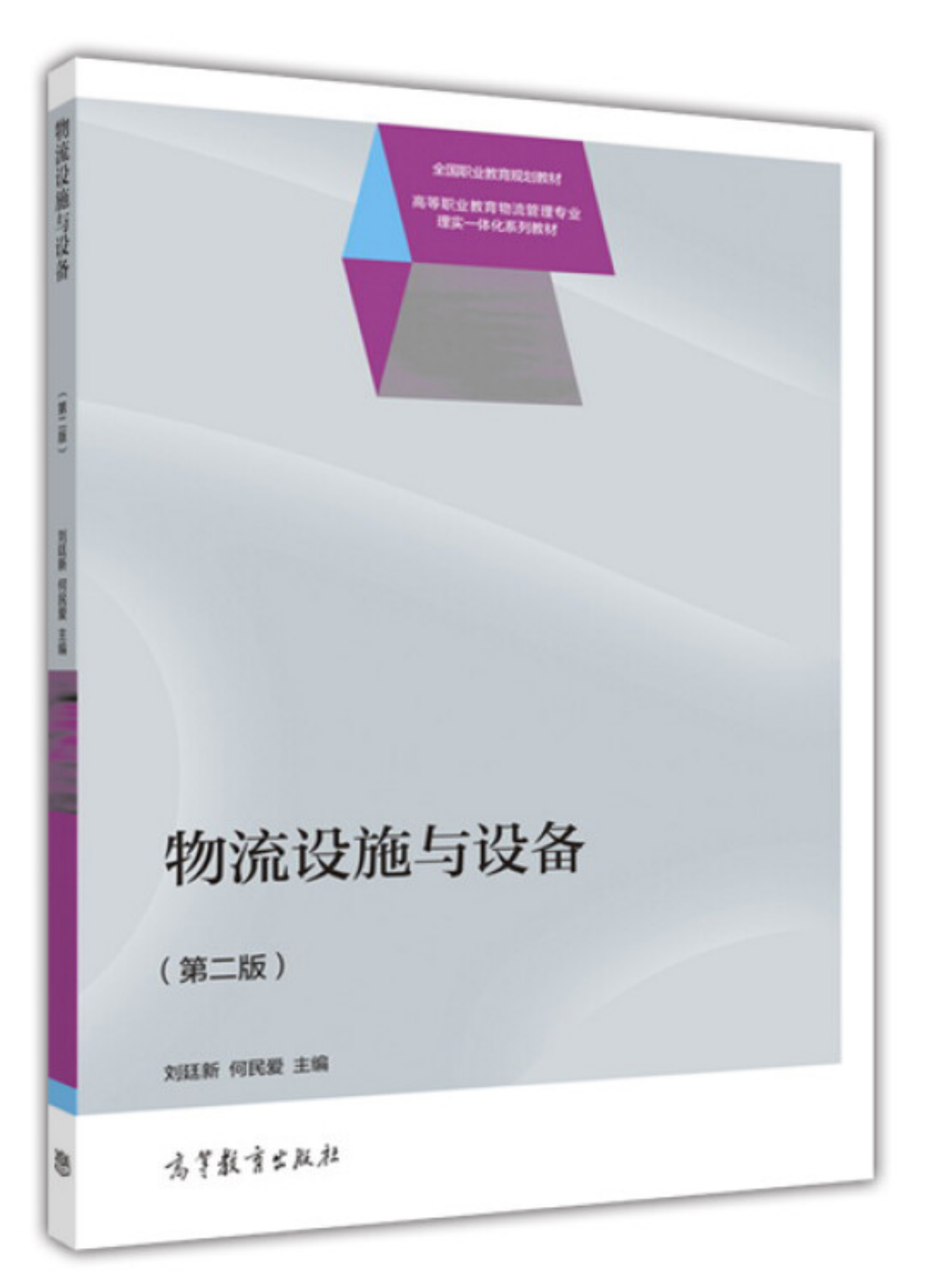

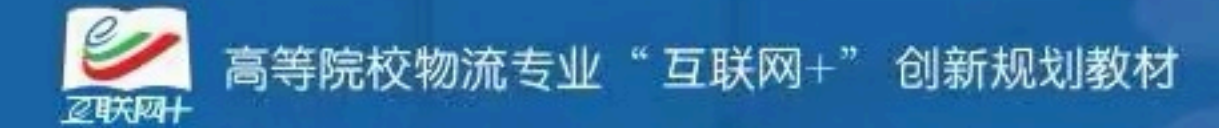

# 交通地理信息系统

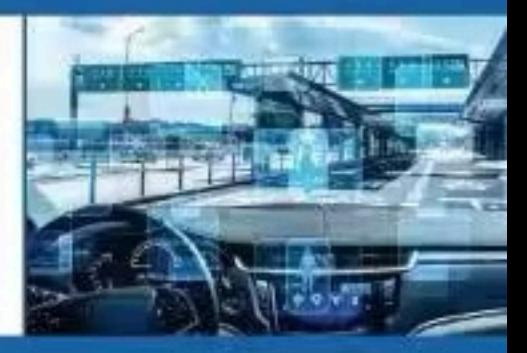

编 冯海霞◎主

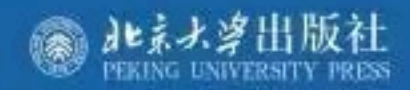

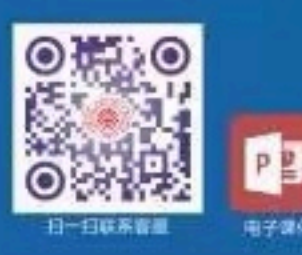

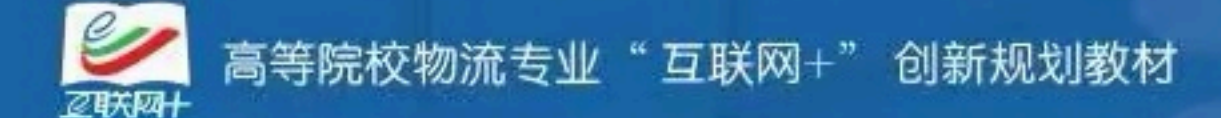

# 交通安全信息系统

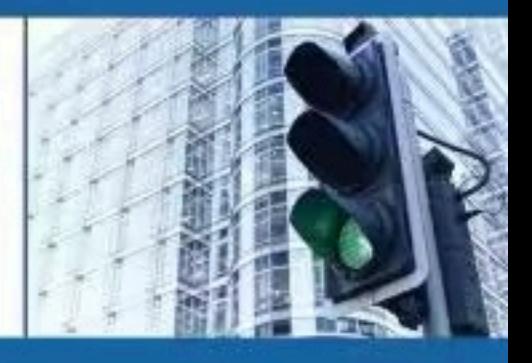

陈颖心主编 李虹燕 吴伟阳◎副主编

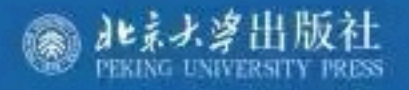

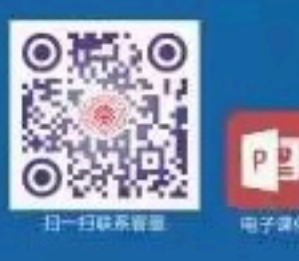

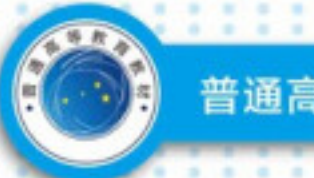

٠

普通高等教育交通运输专业教材

٠

×

# JIAOTONG YUNSHU FAGUI

'n

¥

## 交通运输法规

 $\rightarrow$ 

(第4版)

张永杰 陈海泳◎主 编 刘建勋◎副主编 垒◎主 翁 宙

关注"交通教育"微信公众号

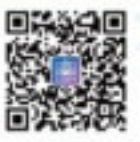

为教师提供样书申领、 课件下载、电子样书、教学咨询、 教学交流等服务

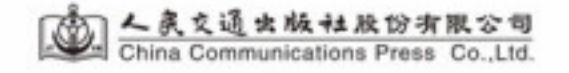

高等院校物流专业"互联网+"创新规划教材

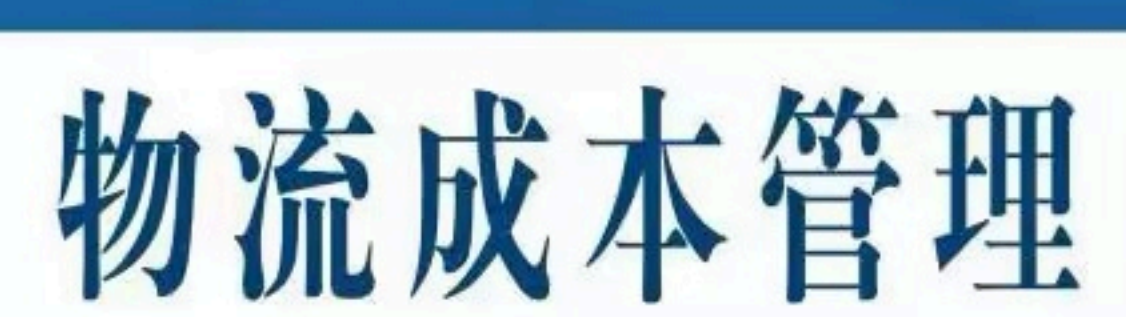

张 远 代洪娜 主 编

(第2版)

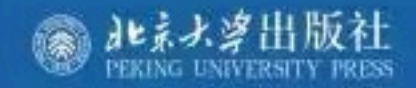

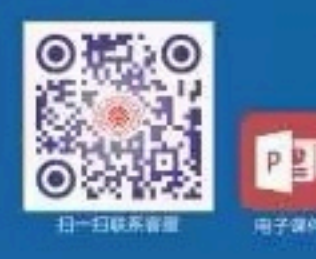

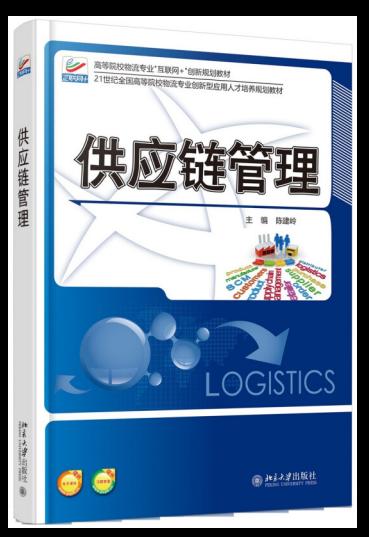

Introduction to Traffic Equipment and **Control Engineering** 

# 交通设备与控制工程 专业导论

蔡志理 高 超 李 炜 编著 刘小明 主审

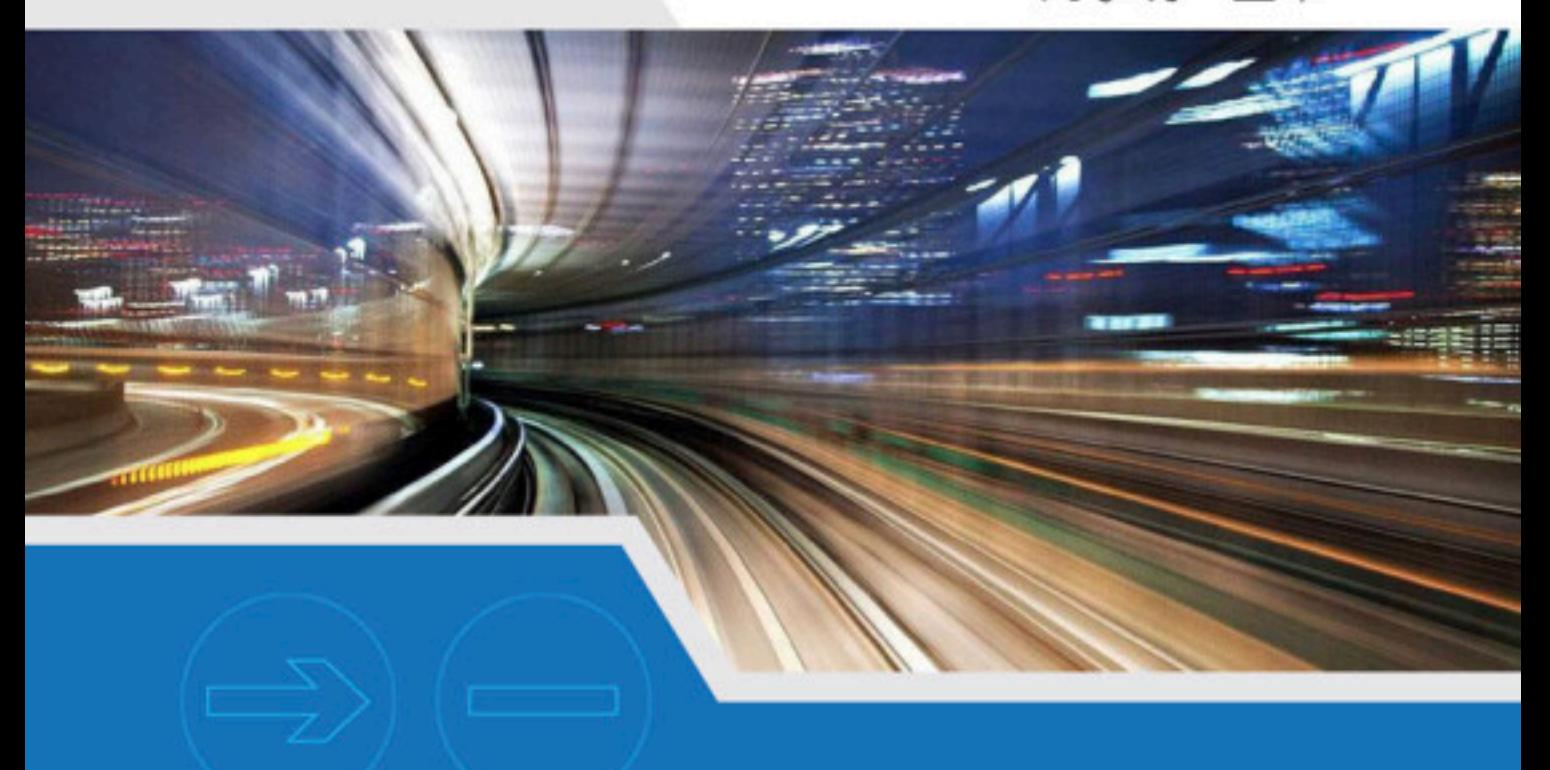

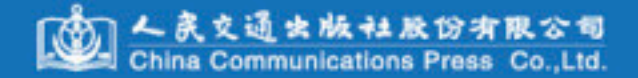

21世纪高等学校教材 普通高等教育"十一五"汽车类专业(方向)规划教材

## 运输组织学

戴彤焱 孙学琴 主 编 副主编 姜 华

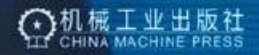

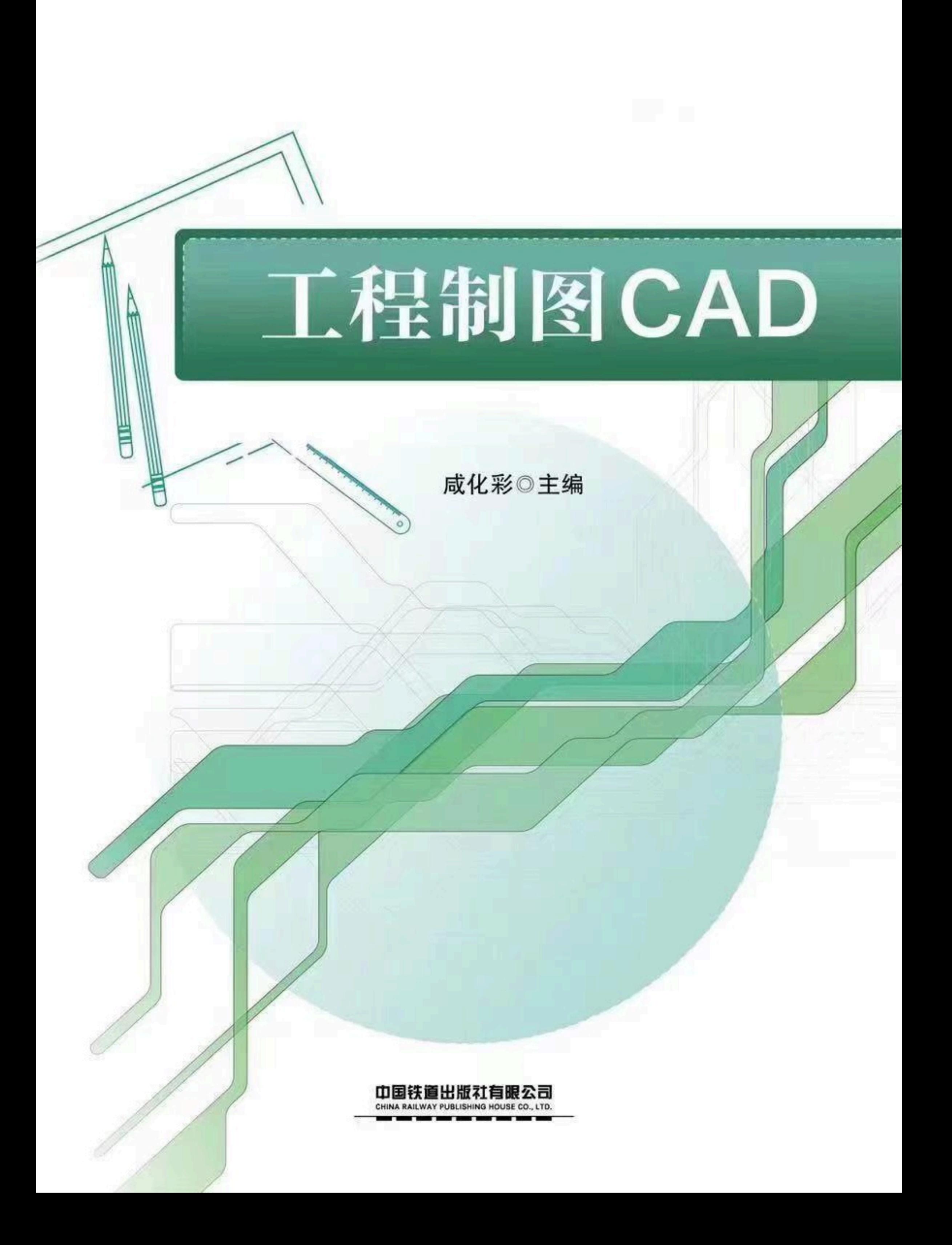

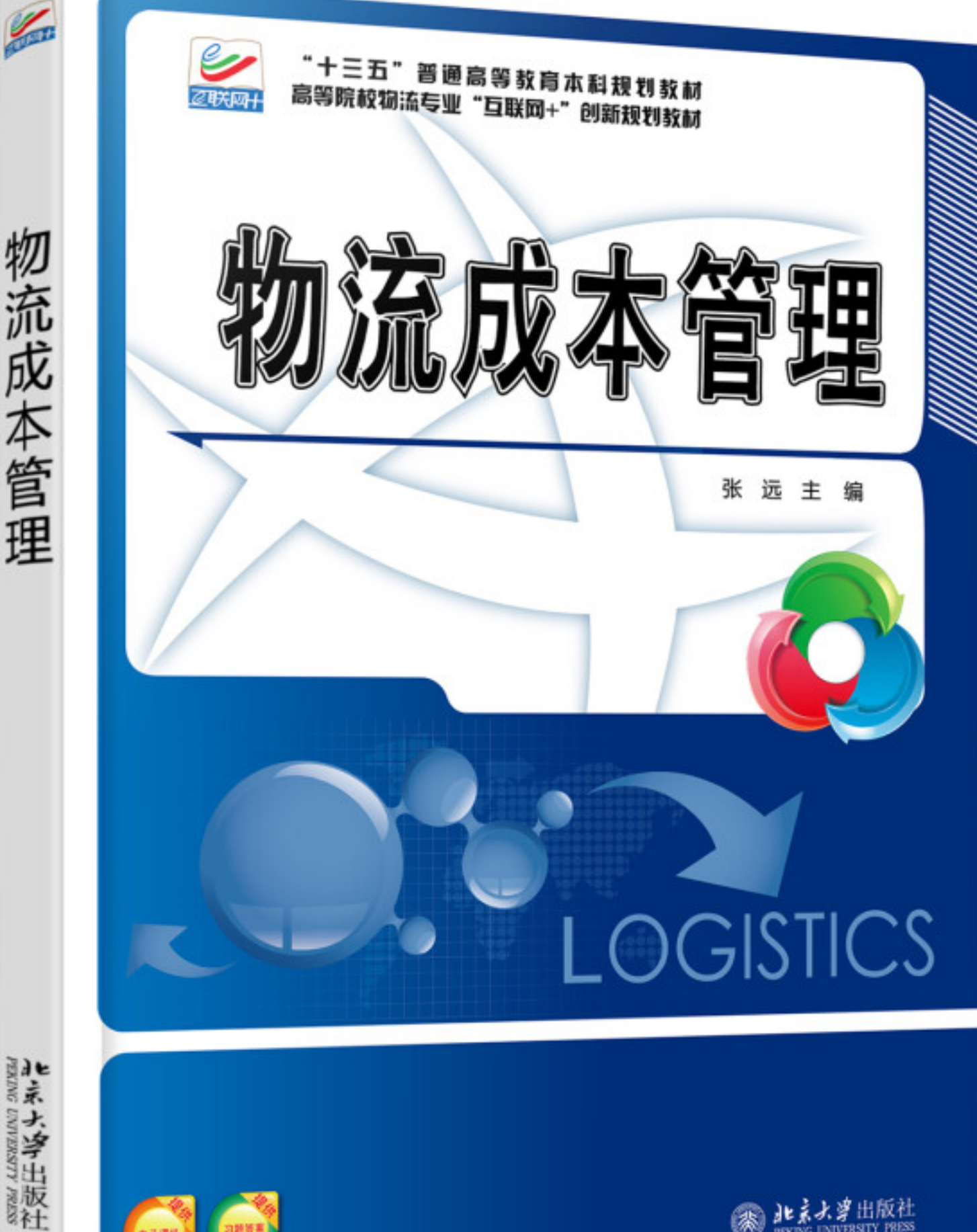

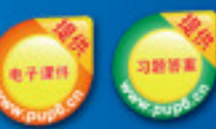

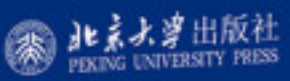

## 物流工程专业

## 课程实验教学指导书 (2019 版)

交通与物流工程学院

物流工程教研室

2019 年 6 月

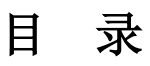

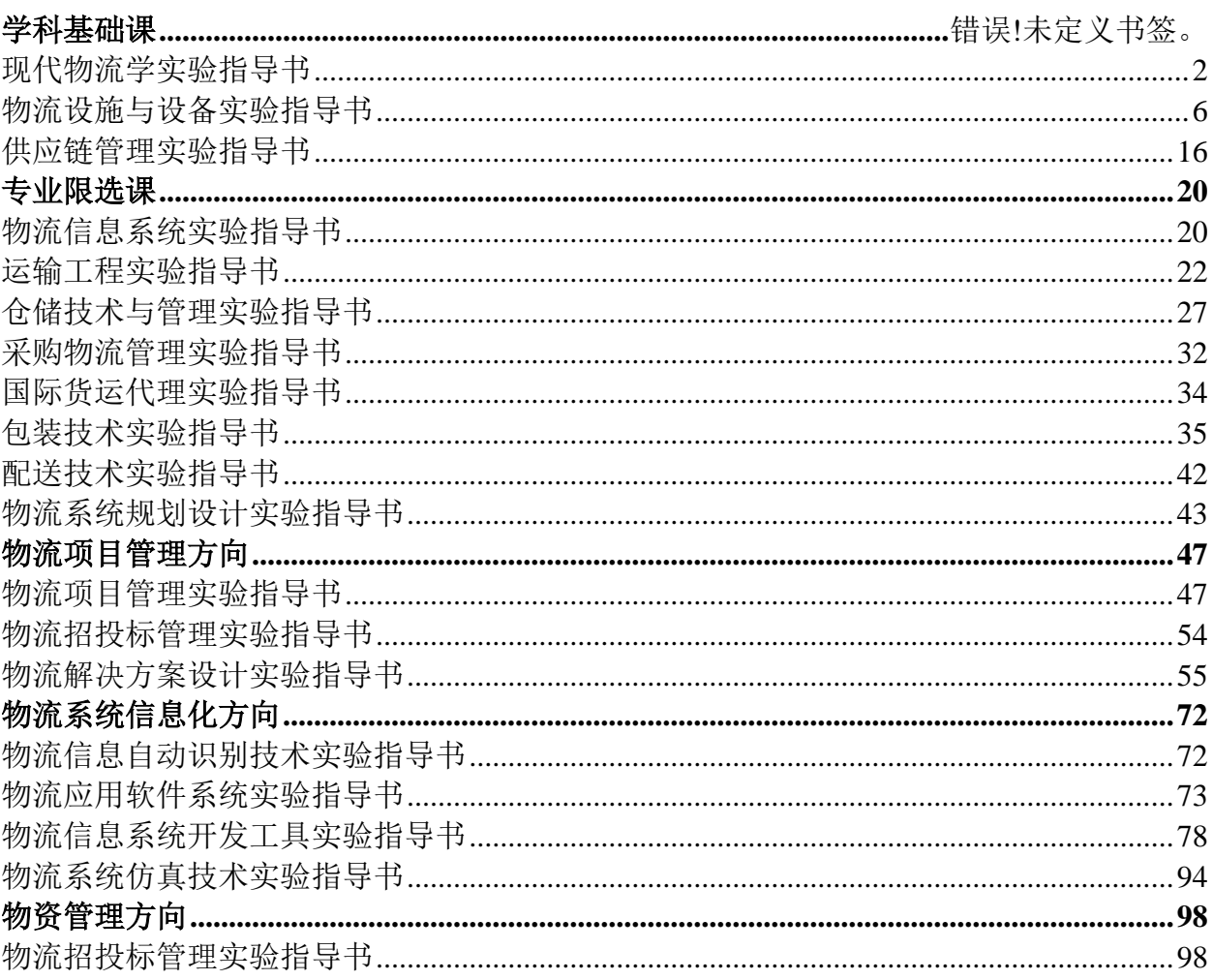

### 公共基础课

#### <span id="page-19-0"></span>**23** 现代物流学实验指导书

#### 常规性实验指导书

#### 实验一自动化立体仓库认识实验

自动化立体仓库(Automatic Storage & Retrieval System)由高层货架、巷道 堆垛起重机(有轨堆垛机)、入出库输送机系统、自动化控制系统、计算机仓库管 理系统及周边设备组成,可对集装单元物品实现机械化自动存取和控制作业的仓 库。

一、实验目的

通过自动化立体仓库实验平台的演示过程,了解现代物流自动化仓库设备及分拣 系统设备的分类及功能,加深对自动化仓库及分拣系统各项流程的理解和认识。

#### 二、实验仪器

堆垛机、入库缓存站、出库缓存站、立体货架、搁板式货架、垂直升降式货柜、 流利货架、自动穿梭车、分拣输送线及周转箱等。

#### 三、实验原理

(1)自动仓储控制系统

技术先进,采用现场控制总线直接通讯的方式,所有的决策、作业调度和现场信 息等均由堆垛机、出入库输送机等现场设备通过相互间的通讯来协调完成。

每个货位的托盘号分别记录在堆垛机和计算机的数据库里,管理员可利用对比功 能来比较计算机的记录和堆垛机里的记录,并进行修改,修改可自动完成和手动完 成。

系统软、硬件功能齐全,用户界面清晰,便于操作维护。

堆垛机有自动召回原点的功能,即无论任何情况,只要货叉居中且水平运行正常 时,可按照下达的命令自动返回原点。这意味着操作人员和维护人员可以尽量不进入 巷道。

智能的控制系统,可以实现真正的自动盘库功能,避免了以往繁重的人工盘库工 作,减轻了仓库管理人员的工作强度,同时保证了出库作业的出错率为零。

(2)信息管理系统

包括数据管理、入库管理、出库管理、查询、报表与盘库等模块。

(3)电子标签分拣系统

电子标签辅助拣选是一种电脑辅助的无纸化的拣货系统,其原理是在每一个货位 安装数字显示器,利用电脑的控制将订单信息传输到数字显示器,拣货人员根据数字 显示器所显示的数字拣货,拣完货之后按确认钮即完成拣货工作,也叫做电子标签拣 货。

#### 四、实验步骤

- 1) 演示入库管理;
- 2)自动化仓储管理系统的操作演示;
- 3)立体仓库出库及输送系统演示;
- 4)电子标签分拣系统演示。

#### 五、注意事项

1)自动化立体仓库流程较复杂,使用相对较难,不可能通过一次课可以掌握,但 应注意适当降低难度,以演示为主;

2)各项设备价值较贵,在学生中使用观看时应注意数量及质量的完好无损。

六、实验思考题

- 1. 自动化立体仓库的流程及设备组成。
- 2. 电子标签分拣系统的原理。

#### 七、实验报告的格式及撰写要求

实验报告的格式按交通与物流工程系统一印制的实验报告书的说明完成。本实 验,学生应完成的实验报告的主要内容如下:

(1)实验名称、时间、地点和指导教师;

(2)实验目的;

(3)实验内容与实验步骤;

(4)实验用仪器设备;

(5)实验思考题。

#### 常规性实验指导书

#### 实验二物流配送中心及物流园区规划实验

配送中心及物流园区是物流系统中常见的大型物流设施,其功能区域的规划及物 流设备的集成影响着整个集散系统的流通效率。一般认为,物流园区应是指在几种运 输方式衔接地形成的物流节点活动的空间集聚体,是在政府规划指导下多种现代物流 设施设备和多家物流组织机构在空间上集中布局的大型场所,是具有一定规模和多种 服务功能的新型物流业务载体。配送中心是进行物流配送活动的重要场所或载体,也 是物流系统中的重要节点。在这里进行送货前的所有活动,这包括订单的汇总,货物 的分拣和拣选,货物的储存,货物的流通加工,配送包装,配送方案的制定等。

一、实验目的

配送中心仿真沙盘及物流园区仿真沙盘,是所讲授的物流系统模型种类中的实物 模型。通过观看配送中心仿真沙盘及物流园区仿真沙盘,了解两大物流设施的作用, 对配送中心及物流园区内部区域规划有一定的认识。

#### 二、实验仪器

配送中心仿真沙盘,物流园区仿真沙盘。

#### 三、实验原理

(1)配送中心的特性或规模不同,其营运涵盖的作业项目和作业流程也不完全相 同,但其基本作业流程大致可归纳如图 1 所示。

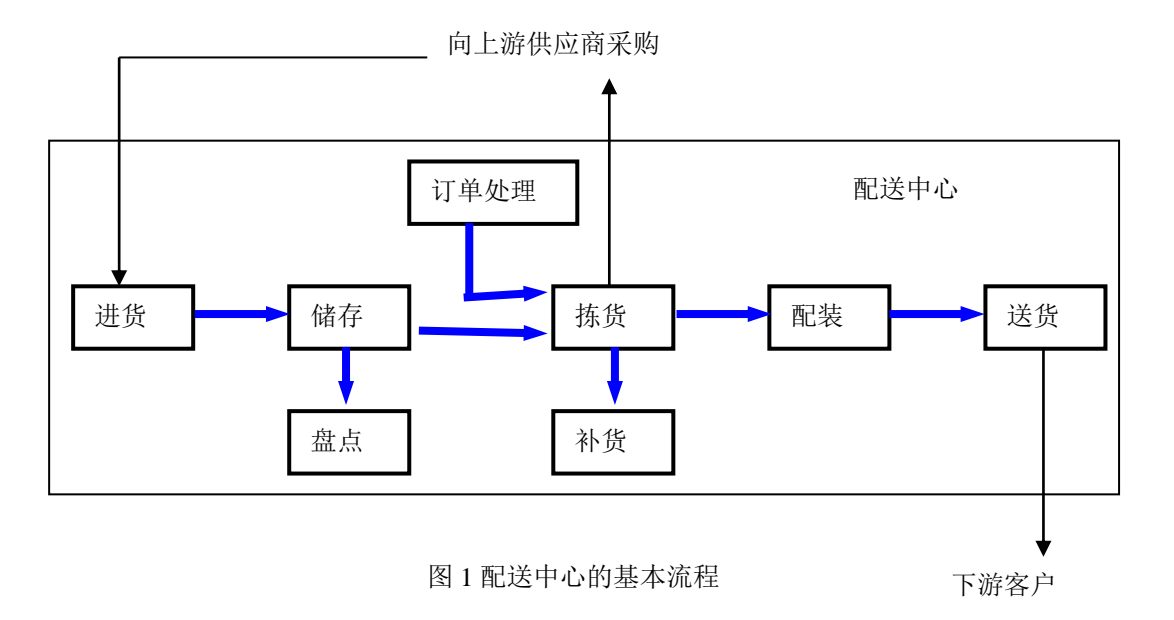

(2)物流园区的规划设计取决于它所处的外部环境,各地的物流园区的规划不尽 相同,本实验所展示的物流园区仿真沙盘集各功能区域为一体,包括空港、海港、铁 路及高速公路等大型设施,还有保税区及海关等场所。

#### 四、实验步骤

- 1) 演示配送中心仿真沙盘;
- 2)演示物流园区仿真沙盘。

#### 五、注意事项

实验时不准触摸仿真沙盘, 以免损坏沙盘。

#### 六、实验思考题

1. 配送中心的规划区域有哪些。

2.影响物流园区选址的因素及物流园区的功能区域。

#### 七、实验报告的格式及撰写要求

- 实验报告的格式按交通与物流工程系统一印制的实验报告书的说明完成。本实 验,学生应完成的实验报告的主要内容如下:
	- (1)实验名称、时间、地点和指导教师;

(2)实验目的;

- (3)实验内容与实验步骤;
- (4)实验用仪器设备;
- (5)实验思考题。

#### <span id="page-23-0"></span>**25** 物流设施与设备实验指导书

#### 实验一、物流园区沙盘演示实验指导书

#### 一、 实验目的和基本要求

该实验的目的是使学生学习物流园区有关理论以后,形成对物流园区的整 体认识。通过实验使学生加深对物流园区概念的理解,掌握物流园区的功能、 总体规划与布局、物流设备配置、物流园区的运营管理等。

#### 二、 实验仪器设备

采用物流园区沙盘模型进行实验。如图 1 所示,整个沙盘区域的布局按照 供应链管理的理念,充分体现了水、陆、空多式联运的特点。

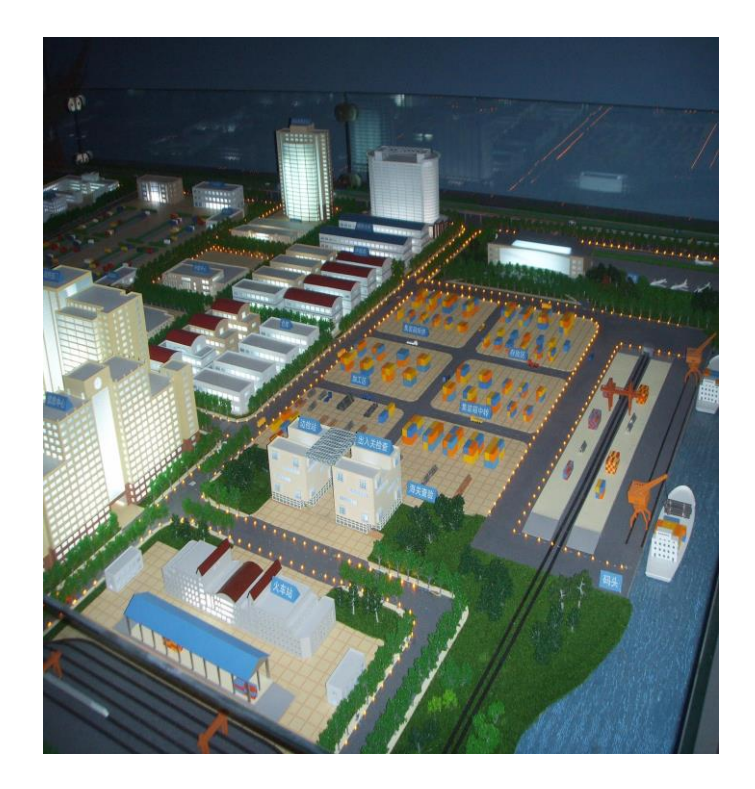

图 1 物流园区实验沙盘

整个沙盘分为 9 个区域,有航空港、水运港口、铁路货运站、集装箱堆 场、保税区、集散中心、政府相关部门办公楼、物流中心、生产生活辅助设施 区域。

#### 三、 实验内容

■物流园区的概念;

■物流园区的功能;

■物流园区的总体规划和布局;

■物流设备的配置;

■物流园区的运营管理模式;

#### 四、 实验过程安排

1、实验时间为 2 学时;

2、实验需要分组进行,以每小组 10 人左右为宜;

3、实验过程中,教师以供应链管理理念为主线,详细描述物料从供应地向 需求地的总体业务流程及所涉及到的物流设施和设备的功能与作用。

4、完成实验后要求学生撰写实验报告,实验报告的内容包括实验目的、实 验地点、实验仪器设备、实验内容、实验过程以及实验体会。

#### 五、实验报告的格式及撰写要求

按学校统一印发实验报告格式进行撰写。

#### 实验二、配送中心沙盘演示实验指导书

#### 一、 实验目的和基本要求

该实验项目的目的是使学生直观地了解和掌握配送中心有关基本知识。通 过实验使学生加深对配送中心概念的理解,掌握配送中心的功能、总体布局、 配送中心的主要技术装备、配送的业务流程以及物流新技术在配送中心的应用 情况。

#### 二、 实验仪器设备

采用配送中心沙盘模型进行实验。整个配送中心沙盘的平面布置如图 1 所 示,实验沙盘模型如图 2 所示。

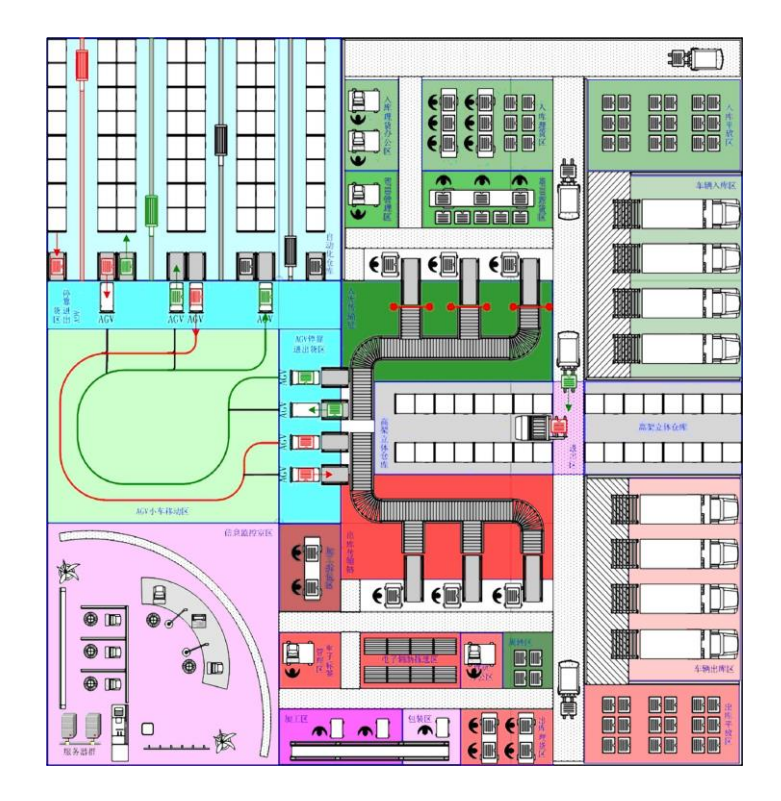

图 1 配送中心沙盘平面布置图

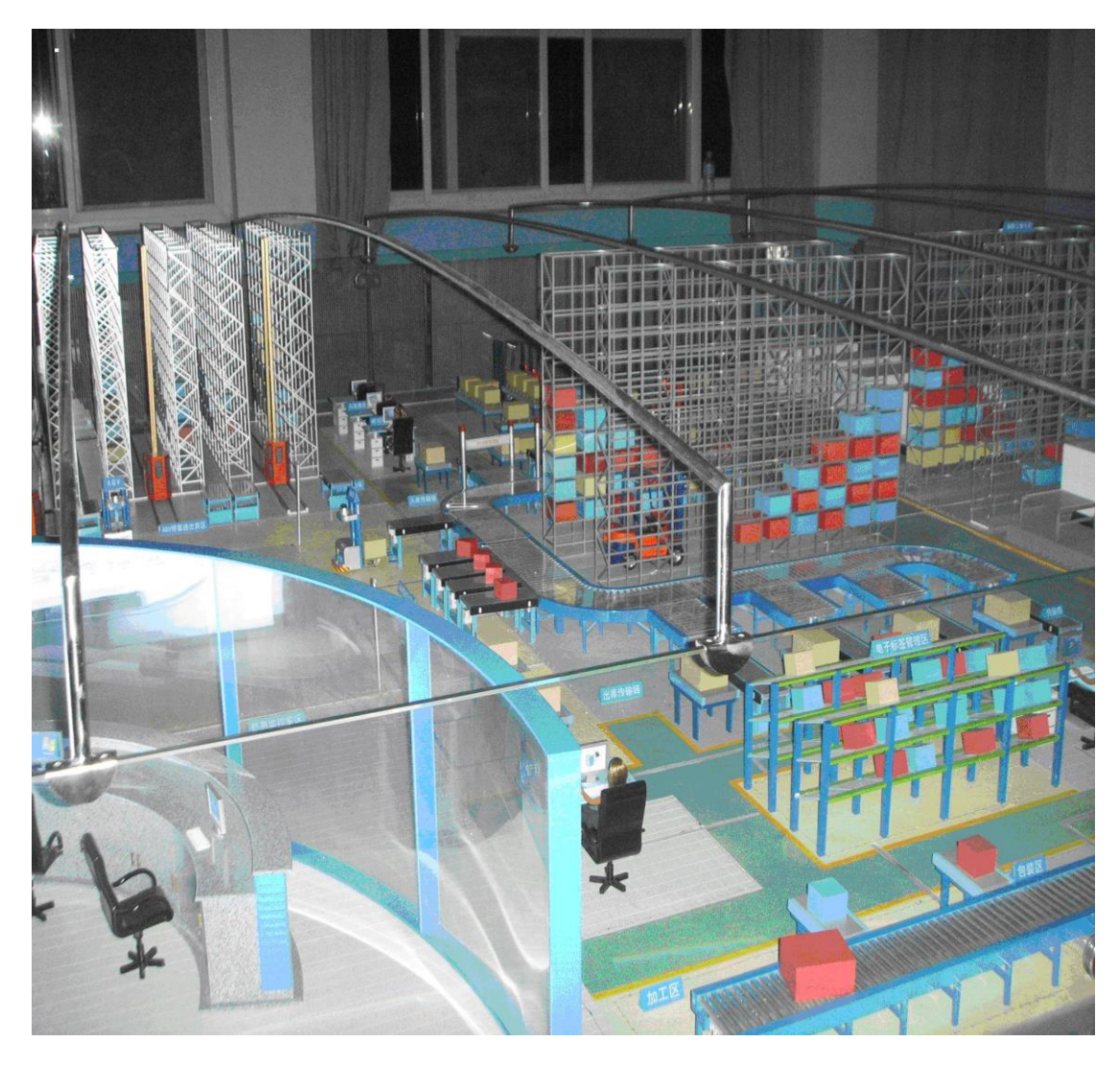

图 2 配送中心沙盘实验模型

配送中心沙盘模型体现了现代化配送中心的先进管理模式、整体布局、业 务流程,以及需要配备的典型设施设备。整个沙盘采用声、光电结合技术,形 象的表现和描述配送中心的总体运作流程,使学生能够在沙盘里直观地看到物 流、信息流的运作流程及典型设备的作业情况,同时,该沙盘还充分体现了 RFID、电子标签辅助拣货、条码等新技术在配送中心的应用情况。

#### 三、 实验内容

■现代配送中心的功能和整体布局认识实验;

■现代配送中心整体业务流程的认识实验;

■配送中心典型设备的应用过程实验;

■新技术设备的结构原理及应用实验。

#### 四、 实验过程安排

1、实验时间为 2 学时;

2、实验需要分组进行,以每小组 10 人左右为宜;

3、实验过程中,实验教师以业务流程为主线,详细介绍配送中心的功能、配送 的总体业务流程、功能区域的划分、典型的技术设备功能及应用以及条码技 术、EOS、POS、EDI、DPS 等新技术在配送中心的应用情况。

4、完成实验后要求学生撰写实验报告,实验报告的内容包括实验目的、实验地 点、实验仪器设备、实验内容、实验过程以及实验体会。

#### 五、实验报告的格式及撰写要求

按学校统一印发实验报告格式进行撰写。

#### 实验三、自动化立体仓储系统实验指导书

#### 一、实验目的和要求

该实验的目的是该实验培养学生理论与实践相结合的能力。通过实验应达 到的基本要求是,使学生直观地了解和掌握仓储自动化系统的实际运作情况, 并进一步掌握仓储自动化系统的设备构成、典型设备如输送机、巷道式堆垛 机、机器人、自动分拣机、AGV 小车、电子标签辅助拣货系统等的功能与工作 原理。

#### 二、实验内容

- 自动化立体仓储系统的总体构成认识;
- 自动化立体仓库的业务流程;
- 物料输送系统的控制;
- 机器人的控制及功能;
- 自动分拣系统组成与工作原理;
- 电子标签辅助拣货系统组成及工作原理。

#### 三、实验仪器设备

该实验项目所用的实验设备为自动化立体仓储系统或 EFAT/LC-I 物流控制实 验系统。

#### 四、实验过程安排

1、实验时间为 2 学时;

2、实验需要分组进行,以每小组 10 人左右为宜;

3、根据实际情况,可将整个系统分成三个实验模块:即自动化立体仓库、 自动输送、自动分拣模块,各模块既可独立进行实验研究,亦可以将三个模块 综合起来作为一个集成系统来应用研究。

4、完成实验后要求学生撰写实验报告,实验报告的内容包括实验目的、实 验地点、实验仪器设备、实验内容、实验过程以及实验体会。

#### 五、实验报告的格式及撰写要求

按学校统一印发实验报告格式进行撰写。

#### 实验四、自动识别设备技术应用实验指导书

#### 一、 实验目的和基本要求

该实验的目的是使学生掌握自动识别技术的概念、各种自动识别技术的特点以 及在物流中的应用;掌握条码技术及设备、RFID 技术及设备的工作原理与应 用。

#### 二、 实验仪器设备

实验室配备的各种条码与 RFID 数据终端及应用系统。IT500 无线实时数据终 端、便携式条码检测仪、各种条码扫描器以及 POS 终端设备,无线射频手持终 端、车载终端、车载 RFID 读写系统等。

#### 三、 实验内容

■自动识别技术的概念:

■条码技术的特点、条码数据终端的种类、工作原理及应用示范系统;

■RFID 技术的特点、RFID 系统的构成与应用示范系统;

#### 四、 实验过程安排

- 1、实验时间为 4 学时;
- 2、实验需要分组进行,以每小组 10 人左右为宜;
- 3、实验过程中,教师按以下过程进行:
- 1)条码自动识别技术的特点、设备的种类介绍、技术特点、应用情况;
- 2)RFID 技术的特点、RFID 系统的组成及应用情况;
- 3)利用实验室配置的自动识别系统设备演示其具体应用过程;

4、完成实验后要求学生撰写实验报告,实验报告的内容包括实验目的、实 验地点、实验仪器设备、实验内容、实验过程以及实验体会。

#### 五、实验报告的格式及撰写要求

按学校统一印发实验报告格式进行撰写。

#### 实验五、公路运输设备实验指导书

#### 一、 实验目的和基本要求

该实验为现场实训性实验。通过该实验使学生了解和掌握物流运输车辆的类 型、总体结构组成、各组成部分的作用及工作原理。

二、 实验仪器设备

实验仪器设备为本院汽车博物馆内的各种实验用汽车整车及总成部件。

三、 实验内容

■汽车总体结构组成实验

■汽车发动机总体结构组成实验

■汽车底盘的组成实验;

#### 四、 实验过程安排

1、实验时间为 2 学时;

2、实验需要分组进行,以每小组 10 人左右为宜;

3、实验过程如下:

1)整车实验区:指导教师讲解汽车的总体结构组成;

2)汽车发动机实验区:指导教师以某一典型的发动机为例,讲解汽车发动 机的总体结构组成,阐述发动机性能的评价指标;

3)汽车底盘实验区:指导教师以某一典型的汽车底盘为例,讲解汽车底盘 的总体结构组成,各组成部分的作用;

4)实验总结,由实训教师总结物流运输车辆的技术使用性能和主要技术参 数。

4、完成实验后要求学生撰写实验报告,实验报告的内容包括实验目的、实 验地点、实验仪器设备、实验内容、实验过程以及实验体会。

#### 五、实验报告的格式及撰写要求

按学校统一印发实验报告格式进行撰写。

14

#### 实验六、物流系统设备配置仿真实验指导书

一、实验目的和要求

该实验为设计型实验项目,其目的是培养和提高学生物流设施与设备的合理选择与方 案设计能力。通过实验使学生掌握物流设施设备配置的总体思路、技术方法和基本步骤。 要求学生能够根据物流系统的实际需要提出物流设施设备配置的技术解决方案,利用物流 规划仿真软件,对方案进行建模、仿真和评价,从而培养和锻炼学生的方案规划技能。

- 二、实验内容
	- 熟悉物流规划仿真软件的功能和使用方法;
	- 物流系统设备配置方案的建模:
	- 物流系统设备配置方案的仿真与评价;

#### 三、实验仪器设备

物流规划与仿真实验室微机及物流系统规划与仿真软件。

#### 四、实验过程安排

- 1、实验时间为 4 学时;
- 2、实验步骤
- 1)上机熟悉软件功能
- 2)拟定立体仓储系统设备配置方案;
- 3)方案建模、参数设置;
- 4)设施设备布局;
- 5)建立设施设备之间的关系;
- 6)模型仿真运行;
- 7)仿真结果评价;
- 8)方案优化。

3、完成实验后要求学生撰写实验报告,实验报告的内容包括实验目的、实验地点、实 验仪器设备、实验内容、实验过程以及物流设施设备配置方案。

#### 五、实验报告的格式及撰写要求

按学校统一印发实验报告格式进行撰写。

#### <span id="page-33-0"></span>**27** 供应链管理实验指导书

#### 实验一多级供应链系统设计指导书

#### 一、实验任务

以最小成本为目标,进行多级供应链系统设计,分析供应链空间结点布局对系统成本 的影响。

#### 二、实验要求

要求根据给定信息,利用 lingo 数学软件,建立供应链网络模型。通过不同方法,根 据不同优化解,比较多级供应链系统的网络设计。

#### 三、可供选择实验仪器

计算机, Lingo 软件

#### 四、实验提示

假设单个产品,两个工厂 P1 和 P2,工厂 P2 的年生产能力是 60000 个产品,两个工厂 的生产成本相同,两个分销中心 W1、W2,具有相同的库存成本,有三个市场 C1、C2、C3, 需求量分别为 50000、100000、50000 个产品。

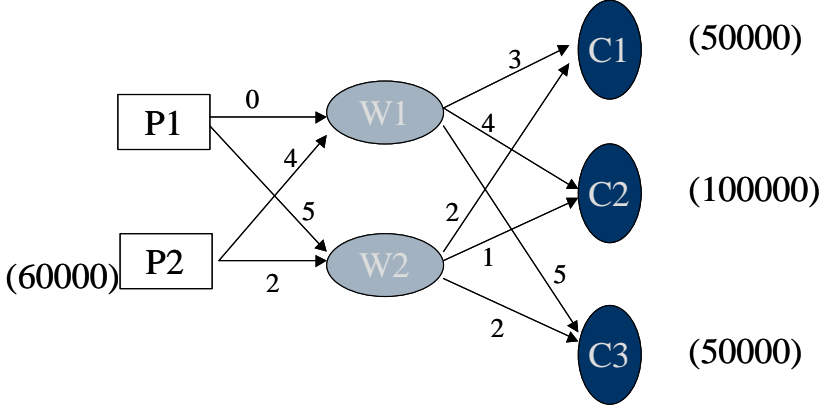

方法一: 按对每一个市场,选择从分销中心到需求地成本最低的方案。即 C1、C2 和 C3 由 W2 供应。

方法二:对每一个市场,选择不同的分销中心,使从分销中心获得产品的总成本最低。 方法三: 建立数学模型, 利用 lingo 数学软件, 进行优化求解。

#### 五、实验结论

应用方法三比方法一、方法二节约供应链成本,说明供应链系统的设计是非常重要 的,应该借助先进的技术与方法解决供应链设计中的问题。

#### 六、实验报告的格式及撰写要求

遵循山东交通学院实验教学规范要求。

#### 试验二 啤酒游戏指导书

#### 一、实验任务

通过啤酒游戏试验,分析影响库存波动的因素,加强理解供应链库存变异放大效应的 机理,并提出有效的对策。

#### 二、实验要求

根据有关啤酒销售信息,通过改变交货期、订单数量和频次等因素,观察库存波动情 况,汇出库存波动曲线,分析影响库存波动的因素。

#### 三、可供选择实验仪器

计算机, Beer Game 软件

#### 四、实验提示

 在这游戏里,有三种角色可让你来扮演。从产/配销的上游到下游体系,依序为: 情 人啤酒制造商、啤酒批发商、零售商,这三个个体之间,透过订单/送货来沟通。也就是 说,下游向上游下订单,上游则向下游供货。游戏进行:由一群人,分别扮演制造商、批 发商和零售商三种角色,彼此只能透过订单 / 送货程序来沟通。各个角色拥有独立自主 权,可决定该向上游下多少订单、向下游销出多少货物。至于终端消费者,则由游戏自动 来扮演。而且,只有零售商才能直接面对消费者。零售商常态:(1)销售、库存、进货; (2)订货时间约为 4 周; (3)每次订货 4 箱啤酒。试验者自己操作软件, 调节有关参 数,分析库存波动。

#### 五、实验结论

从这个啤酒游戏的教训,可知结构会影响系统的综合表现,像啤酒游戏里头,不管是 下游零售商、中游批发商、上游制造商,每个人都在自己的岗位上、对自己所能接触的 local 信息,做出最符合本身预期的善意、果决、最佳决策,但对供应链整体库存未必是 最优的。因此,必须应用系统和整体的观点对供应链进行管理。

#### 六、实验报告的格式及撰写要求

遵循山东交通学院实验教学规范要求。

#### 试验三 库存风险分担试验指导书

#### 一、实验任务

理解供应链库存策略中的"风险分担"效应。

#### 二、实验内容

模拟管理有风险分担功能的集中化库存系统以及没有风险分担功能的非集中化库存系 统,比较两个系统的绩效。

#### 三、实验仪器、设备

计算机, 安装 Windows2000 和"风险分担游戏"实验软件。

#### 四、实验原理

传统模式下每一个零售商独立持有库存和安全库存,将会比让库存和安全库存都共享使 用的总库存水平要高。风险分担系统使几个零售商建立联合库存,能保持一个比较低水平 的库存,也能在提供相同服务水平的情况下使成本更低。

#### 五、实验步骤及分析

- 1.启动程序。
- 2.满足需求。
- 3.发出订单。
- 4.满足订单。
- 5.计算成本、收入、服务水平。

软件界面:

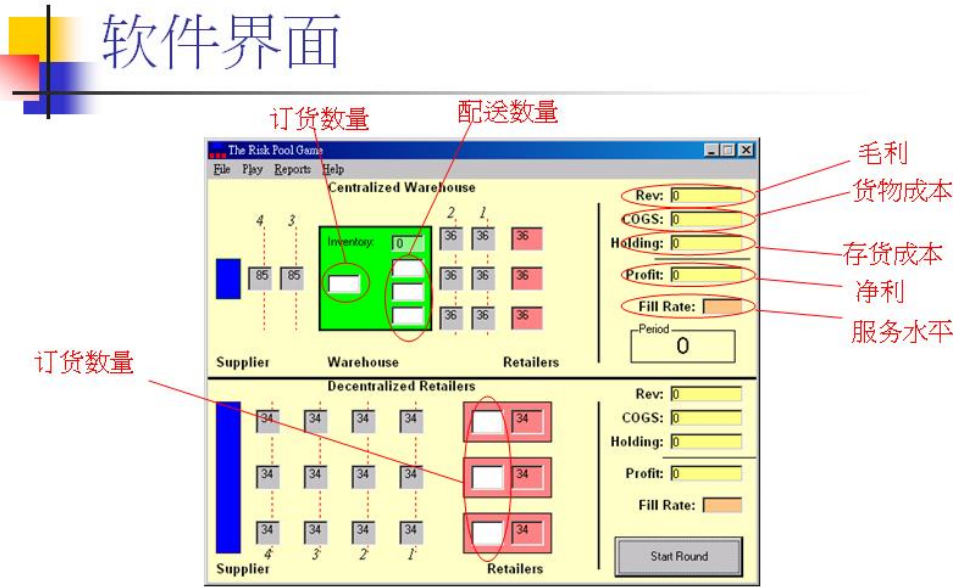

Centralized System :

订购数量 = 存货上限 – 库存总和
订单配置 = 存货上限 – (零售商存货 + 运输至零售商货品)

Decentralized System :

订购数量 =存货上限 – (零售商存货 + 运输至零售商货品)

分析结论:集中化库存管理模式可带来风险分担的优势 六、实验报告的格式及撰写要求

遵循山东交通学院实验教学规范要求。

## **32** 物流信息系统实验指导书

## 实验一认识与了解相关物流管理软件

### 一、实验目的

通过相关物流管理软件的操作过程,使学生掌握物流信息系统所涉及的主要企业经营 活动、主要内容和主要目标, 在此基础上能理解并图示物流信息系统关系图, 能掌握物流 系统基本功能模块及其包含的二级模块。

### 二、实验仪器

投影仪,微机。

### 三、实验原理

(1)仓储管理软件

仓储管理系统(WMS)是一个实时的计算机软件系统,它能够按照运作的业务规则 和运算法则,对信息、资源、行为、存货和分销运作进行更完美地管理,使其最大化满 足有效产出和精确性的要求。

(2)运输管理软件

运输管理软件的功能为在一些条件限制之下,例如车辆容量、托运货的详细信息、 装卸货次序等,决定如何有效地管理车辆、司机、运输中使用的各种费用以及货物与车 辆及司机的绑定关系等等。

(3)第三方物流管理软件

第三方物流,英文表达为 Third-Party Logistics, 简称 3PL, 也简称 TPL, 是相对 "第一方"发货人和"第二方"收货人而言的概念。第三方物流管理系统顾名思义就是 专门用于第三方物流管理的软件。主要可实现客户关系管理、统计分析管理等功能。

#### 四、实验步骤

- (1)演示物流管理信息软件,观看全过程;
- (2)正确阐述物流信息系统所涉及的主要企业经营活动;
- (3)正确图示物流信息系统基本功能模块。

#### 五、数据记录与处理

记录物流管理软件的功能模块,使用相关画图软件绘制出信息系统的架构图。

### 六、注意事项

#### 七、思考题

#### 八、实验报告的格式及撰写要求

(1)报告清晰完整,清楚的报告自己的实验结果。

(2)以 4 人为一组编写设计报告。

## 实验二物流信息系统设计工具、开发平台的使用介绍

一、实验目的

使学生能结合软件工程的原理与系统分析的方法对物流信息系统的构建与实现有一定 程度的了解,掌握相关开发软件的使用方法。

二、实验仪器

投影仪,微机。

### 三、实验原理

(1)数据库设计

数据库设计(Database Design)是指根据用户的需求,在某一具体[的数据库管理系统](http://baike.baidu.com/view/68446.htm) 上,设计数据库的结构和建立数据库的过程。就是规划和结构化数据库中的数据对象以及 这些数据对象之间关系的过程。

(2)VB 软件

vb 是[Visual Basic](http://baike.baidu.com/view/14260.htm)的简称,是由美国微软公司于 1991 年开发的一种可视化的、面向对 象和采用事件驱动方式的结构化高级程序设计语言,可用于开发 Windows 环境下的各类应 用程序。在 Visual Basic 环境下, 利用事件驱动的编程机制、新颖易用的可视化设计工 具, 使用 Windows 内部的广泛应用程序接口 (API) 函数, 动态链接库 (DLL) 、对象的链 接与嵌入(OLE)、开放式数据连接(ODBC)等技术,可以高效、快速地开发 Windows 环境 下功能强大、图形界面丰富的应用软件系统。

### 四、实验步骤

- (1)设计物流信息系统[的需求分析;](http://baike.baidu.com/view/111493.htm)
- (2) 设计物流信息系统的功能;
- (3)使用 ACCESS 或其他数据库软件进行数据库的设计。
- (4)使用开发软件例如 VB 或 PB 进行相关界面的开发。

### 五、数据记录与处理

设计需求分析,数据库的详细设计内容用表格记录下来并软件实现。

### 六、注意事项

七、思考题

### 八、实验报告的格式及撰写要求

(1)报告清晰完整,清楚的报告自己的设计结果。

(2)以 4 人为一组编写设计报告。

### **34** 运输工程实验指导书

# 常规性实验指导书

## 实验一 预测模型实验

在物流决策支持系统中,预测模型是不可缺少的关键技术之一。物流工程专业学生应 当掌握常用的预测方法和工具。

#### 一、实验目的

1、结合具体事例,利用常用的预测模型进行预测。

2.通过 EXCEL 表格建立模型和预测,熟悉、掌握常用的简单预测模型,重点是掌握 数据是如何在、各个环节和页面之间转换和传递的。

### 二、实验仪器

计算机、EXCEL 软件

### 三、实验原理

根据给定 GDP 与客、货运量等数据, 选择合适的预测模型, 借助于 EXCEL 软件, 讲 行客、货运量预测。下面给出 3 种常见预测模型:

1. 简单时间序列法:

其中: X (I): 时间序列的第 I 期实际值;

F(T+1): 时间序列的预测值; N: 取平均的个数; T: 预测的年份。

2. 指数平滑法:

其中: X(T): 时间序列的第 T 期实际值; F(T): 时间序列的第 T 期预测值; α:平滑系数,范围(0.0-1.0);T:预测的年份。

- 3. 一元线性回归法
	- $Y = A + B X$

其中: X: 为预测时期的变量值; Y: 为相应的预测值; A, B: 为回归方程的系 数。

(先用最小二乘法拟和得到 A, B 的值, 然后用 X 预测 Y)

### 四、实验步骤

1. 在 EXCEL 软件建立工作表,将数据资料录入;

- 2. 分别建立(或选择)简单时间序列法、指数平滑法和一元线性回归法预测模型;
- 3. 根据选定预测模型, 进行预测;
- 4. 撰写实验报告

### 五、数据记录与处理

预测数据保留小数点后 2 位。

### 六、注意事项

需要学生预先掌握 EXCEL 函数命令操作。

### 七、思考题

将不同模型、不同参数的预测结果进行分析比较,分析各个模型之间的预测结果的 差异性,并分析各个方法之间的联系。

### 八、实验报告的格式及撰写要求

按学校统一印发实验报告格式进行撰写。

### 实验二运输组织优化

一、实验任务

以最小成本为目标,合理配置运输流量设计,建立优化的运输网络。

### 二、实验要求

要求根据给定信息,利用 lingo 数学软件,建立运输网络优化模型。通过不同方法, 根据不同优化解,比较运输网络与流量配置的差异。

### 三、可供选择实验仪器

计算机, Lingo 软件

### 四、实验提示

根据表 1 提供的货运任务信息以及表 2 中的收发货点之间的距离信息,求解最优运输 调配方案(空车行驶行程最短)。

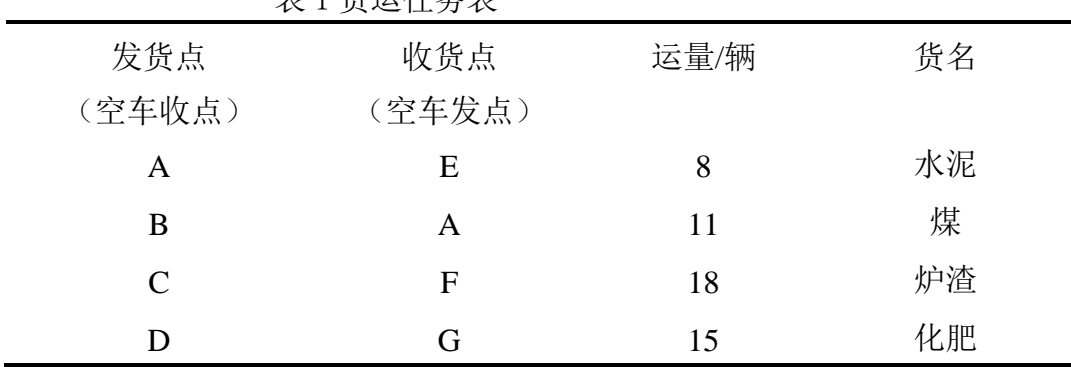

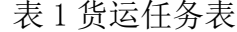

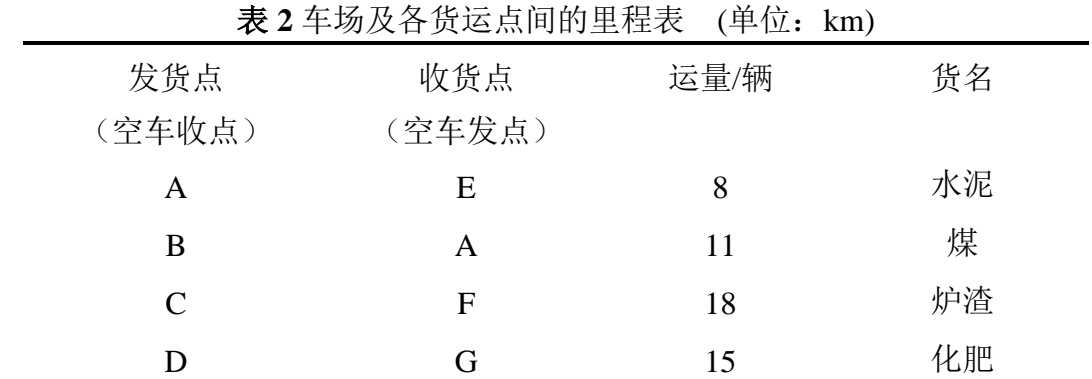

### 参考程序**:**

model: !5发点5收点运输问题; sets: !E A F G K; supply/sp1..sp5/: svnum; ! A B C D K; demand/d1..d5/: dvnum; links(supply,demand): distance, vnum; endsets !目标函数; min=@sum(links: distance\*vnum);

```
!需求约束;
  \mathcal{C}for (demand(J):
     \mathbb{Q}sum(supply(I): vnum(I,J))=dvnum(J));
!供应约束;
  \mathcal{C}for(supply(I):
     \mathcal{C}sum(demand(J): vnum(I,J))=svnum(I));
 \mathcal{C}sum(supply(I):svnum)=\mathcal{C}sum(demand(J):dvnum);
 !这里是数据;
data:
```

```
 svnum=8 11 18 15 7;
 dvnum=8 11 18 15 7;
 distance=5 2 5 6 7
          9 6 7 10 5
          6 9 9 2 11
          0 3 3 8 5
          5 8 2 13 100;
```
enddata

end

### 最优解:**168.00km**;表上作业法:**194.00km**

### 五、实验结论

应用数学建模方法求全局最优解比表上作业法获得的最佳解节约运输成本,说明运输 组织的调度优化是非常重要的,应该借助先进的技术与方法解决运输网络设计中的问题。

### 六、实验报告的格式及撰写要求

遵循山东交通学院实验教学规范要求。

### 实验三集装箱码头进口业务实验

### 一、实验目的

通过模拟实验,使学生熟悉集装箱码头管理软件的使用,掌握集装箱码头进口业务流 程。实验内容是模拟操作码头进口卸船业务,熟悉并能熟练操作集装箱码头的进口业务流 程与单证流转、集装箱码头箱务管理、中控作业等业务。

#### 二、实验仪器

胜运教学软件、微机。

#### 三、实验原理

当今,国际贸易的 80%的货运量都是通过海运来完成的。集装箱运输是海运业中发展 速度快、具有代表性的一种方式。在集装箱海陆联运中,集装箱码头不仅是海上运输和陆 上运输的连接点,同时,与运输有关的货物、单证、信息以及集拼、分拨、转运存储等业 务管理也在集装箱码头交叉、汇集。

在现在物流运输格局中,处于重要地位的大型国际集装箱码头成为不同区域的国际货 物运转中心,通过集装箱码头的装卸转运,把干线与支线有机结合起来,从而实现大型集 装箱船的规模效益,实现货物从始发港到目的港的快速运输。

随着计算机技术和通讯技术快速发展,集装箱码头在生产作业管理中,大多已实现计 算机管理,采用先进生产管理系统,对集装箱码头各项生产作业管理进行有效的组织、计 划、指挥、控制,大大提高了作业效率,避免了复杂和重复人工作业。通过对码头进口卸 船业务系统的模拟操作,学习对港口码头管理的基本信息进行维护,熟悉并能熟练操作集 装箱码头的进口业务与单证流转、集装箱码头箱务管理、中控作业等业务。

#### 四、实验步骤

- (1)教师上机操作讲解
- (2)学生模拟操作

#### 五、数据记录与处理

- (1)港口码头管理基本信息
- (2)进口卸船前工作及流程
- (3)进口卸船工作及流程

#### 六、注意事项

集装箱软件操作流程非常复杂,使用相对较难,不可能通过一次课可以掌握,但应注 意适当降低难度,由浅入深,先行学习几个模块。

### 七、思考题

成功实施港口软件的关键是什么?

### 八、实验报告的格式及撰写要求

- (1)港口码头管理基本信息
- (2)进口卸船前工作及流程

(3)进口卸船工作及流程

## **37** 仓储技术与管理实验指导书

### 实验一沙盘演示实验

### 一、实验目的和基本要求

物流园区是一个新概念,随着现代物流业的发展,物流园区已经成为现代物流基础设 施的主要表现形式。该实验的目的是使学生学习物流园区有关理论以后,形成对物流园区 的整体认识。通过实验使学生加深对物流园区概念的理解,掌握物流园区的功能、总体规 划与布局、物流设备配置、物流园区的运营管理以及物流业务的运作组织等。

配送中心是实现配送业务的功能性设施,该实验项目的目的是使学生直观地了解和掌 握配送中心有关基本知识。通过实验使学生加深对配送中心概念的理解,掌握配送中心的 功能、总体布局、配送中心的主要技术装备、配送的业务流程以及物流新技术在配送中心 的应用情况。

### 二、实验仪器设备

(一)物流园区沙盘

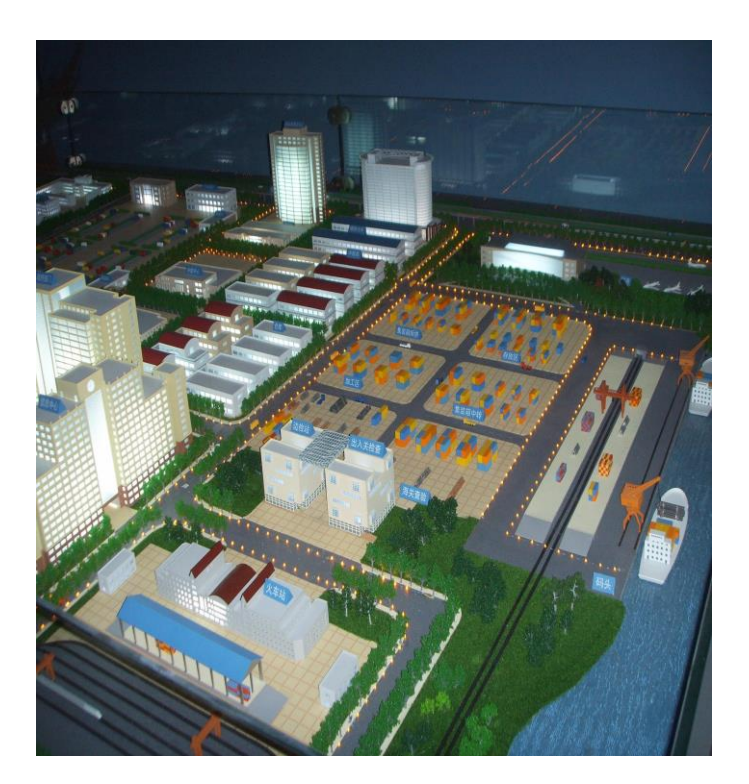

图 1 物流园区实验沙盘

采用物流园区沙盘模型进行实验。如图 1 所示,整个沙盘区域的布局按照供应链管理的理 念,充分体现了水、陆、空多式联运的特点。整个沙盘分为 9 个区域,有航空港、水运港 口、铁路货运站、集装箱堆场、保税区、集散中心、政府相关部门办公楼、物流中心、生 产生活辅助设施区域。

### (一)配送中心沙盘

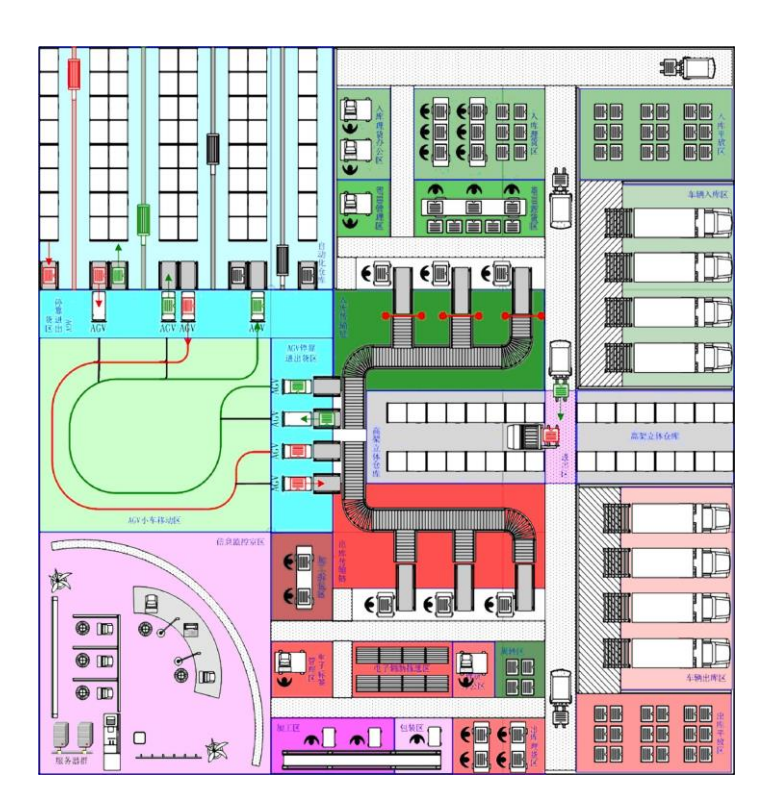

图 1 配送中心沙盘平面布置图

采用配送中心沙盘模型进行实验。整个配送中心沙盘的平面布置如图 1 所示, 实验沙 盘模型如图 2 所示。

### 三、实验内容

(一)物流园区实验项目

■物流园区的概念;

■物流园区的功能;

■物流园区的总体规划和布局;

■物流设备的配置;

■物流园区的运营管理模式;

■物流园区的业务组织管理。

(二)配送中心实验项目

■现代配送中心的功能和整体布局认识实验;

■现代配送中心整体业务流程的认识实验;

■配送中心典型设备的作业过程实验;

■典型的新技术设备的结构原理及功能实验。

### 四、实验过程安排

1、实验时间为 2 学时;

2、实验需要分组进行,以每小组 15 人左右为宜;

3、实验过程中,实验教师以业务流程为主线,详细介绍物流园区、配送中心的功能、 总体业务流程、功能区域的划分、典型的技术设备功能及应用以及条码技术、EOS、POS、 EDI、DPS 等新技术在物流园区、配送中心的应用情况。

### 五、实验报告撰写要求

完成实验后要求学生撰写实验报告,实验报告的内容包括实验目的、实验地点、实验 仪器设备、实验内容、实验过程以及实验体会。

### 实验二 仓储基本业务管理实验

仓储管理系统是提供学生上机实验用的一套仓储管理软件,可以对仓储的基本业务活 动实行管理,并可对管理过程中的数据信息进行统计查。

一、实验目的

掌握仓储管理信息系统的基本功能及仓储基本业务功能的操作使用方法。

### 二、实验仪器

1、网络教室:服务器及 PC 终端;

2、仓储管理系统软件。

#### 三、实验内容

- 1、基础数据管理;
- 2、业务查询;
- 3、客户管理。
- 4、入库管理;
- 5、出库管理;
- 6、库存管理。

### 四、实验步骤

### (一)初始数据设定

1. 登录仓储管理系统软件主界面;

2.打开业务查询功能模块,按不同方式查询相关业务数据信息,对业务情况进行分 析;

3.打开客户管理功能模块,对客户信息进行维护,签订客户仓储合同;

### (二)仓储业务操作

1. 登录仓储管理系统软件主界面;

2. 打开入库管理界面, 操作流程: 入库单→入库单确认→入库理货单录入→入库单打 印;

3. 打开出库管理界面, 操作流程: 出库单→出库单确认→出库理货单录入→出库单打 印;

4. 打开盘点管理界面, 操作流程: 生成盘点表→盘点单据审核→盘点报表→盘点损 益。

5. 查看库存预警界面, 操作流程: 打开业务录入→库存告警→导出 execl

6. 查看库存分析,操作流程: 打开统计分析→库存分析→导出 execl

### 五、数据记录与处理

1. 将软件自动存储的实验数据导出进行分析。

2. 生成入库计划单、入库理货单;出库计划单、出库理货单;盘点表、盘点报表和盘 点损益表。

30

3. 生成多种查询统计报表,根据统计报表对仓储业务进行分析。

### 六、注意事项

1.系统中需要录入的信息,必须要符合软件的规范要求。

2.注意录入信息的准确性和完整性。

### 七、实验报告撰写要求

完成实验后学生必须提交实验报告,实验报告的内容包括实验目的、实验地点、实验 时间、实验仪器设备、实验内容、实验过程以及实验体会。实验内容要详细说明实验过 程,实验数据录入情况及生成的相关表单。

## **38** 采购物流管理实验指导书

### 采购物流管理实验指导书

### 一、实验目的

掌握电子采购的基本方法和步骤,能够制定出规范的招标书。

### 二、实验仪器

1、网络教室:服务器及 PC 终端;

### 三、实验内容

1、某企业货架的电子采购;

2、货架采购的招标书制定

#### 四、采购要求

1. 采购设备要求

(1)货架种类:驶入式货架和横梁式货架。

(2)货位数量:驶入式货架 3834 个,横梁式货架 512 个。

(3)货架层数计及高度:驶入式货架两层牛腿三层货,一层净高 3.3 米,二层净高 1.85 米,三层净高 1.85 米, 货架总高度为 7.3 米。横梁式货架三层横梁四层货, 每层净 高 1.8 米,货架总高度为 6.3 米。

(4)货架柱片净距:驶入式货架 1.4 米;横梁式货架 2.3 米。

(5)驶入式货架材料规格及要求:立柱规格为>85x65。立柱和横梁的材质为宝钢生产 SS400,驶入式货架每个货位承重量>1000Kg,横梁式柱片承重量>8000Kg,横梁式货 架横梁承重量>2000Kg/每对横梁。

(6)通道宽度:驶入式主通道宽度 4 m 以上,横梁式主通道 3.5 米。

(7)货架选用托盘:驶入式规定为 1200x1500,材料为钢质,短边进叉,货载要

求>1000 Kg。横梁式规格为 1000x1200, 材料为木质, 短边进叉, 货载要求>1000 Kg。 2. 评标标准

在货架招标采购过程中可以采用百分制评分办法,一般分为三大项,分别为投标报价 60 分,企业综合实力、投标方案、施工方案、产品配置及性能、企业售后服务及措施五项 合计满分 30 分,企业实力及信誉 10 分。

### 五、数据记录与处理

1. 将网络搜索的实验数据导出进行分析。

2. 决定最优的供应商。

### 六、注意事项

1.系统中需要搜索的信息,必须要符合设备采购的要求。(至少四家货架供应商) 2.注意收集信息的准确性和完整性。(印制每家供应商的页面,并粘贴到报告中)

#### 七、实验报告撰写要求

完成实验后学生必须提交实验报告,实验报告的内容包括实验目的、实验地点、实验 时间、实验仪器设备、实验内容、实验过程以及实验体会。实验内容要详细说明实验过 程,注意收集信息的准确性和完整性。

### **39** 国际货运代理实验指导书

## 《国际货运代理》课程实验指导书

### 一、实验目的

通过船代业务模拟实验,使学生熟悉船代软件的使用,掌握船舶代理业务的基本概念 和流程。实验内容是对国际船舶代理管理的基本信息进行维护,模拟操作船代关系的建 立。

### 二、实验仪器

胜运教学软件、微机。

#### 三、实验原理

国际船舶代理经营者,是指依照法律设立的中国企业法人,接受出船舶所有人或者船 舶承租人、船舶经营人的委托,经营下列业务:办理船舶进出港口手续;联系安排引航、 靠泊和装卸;代签提单、运输合同;代办接受订舱业务;办理船舶、集装箱以及货物的报 关手续;承揽货物、组织货载,办理货物、集装箱的托运和中转;代收运费,代办结算; 组织客源,办理有关海上旅客运输业务;其他相关业务。

随着现代国际航运业及 IT 技术的发展,掌握船代管理信息系统的使用成为船代业务人 员的基本技能之一。本实验详细介绍了船代业务的基本流程,通过对船代系统的模拟操 作,可以了解和熟悉船代工作原理,了解船代系统的设计实现,加深对船代基本概念、名 词的认识和了解,如: 航次、预抵时间(ETA)、订舱、提单、舱单、提货单、设备交接 单(EIR)等。

### 四、实验步骤

- (1)教师上机操作讲解
- (2)用例驱动
- (3)学生模拟操作

### 五、数据记录与处理

- (1)船代管理基本信息
- (2)船代关系的建立

### 六、注意事项

船代管理软件操作流程非常复杂,使用相对较难,不可能通过一次课可以掌握,但应 注意适当降低难度,由浅入深,先行学习几个模块。

### 七、思考题

成功实施船代管理软件的关键是什么?

### 八、实验报告的格式及撰写要求

遵循山东交通学院实验教学规范要求。

### **40** 包装技术实验指导书

## 实验一 包装件冲击试验

### 一、实验目的

1.了解和掌握冲击、碰撞实验的工作原理和测试方法。

2. 学习并掌握 CP-100 型冲击、碰撞试验台, KP-100 型碰撞台电控仪和 CC-1 型冲 击测量仪的使用方法。

3. 理解包装在不同严酷等级下对内装物的保护作用,认识运输、装卸过程中包装对内装 物的重要性。

二、实验仪器

设备:CP—100 型冲击、碰撞试验台、KP—100 型碰撞台电控仪、CC—1 型冲击测量 仪。

材料:瓦楞纸箱及相应的内装物、捆扎用绳、带等。

CP—100 台体结构简图:

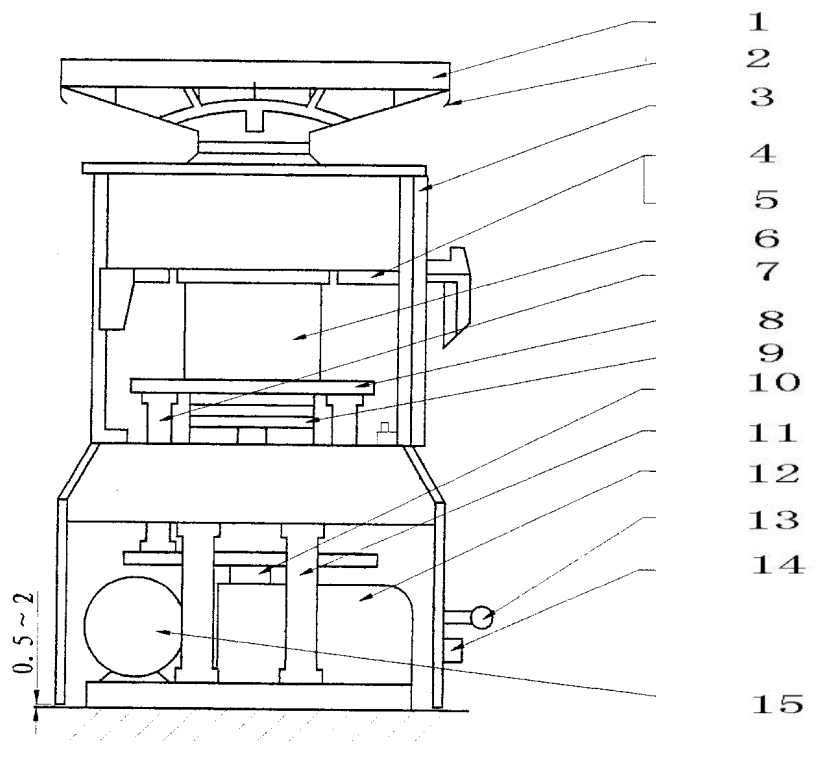

1—台面 2—绳钩 3—门 4—弹簧座 5—压缩弹簧 6—冲击体 7—支撑杆 8—冲头 9—缓冲垫 10—滚动支架 11—立柱 12—减速提升机构 13—操作手柄 14—插座 15—电机

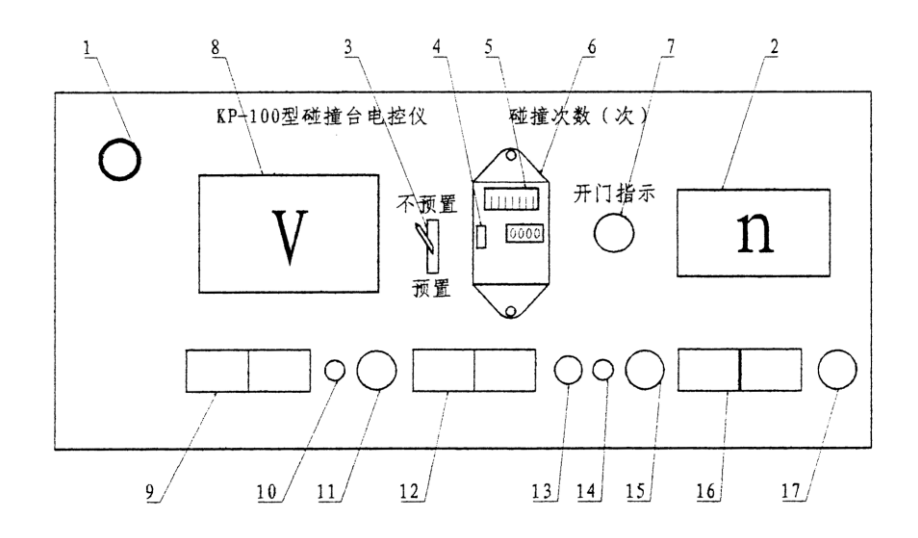

KP—100 型碰撞台电控仪前面板视图

1—电源指示灯 2—脉冲重复频率(n)指示表 3—"预置"和"不预置"选择开关 4—复 零按钮 5—电磁计数器预置装置 6—电磁计数器 7—开门指示灯 8—输出电压指示表 9—电源开关 10—"启动"按钮 11—"上限止"指示灯 12—调(A)选择开关 13— "下限止"指示灯 14—调(A)按钮 15—设定(n)电位器 16—选择"设定"和"调 (n)"开关 17—调(n)电位器

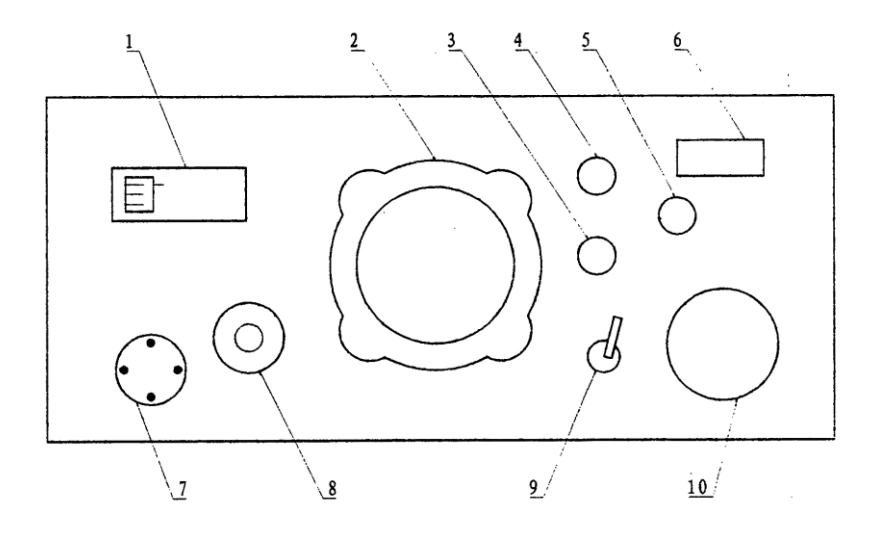

KP—100 型碰撞台电控仪后面板视图

1—自动开关 2—电扇 3—磁场保险器(2A) 4—变压器保险器 5—调(g)保险器 6—标牌 7— 电源插座 8—快速保险器(S-25A) 9—电扇开关 10—输出航空插座

### 三、实验原理

货物在运输过程中时常会收到冲击和碰撞。冲击是一种瞬时的、猛烈的机械运动,即物 体在极短时间内发生很大的速度变化或完成突然的能量转化。包装冲击包括垂直冲击和水 平冲击,本实验只模拟垂直冲击。碰撞振动指质点相对其平衡位置所作的往复运动,表述 振动的最基本参数是频率和加速度。影响包装件振动的因素包括运输工具的种类、运输环 境、包装件结构等。

本实验主要使用 CP—100 型冲击、碰撞试验台测试尺寸较大、重量小于 100 公斤的电子 器件、仪器仪表及其他带包装的机电设备。通过冲击和碰撞(连续冲击)试验,用于确定 被试产品在使用、装卸、运输过程中承受或多次重复性机械碰撞的适应性。根据试验数据

评定内装物结构的完好性及检查包装的仪器仪表在运输过程中经受多次连续冲击的完好 性。

接通电源后,打开 KP—100 型碰撞台电控仪各个开关,启动支流电动机,从而带动减速 提升器。借助滚动支架推动冲击体、台面向上运动。当台面、冲击体上升到一定高度时即 自由落下撞在缓冲垫上,产生半正弦波形的冲击脉冲。增加台面跌落高度或增加压缩弹簧 的压缩量(冲击试验时)就能提高冲击脉冲的加速度值,而改变缓冲垫的厚度和材料就能 改变冲击脉冲的持续时间。提高支流电动机的转速,也就提高了冲击脉冲的重复频率。

KP—100 型碰撞台电控仪采用了可控硅整流无级调速,有手动无级调脉冲重复频率。还 采用电磁计数器、于簧管、磁钢组成电磁计数回路,来进行预置碰撞次数,计碰撞次数。 计数正确、可靠,并可以预置和不预置两种方式,使用方便。同时系统中加了速度电压负 反馈和保护装置既提高了脉冲重复频率的稳定性又安全可靠。还加了无级调(A)装置,采 用了可控硅灭弧开关。还用了微动开关与控制回路组成调(A) "上限"或"下限"跌落高 度的保护。为了防止在换碰撞台橡胶垫时产生误操作,特设置了开门保护装置。当碰撞台 开门时,开门指示灯亮,切断"启动"回路,使电机"启动"不了。

### 四、实验步骤

1.准备工作。

(1) 准备材料:尺寸较大、重量小于 100 公斤的电子器件、仪器仪表及其它带包装的 机电设备或其它包装件。

(2) 准备 KP—100 型碰撞台电控仪:用航空插头的连接线将碰撞台与电控仪连接好。 将电控仪后面板上的自动开关打到"合"位置。将前面板上的电磁继电器复零按钮,按一 下使计数器指示为"0000"位。将前面板"预置"和"不预置"选择开关,拨到需要的位 置。如果拨到"预置"位置,要按试验要求先预置碰撞次数。预置碰撞次数要先按下电磁 计数器"复零按钮"(不要放开),同时用另一只手将有机玻璃罩子向上打开。打开后可 以放开"复零按钮"。用手拨动预置次数字盘,预置好所需设定次数 1-9999 次(预置零 次将开不了车)。预置好按下"复零按钮"向下关上有机玻璃罩。如果拨到"不预置", 要把计数器预置到 9999 次,计数器计到 9999 次时,再按一下"复零按钮",计数器可以 继续计数,此时计数从 10000 次开始。不按一下复零按钮,计数器将不继续计数,但电控 仪仍照常工作。在按时间长短做碰撞试验可以不一定复零计数。选择设定(n),调(n) 开关。先按下设定(n)开关。再调(n)电位器和设定(n)电位器逆时针方向调到底。

(3) 准备 CP—100 型冲击、碰撞试验台:操作启动电动机,将台面缓慢提升高出平衡 位置,注意观察各运动机构运动是否正常。根据试验要求,调整操作手柄,将手柄向外拉 是做碰撞试验,向里推进是做冲击试验。根据冲击试验规定的冲击脉冲持续时间选用缓冲 垫,缓冲垫的性能随着试验次数和存放时间的长短稍有变化。

2.了解设备结构和操作方法

(1)空载预调和模拟件预调:进行预调才能保证冲击试验的结果真实、可靠。

(2)冲击、碰撞试验的转换:

进行冲击试验时, 先将操作手柄向里推进, 按增(g)开关和调(g) 按钮, 将台面跌落 高度增大(一般到上限最大值)。然后将冲击体落在平衡位置,关停电动机。用手轮摇下 压缩弹簧,在弹簧刚刚与冲头接触时,将刻度盘拨至 0 位,再根据需要适当调节压缩量。 最后缓慢启动电动机,将转速调至 40 次/分,进行试验的同时,用冲击测量仪器量出台面 中心的冲击脉冲加速度和脉冲时间。若加速度值不够,则可增加弹簧压缩量,反之减少弹 簧压缩量,但弹簧压缩量最大不能超过 50 刻度值。

进行碰撞试验时,将操作手柄向外拉出,然后把压缩弹簧摇起进入弹簧座内。操作电控 仪缓慢起动电动机,并调到碰撞试验所规定的碰撞脉冲重复频率,然后用冲击测量仪测出 台面中心或被试样品的碰撞脉冲加速度和脉冲持续时间。通常对于空载预调,其碰撞脉冲 持续时间小于规定值。对于模拟件预调其碰撞脉冲持续时间要接近规定值。

若碰撞脉冲加速度超过规定值,可按减(g)开关和调(g)按钮,降低台面跌落高度, 从而使加速度减到规定值。若加速度值小于规定值,可按增(g)开关和调(g)按钮,增 加台面跌落高度, 使加速度增到规定值, 注**意: 按下增(g)开关后不能在电机停止转动的** 情况下(即碰撞脉冲重复频率为零)再按调(g)按钮,否则会损坏提升结构。

3.实验方法

(1) 接通电源开关, 电源指示灯亮。按下 KP-100 型碰撞台电控仪前面板上的"启 动"按钮,启动电机。渐渐的调节设定(n)电位器,使电机转动调节台面位置,高出起始 为止 5mm 以上,才可以打开 CP-100 型冲击、碰撞试验台的门,更换所需要的橡皮垫块。 橡皮垫块决定试验的脉冲持续时间。更换完毕关上门,前面板上开门 灯灭。将设定(n) 电位器归零,然后才可以按下"启动"按钮启动电机。

(2)按下调(A)按钮,增加 CP—100 型冲击、碰撞试验台跌落高度,用 CC—1 型冲击 测量仪测量。调到所需要的峰值加速度和脉冲持续时间。注意一定要在电机转动的情况 下。增加台面跌落高度,否则会造成调节机构损坏。

(3)冲击试验时:操作电控仪缓慢启动电动机,调至 40 次/分(表头读数),进行一 次冲击后将电机关闭,用冲击测量仪测出被试样品的加速度值和脉冲持续时间。若加速度 和持续时间不超过规定的 20%误差就可以进行试验,要是超过按预调方法进行增减,达到规 定值。最后,观察冲击次数,至规定值后立即关机。

(4)碰撞试验时:操作电控仪缓慢启动电动机,将碰撞脉冲重复频率调至 20 次/分左 右,再用冲击测量仪测出被试样品的加速度值和脉冲持续时间。若加速度和持续时间不超 过规定的 20%误差就可以进行试验,要是超过按预调方法进行增减,达到规定值。

(5)下复零按钮,渐渐旋转设定电位器到所需 n 值。到预置次数,电控仪会自动关 机。这时要设定电位器归零。按下复零按钮,接通电源"通",将调(A)选择开关选到 "减(A)"位置,按下调(A)按钮到"下限止"指示灯亮为止,才表示试验结束。

(6)如果做重复试验,一次试验结束,可以不将跌落高度降到"下限止"指示灯亮, 而维持上一次试验的跌落高度。设定(n)电位器也保持不变。按下调(n)按钮, 把调

(n) 电位器逆时针归零。就可以换上试件做重复试验。按一下"启动"按钮, 渐渐把调 (n)电位器旋到最大位置,就可以重复上一次试验。试验结束,要将调(n)电位器、计 数器归零,通过调(g)将跌落高度降落到"下限"为止。

#### 五、思考题

1.冲击、碰撞实验过程中应注意的问题有哪些?

2.冲击实验和碰撞实验有什么不同?

### 六、对实验报告的要求

由于实验是按组进行,实验小组的划分按自愿与分配相结合的方式组合,每组学生选择 1-2 个实验项目进行设计,实验内容每学期根据情况改变。每个实验小组提交一篇能够反映 对实验设计方案、实验过程与实验数据综合分析的实验报告。

实验的成绩根据学生的实验报告质量和实验过程中的表现进行综合评定。

### 实验二 缓冲包装衬垫制备与力学性能测试

一、实验目的:《缓冲包装材料的制备与力学性能测试》设计性实验是《运输包装学》实 验中的一部分。通过制备各种缓冲包装材料及性能的综合测试,使学生了解缓冲包装衬垫 制备的设备、工作原理及工艺过程,掌握缓冲包装材料性能测试仪器使用方法及其测试步 骤,学会综合评价材料性能,达到增强学生对所学缓冲材料理论知识的理解,培养学生实 事求是、严格认真的科学态度与学习作风、初步具有实验设计和提高动手能力的目的。

#### 具体要求:

1.了解运输包装过程中各类缓冲包装材料对包装产品的保护作用和缓冲机理;了解缓 冲包装衬垫制备工艺、测试仪器与设备的使用方法、工作原理。

2.在老师的指导下,能够独立设计缓冲包装材料的制备工艺参数及配方,并根据要求 制备不同性能的包装缓冲材料(如纸浆模塑衬垫、植物纤维类缓冲衬垫、膨胀珍珠岩缓冲 衬垫等)。

3.了解评价缓冲材料的各种性能,测试材料的静态与动态力学性能测试。

### 二、实验仪器

1.电子天平 JJ3000,常熟市双杰测试仪器厂。

2.高速加热混合机 GRH-10Z 型,转速 1750r/min,阜新市红旗机械厂分厂。

3. 电热鼓风干燥箱 DL-101-2,天津市中环实验电炉有限公司。

4.平板硫化机 QLB-25D/Q,上海双翼橡塑机械有限公司。

5.各种模具。

6.集成的纸浆模塑机。

7.微机控制电子万能试验机 CMT4103,深圳新三思材料检测有限公司。

8.Y52-2/ZF 型缓冲材料冲击试验机,西北机器厂/陕西科技大学。

材料:废纸或回收的纸制品、粘合剂和其它助剂、透明胶等。

#### 三、实验提示

1. 缓冲材料的制备原理: 将植物纤维(或膨胀珍珠岩或淀粉或其组合), 与适量的发 泡剂、粘合剂等进行混合,采用合适的工艺,实施发泡、成型定型,制成均匀分布一定数 量泡孔的缓冲包装材料。

2.纸浆模塑衬垫的制备原理:用一定浓度的纸浆,加入适量化学助剂,在带有滤网的 模具成型机中,通过真空或加压的方法使纤维均匀分布在模具表面,从而形成具有拟定几 何形状与尺寸的湿纸模坯,经过进一步脱水脱模,干燥整饰而成的纸浆模塑衬垫。

3.静态力学性能测试原理:静态压缩试验法原理是采用在包装材料上低速施加载荷的 方法, 求取缓冲材料的压缩力——变性曲线。试验标准是 GB8168-87 包装用缓冲材料静态 压缩试验方法。静态压缩试验压缩速度一般为 12mm/min 左右,测得压力——变形值或曲 线,根据测得的压力——变形值或曲线,经过处理求其性能。

静态压缩试验主要用于评定在静态载荷作用下缓冲材料的缓冲性能及其在流通过程中 对内装物的保护能力。其优点是需要衬垫数量少,试验设备简单,试验时间短,成本低; 缺点是与实际情况即包装件跌落时的受力情况相距甚远,会产生较大测试误差。

4.动态力学性能测试原理:动态缓冲特性是指用自由跌落的重锤对包装用缓冲材料施 加冲击载荷,以模拟装卸中缓冲材料受到的冲击作用,试验结果可以由最大加速——静应 力曲线、缓冲系数——最大应力曲线、加速度——时间曲线和动态应力——应变曲线来表 征。试验设备为专用包装缓冲材料动态压缩试验机,试验按"GB8167 包装用缓冲材料动态 压缩试验方法"规定进行。

其优点是试验方法与实际情况相近。动态压缩速度往往是静态压缩速度的几万倍,而 且动态压缩过程是实际中产生的变速冲击过程,而静态特性是设定的匀速压缩过程,当然 实际运输过程中产品经常处于动态载荷之下,所以动态压缩试验更好地模拟实际情况。动 态压缩试验的缺点是试样数量多,试验时间长,成本高。为了得到一条缓冲系数——动态 应力曲线,要求选择 5 种以上重锤质量,对应于每种质量,试样数量不应少于 5 件, 每一 试样要冲击 5 次。取后 4 次最大加速度的平均值作为该试样的最大加速度。把 5 个试样的 最大加速度进行平均,作为该重锤质量冲击(一定跌落高度,一定厚度试样)的最大加速 度。也就是说,至少要用 25 个试样,冲击 125 次,处理这些数据,得到 5 个离散点,再由 这 5 个离散点拟合出一条缓冲系数——动态应力曲线。为了更好的测试材料的性能,采取 动态压缩试验方法。

在缓冲材料冲击试验机上,使用不同质量的重锤从一定高度沿导柱落下,冲击试样, 记录最大冲击加速度,通过对多个试样多次冲击最大加速度数据的处理,求得缓冲材料的 缓冲性能。当重锤落下,冲击置于刚性平面上的缓冲材料时,不同的缓冲材料,其冲击加 速度的波形是不同的。例如,线性特性的缓冲材料,其加速度波形是半正弦波。冲击过程 可以分为三个阶段如图 1。

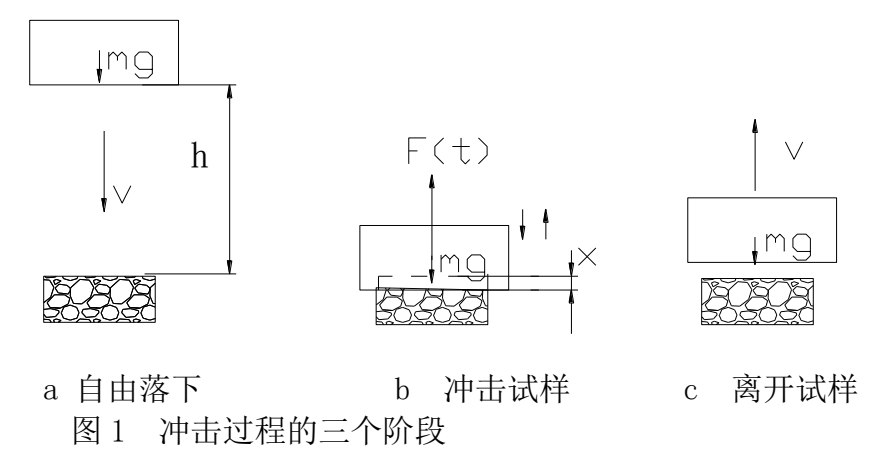

第一阶段是重锤自由落下阶段。这一阶段重锤做初速度为零的自由落体运动,加速度 为重力加速度 g; 第二阶段是重锤冲击试样阶段。这一阶段从重锤冲击试样开始, 直至重锤 弹起,离开试样前为止。重锤开始接触试样时的速度为 <sub>√</sub>2gh ,而后其速度逐渐减小,当其 速度减小为零后,又在试样的恢复力作用下向上运动,直至离开试样。在这阶段,重锤一 直接触试样,与试样具有相同的位移、速度和加速度;第三阶段是重锤弹离试样阶段。这 一阶段,重锤离开试样,只受重力作用,加速度为重力加速度 g。

### 四、实验步骤

1. 对于缓冲材料制备部分,由于原料不同,所用的制备工艺不同,因此,实验步骤还要 根据具体的情况来定。

2.对制备的材料进行力学性能测试,此部分依据相关的标准进行。动态压缩试验的步骤 是:

(1)试样的准备。按国际要求,缓冲性能由一定跌落高度下的最大加速度—静应力曲 线表示。为了得到这条曲线,要求由试验至少要得到该曲线上的 5 个点,再由这些点描绘 出曲线来。即重锤的质量至少要改变 5 次,即至少进行 5 组试验。为了克服试验的随机 性,一组试验至少用 5 块试样,所以至少要准备 25 块以上的试样。切取试样尺寸要尽量一 致,编好号后,测量其尺寸、质量,计算密度。

(2)试样的温湿度预处理。按 GB4857.2《包装 运输包装件 温湿度调节处理》,根 据流通环境选定一种条件对试样进行 24h 以上的调节处理(本试验步骤暂略)。

(3)确定重锤质量。参考已有资料与经验设定 5 个以上静应力值,以确定对应的重锤 质量。静应力大小的确定要能表现出最大加速度——静应力曲线的特征,即通过试验能将 其极小值较准确地反映出来。

(4)确定有效跌落高度和实际跌落高度。有效跌落高度按有关标准或流通中可能出现 的跌落高度确定。

(5)试验。把重锤质量调整到预定值,对一组 5 块试样逐块进行冲击,每块试样冲击 5 次,记录每块每次的加速度——时间曲线。改变重锤质量,进行下组试样的试验。输出最 大加速度—静应力曲线。

静态压缩试验步骤(略)。

对于纸浆模塑衬垫:1) 按制浆、成型、整型的过程制备衬垫;2)设计衬垫的静态力 学试验与动态实验,因为到目前为止还没有相应的试验标准,所以独立地设计出能够反映 客观性能的实验方法是本实验的核心内容。

### 五、实验注意事项

1.在使用各种仪器前,首先认真阅读使用说明书,对仪器中说明的注意事项一定要牢 记,决不能违规操作。

2.所用化学药品,一定要注意做到不能闻、不能尝、不要用手直接接触,要按规定使 用。用后要及时处理好,清点所用工具并放回原处。

3.实验完成后,要清理操作台,将实验室收拾干净。

### 六、思考题

- 1.影响材料性能的因素是什么?在实验时如何控制?
- 2.怎样评价缓冲材料的综合性能?
- 3.分析工艺参数对材料性能的影响。
- 4.分析材料配方对缓冲性能的影响。
- 5. 设计纸浆模塑衬垫的静态与动态性能实验方法。
- 6.对实验结果误差的分析。

### 七、对实验报告的要求

由于实验是按组进行,实验小组的划分按自愿与分配相结合的方式组合,每组学生选择 1-2 个实验项目进行设计,实验内容每学期根据情况改变。每个实验小组提交一篇能够反映 对实验设计方案、实验过程与实验数据综合分析的实验报告。

实验的成绩根据学生的实验报告质量和实验过程中的表现进行综合评定。

### **41** 配送技术实验指导书

## 实验一 配送中心仿真规划实验

#### 一、 实验目的和基本要求

本实验目的在于帮助学生理解配送中心规划的基本方法,信息系统构筑的基本思路; 掌握平面规划软件和三维仿真软件的使用方法;能够通过实际案例,完成一个配送中心的 规划方案, 及配套的信息系统的建设, 画出平面效果图和信息流程图, 通过计算机实现三 维仿真模拟,并根据模拟结果优化规划方案,实现全局较优。目前配送中心的作用日益增 大,但现有配送中心设计简单,管理松散,达不到预期目的,随着对物流认识的不断增 大,配送中心必然会蓬勃发展。这个实验项目目的在于加深这方面的知识理解,增强学生 的动手能力,培养学生积极主动的实践能力。

### 二、 实验仪器设备

微机,CAD 平面规划软件,photoshop 图形处理软件,Automod 物流仿真软件

三、 实验内容

根据教师提供数据结合专业知识完成配送中心的宏观规划,确定中心位置、大小、主 要设施规划;其次完成 CAD 平面效果图,并进行微观规划,确定构成配送中心的所有设施 面积、设备数量和类型;然后使用三维物流仿真软件 Automod 实现三维仿真,并仿真运 行,生成设施设备运行效率报表,并根据运行结果,调整设施设备,之后再次仿真运行, 直到配送中心整体效率及各设施设备效率均达到一定要求后终止,确定最后的规划结果。

### 四、 实验过程安排

1、实验时间为 6 学时;

2、实验需要分组进行,以每小组 5 人,每次实验 40 人为宜;

3、实验过程中,实验教师介绍配送中心规划的方法,讲授平面规划软件已经仿真软件 的原理及使用方法,指导学生先建立宏观规划,然后利用仿真软件对初步规划进行优化。

### 五、实验报告撰写要求

1、以 WORD 格式撰写, 不少于 500 字, 重点突出, 抓住关键;

2、每 5 人一组,组成开发团队,每个团队提交一份报告, 主要内容应包括团队组成 及分工,配送中心规划的背景分析,功能区域划分及规划,设施设备配备方案,组织结 构,信息平台流程,考核评价分析。

3、完成最后的平面规划效果图情况,三维仿真模拟视频。

42

### **42** 物流系统规划设计实验指导书

## 实验一 **Witness** 仿真软件认识

#### 一 实验目的

熟悉 Witness 的安装与启动;熟悉 Witness2008 用户界面;熟悉 Witness 建模元素;熟悉 Witness 建模与仿真过程.

### 二 实验设备与仪器

1. 微机; 2. Witness 仿真软件

### 三 实验计划与安排

计划学时 4 学时,每次一个班 30 人;

### 四 实验步骤

- 1. 了解 Witness2008 的硬件和软件必备环境;
- 2. 启动 Witness2008;
- 3. 熟悉标量栏,菜单栏,工具栏,元素选择窗口,状态栏,用户元素窗口,以及系统布局区;
- 4. 学习建模元素:离散型元素,连续型元素,运输逻辑型元素,逻辑元素,图形元素.
- 5. 学习建模与仿真过程.

#### 五 实验报告要求

- 1. 写出 Witness 系统界面的各个构成;以及系统布局区的组成;以及每一部分的功能;
- 2. 分析 Witness 完成仿真模型所必须的五类元素;
- 3. 仿真过程应用举例.

#### 六 预习要求及思考题

- 1. 复习随机分布知识;预习离散事件系统仿真知识;
- 2. Witness 建模与仿真过程;以及建模与仿真过程应用举例.

### 实验二 生产物流系统规划

一、 实验简介

流水生产是现代工业企业很重要的一种生产方式,它是指生产对象按照一定的工艺路 线顺序地通过各个工作地,并按照统一的生产速度完成工艺作业的生产过程。本实验是通 过 WITNESS 仿真软件来建立一个流水生产线系统来模拟流水生产的过程,以找出影响流 水生产效率的因素。

- 二、 实验目的
	- 1、 掌握 WITNESS 仿真软件的基本功能;
	- 2、 熟悉流水生产线的特点;
	- 3、 了解影响流水线生产效率的因素。
- 三、 主要仪器设备
	- 1、计算机 2、WITNESS 仿真软件
- 四、 实验计划与安排

计划学时 4 学时

- 五、实验步骤
	- 1、 打开计算机进入 WITNESS 仿真系统;
	- 2、 先建立一个包含机器和传送装置的简单模型;在模型中可设为某零件 要经过称 重、冲洗、加工和检测四个工序的操作;
	- 3、 设置所建立模型的属性及相应的参数,并进行模拟运行;
	- 4、 记录相应的运行参数;
	- 5、 改变模型的参数(或增加模型的部件)再运行,并记录相应的参数。
	- 六、 验报告要求

1.写出实验目的;

2.写出实验步骤;

3.将模型的不同参数运行得出的结果进行对比,找出影响流水生产线效率的因素。

### 七、思考题

1. 流水生产线的主要特点是什么? 流水线是否有缺点,为什么

## 实验三 多品种少批量生产系统

一、 实验简介

按照用户的订货需要组织生产,是现代工业企业的一种比较流行的生产组织方式。这 种生产组织方式是企业所生产的产品品种多、产量少,产品的结构与工艺有较大的差异, 生产的稳定性和专业化程度很低。本实验将建立一个多产品多阶段的生产系统仿真模型来 探讨多品种少批量生产方式的优缺点及其影响因素。

### 二、 实验目的

- 1、 掌握 WITNESS 仿真软件的基本功能;
- 2、 熟悉多品种少批量生产方式的特点;
- 3、 了解影响多品种少批量生产方式生产效率的因素,及其优缺点。

### 三、 主要仪器设备

1、 计算机 2、WITNESS 仿真软件

### 四、 实验计划与安排

计划学时 4 学时

- 五、 实验步骤
	- 1、 打开计算机, 讲入 WITNESS 仿真系统;
	- 2、 立一个由 5 组机器组成的制造车间,利用该车间来加工 3 种产品。每种产品分别 要求完成 4、3 和 5 道工序。
	- 3、 设置模型中各元素的属性及参数;
	- 4、 运行模型,并记录相应的结果;
	- 5、 对机器组 1、2、4 再各添加一台机器,再运行改善后的模型,并记录相应参数。

### 六、 实验报告要求

- 1、 写出实验目的;
- 2、 写出实验步骤;
- 3、 将具有不同参数的模型运行得出的结果对比,找出影响多品种少批量生产方式效 率的因素。

#### 七、 思考题

- 1、 多品种少批量生产方式的主要特点是什么?
- 2、 多品种少批量生产方式要提高效率应注意哪方面的问题? 附:产品加工工艺路线与各工序加工时间参数

### 产品类型 机器组别 相继工序平均服务时间/MIN

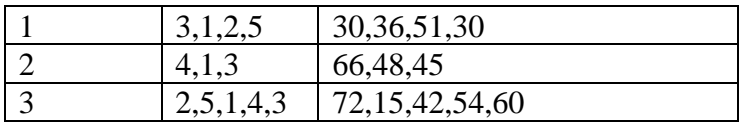

### 物流项目管理方向

### **01** 物流项目管理实验指导书

### 实验一物流项目管理软件——创建与编辑项目任务

### 一、实验任务

要求根据项目工作结构分解方法 WBS, 利用 project 项目管理软件, 建立任务列表。

#### 二、实验要求

在甘特图中输入任务名称和工期,对任务列表设置大纲模式,完成编辑、删除、插入 等操作。

#### 三、可供选择实验仪器和软件

计算机, project 软件

#### 四、实验提示

创建项目:

1 单击"新建"按钮 。

"新键"按钮 可能暂时被隐藏了。如果没有足够的空间显示所有按钮,它可能不 会显示出来。单击"其他按钮"按钮,然后单击"新建"按钮 。

- 2 在"项目信息"对话框中为项目键入或选择一个开始或结束日期,然后单击"确 定"按钮。
- 3 单击"保存"按钮 。
- 4 在"文件名称"对话框中,键入项目的名称,然后单击"保存"按钮。
- 提示 可以随时改变项目信息,只需单击"项目"菜单中的"项目信息"命令。

### 设置项目日历:

- 1 单击"视图"菜单中的"甘特图"命令。
- 2 单击"工具"菜单中的"修改工作时间"命令。
- 3 在日历中选择一个日期 如果要在整个日历中修改每周中的某一天,例如,希望每周五下午 4:00 下班, 单击日历顶端那天的缩写。 如果要修改所有的工作日,例如,希望从星期二到星期五的工作日上午 9:00 上 班,单击一周中第一个工作日的缩写(例如星期二的缩写为 T)。按住 Shift 键,然后单击一周中最后一个工作日的缩写(例如星期五的缩写为 F)。 4 如果要将某些天标记为非工作日,单击"非工作日"单选按钮,如果要改变工作
- 时间,可单击"非默认工作时间"单选按钮。 5 如果在第 3 步中单击了"非默认工作时间"单选按钮,请在"从"文本框中键入 开始工作的时间, 在"到"文本框中键入结束工作的时间。

6 单击"确定"按钮

### 在甘特图中输入任务名称和工期:

- 1 单击"视图"菜单中"甘特图"命令。
- 2 在"任务名称"域中键入任务名称, 然后按 Tab 键。

Microsoft Project 为此任务输入估计为一个工作日的工期,并且工期值后面带有一 个问号。

3 在"工期"域中,键入每项任务的工作时间,单位可以是月、星期、工作日、小时 或分钟,不包括非工作时间。您也可以利用下面这些缩写: 月 = mo、星期 = w、 工作日 = d、小时 = h、分钟 = m

注释 为了标明是估计工期,请在工期之后键入一个问号。

4 按 Enter 键。

提示 您也可以为任务添加备注。在"任务名称"域中,选择任务,然后单击"任务 备注" 按钮 。 在"备注"文本框中键入信息,然后单击"确定"按钮。

#### 创建里程碑:

里程碑是一种用以识别日程安排中重要事件的任务,例如某个主要阶段的完成。如果 在某个任务中将工期输入为 0 个工作日, Microsoft Project 将"甘特图"中的开始日期上显 示一个里程碑符号 。

**1** 在"工期"域中,单击要设为里程碑任务的工期,然后键入"0d"。

**2** 按 Enter 键。

注释 除了工期为 0 的任务会被自动标记为里程碑之外,也可以将任意一项任务标记 为里程碑。如果要将某个任务标记为里程碑,请单击"任务名称"域中的任务,然后单击 "任务信息按钮",然后单击"高级"选项卡,选中其中的"标记为里程碑"复选框。

提示 如需查看所有的里程碑,单击"筛选器"列表中的"里程碑"命令。如需再次 查看整个项目,单击"筛选器"列表中的"所有任务"命令。

### 设立任务大纲模式,通过级别管理实现项目任务结构管理:

- **1** 单击"视图"菜单中的"甘特图"命令。
- **2** 单击第一个要作为子任务的任务。
- 3 单击"插入"菜单中的"新任务"命令。
- **4** 在插入行的"任务名称"域中,键入新的摘要任务的名称。
- **5** 在"任务名称"域中,选择要作为子任务的任务。

**6** 单击"降级"按钮 ,将这些任务降级。

### 通过菜单和按钮实现任务的复制、删除、修改和插入操作:

- **1** 在"标识号"域(最左侧的域)中,选中需要复制、移动或删除的任务。
	- ⚫要选择一行,请单击任务的标识号。
	- 要选择一组相邻的行, 请按住 Shift 键, 然后单击第一行和最后一行的标识号。
	- 要选择不相邻的几行, 请按住 Ctrl 键, 然后单击各个任务的标识号。
- **2** 复制、删除或移动任务
	- 要复制任务, 请单击"复制"按钮。
	- 要移动任务, 请单击"剪切任务"按钮。
	- 要删除任务, 请按 Delete 键。
- **3** 要移动已经剪切的任务或者重复复制的任务,选择要粘贴的行。 请确保选择整行。
- **4** 单击"粘贴"按钮 。 如果在目标行中已经有了信息,新行将会插入到目标行的上面。

### 五、实验结论

基于 WBS 工作分解结构方法,建立项目任务列表。利用任务列表的大纲模式可以很好 地反映任务层次关系,易于理解和跟踪进度。

### 六、实验报告的格式及撰写要求

遵循山东交通学院实验教学规范要求。

### 试验二 物流项目管理软件——任务排程

### 一、实验任务

根据建立的项目任务列表,利用 project 软件设定进行任务排程。

### 二、实验要求

能够设定任务的起始日期和结束日期,调整工作日的开始和结束时间,选择项目基准 日历。

### 三、可供选择实验仪器

计算机, project 软件

### 四、实验提示

1.软件默认的任务排定日常方法是按尽可能早的时间;

2.根据任务的相关性,软件自动决定依赖其他任务日期的任务的开始和完成日期;

3.任务通常只被排定在日历定义的工作时间里;

4.建立一个任务时,软件默认分配工期为一天。

#### 建立任务之间的关系:

- 1 单击"视图"菜单中的"甘特图"命令。
- 2 在"任务名称"域中,按照链接顺序选择要链接的两项或多项任务。
	- ●要选择相邻的任务, 按住 Shift 键, 然后单击需要链接的第一项和最后一项任 务。
	- ●要选择非相邻的任务, 按住 Ctrl 键, 然后依次单击需要链接的任务。
- 3 单击"链接任务"按钮。
- 4 如果需要改变任务链接,双击需要修改的任务之间的链接线。会弹出"任务相关 性"对话框。如果弹出的是"设置条形图格式"对话框,那么您未能准确地双击 任务链接线,这里需要关闭这个对话框然后再次双击任务链接线。

5 在"类型"文本框中,选择所需的任务链接类型,然后单击"确定"按钮。

### 重叠任务或在其间加入延隔时间:

在 Microsoft Project 中,在前置任务中增加延隔时间实现任务延迟;也可以输入前置 重叠时间实现任务重叠;还可以按任务的百分比输入前置重叠或延隔时间。

**1** 在"任务名称"域中,单击需要加入前置重叠或延隔时间的任务(这项任务必须 有前置任务),然后单击"任务信息"按钮 。

- **2** 单击"前置任务"选项卡。
- **3** 在"延隔时间"列中,以工期或前置任务工期百分比的形式键入所需的前置重叠 时间或延隔时间。
	- 键入负数或负的百分比是表示前置重叠时间(例如, 2d 表示前置重叠时间 为两个工作日)。
	- ⚫键入正数或正的百分比是表示延隔时间。
- **4** 单击"确定"按钮。

提示 如果要迅速地在前置任务中加入前置重叠或延隔时间, 请在"甘特图"中双 击链接线,然后在"任务相关性"对话框中的"延隔时间"文本框中键入前置重叠或延 隔时间的数值。

### 设定任务的开始或完成日期:

安排任务日程最有效的办法是输入任务的工期,创建任务的相关性,然后让 Microsoft Project 计算任务的开始和完成日期。但是您也可以在需要的时候设定任务的开 始或完成日期。

为任务设置特定日期的任务限制称作非弹性限制;最不灵活的限制是指定任务开始 或完成日期。因为 Microsoft Project 在计算日程安排时需要考虑这些限制条件, 所以请在 任务必须在特定的日期开始或完成时才使用非弹性限制。

1 在"任务名称"域中单击需要设定开始或完成日期的任务, 然后单击"任务信 息"按钮 。

**2** 单击"高级"选项卡。

**3** 在"限制类型"文本框中选择一种限制类型。

**4** 在"限制日期"文本框中键入或选择一个日期,然后单击"确定"按钮。

注释 如果在"甘特图"的"开始时间"域中为任务选择了开始时间或者拖动甘特 条改变了开始时间, Microsoft Project 自动按照新的开始时间设定不得早于……开始 (SNET)限制类型。如果为任务选择了完成时间,Microsoft Project 自动设定不得早于…… 完成(FNET)限制类型。

### 设定任务期限:

在设定任务的期限时,如果将任务设定在期限之后完成,Microsoft Project 会显示一 个标记。设定期限不会影响任务的日程安排。

- 1 单击"视图"菜单中的"甘特图"命令。
- **2** 在"任务名称"域中,单击需要设定期限的任务。
- 3 单击"任务信息"按钮,然后单击"高级"选项卡。
- **4** 在"任务限制"下,在"期限"文本框中键入或选择期限日期,然后单击"确 定"按钮。

提示 可以在"甘特图"中拖动期限符号改变期限日期。

### 五、实验结论

理解项目管理软件任务排定的逻辑;项目日历影响任务日程排定的默认设置,资源日 历影响制定资源和资源类别,任务日历使任务可以拥有不同于项目日历的日历。

### 六、实验报告的格式及撰写要求

遵循山东交通学院实验教学规范要求。

### 试验三 物流项目管理软件——项目资源和成本分配

#### 一、实验任务

利用项目管理软件 project, 完成项目资源和成本分配。

#### 二、实验要求

1.设定项目所需资源(劳动力、设备、原材料和工具等)和成本(资源成本和固定成 本)信息;

2. 根据任务的性质和进程要求,分配资源,并计算成本。

#### 三、实验仪器、设备

计算机, project 软件。

#### 四、实验提示

为任务分配资源:

- 1 单击"视图"菜单中的"甘特图"命令。
- 2 在"任务名称"域中,单击希望为其分配资源的任务,然后单击"分配资源"按 钮 。
- **3** 在"名称"域中,单击希望分配给任务的资源。
- **4** 要指定资源兼职,可以在"单位"列中输入或选择小于 100 的百分比,该百分比 表示您希望资源在任务上花费的工作时间的百分比。要分配几个不同的资源,请 按住 Ctrl 键并单击资源名称。要分配多个相同的资源(例如两个木匠),可在 "单位"列中输入或选择大于 100 的百分比。如果必要,可在"名称"列中输入 新资源的名称。
- **5** 单击"分配"按钮。

"名称"列左边的选中标记表明该资源分配给了选定的任务。

**6** 单击"关闭"按钮。

为资源分配成本:

- 1 单击"视图"菜单中的"资源工作表"命令。
- 2 指向"视图"菜单中的"表"子菜单,然后单击"项"命令。
- **3** 在"资源名称"域中,选择资源或输入新资源名。
- **4** 在"类型"域中,如果资源为工人或机器,则可单击"工时"选项,如果资源为 材料或供应品(例如水泥),则可单击"材料"选项。
- 5 对于工时资源, 请在"标准工资率"、"加班工资率"或"成本/使用"域中输入 资源支付费率。

对于材料资源,在"材料标签"域中,输入材料资源的度量单位(例如 吨),并在"标准工资率"或"成本/使用"域中输入支付费率。

**6** 按 Enter 键。

Project 软件对于成本规划提供了灵活性,用户可以在项目某一阶段给出相应成本,也 可以选择在任务开始或结束时累算成本。

### 五、实验结论

通过本实验增加了对资源和成本的理解,掌握了资源和成本的设置方法。

### 六、实验报告的格式及撰写要求

遵循山东交通学院实验教学规范要求。

### **02** 物流招投标管理实验指导书

## 实验一、运输项目招投标开标会模拟

### 一 实验目的

- 1. 了解物流项目招标投标管理的整个流程;
- 2. 了解评标的方法和流程;
- 3. 了解招标代理机构的职责。

### 二 实验设备与仪器

微机

### 三 实验计划与安排

计划学时 4 学时,每次一个班 40 人;

### 四 实验步骤

教师在课前部署招标单位自行招标运输项目的招标实验后,学生根据不同的角色进 行招标项目的建立、公告的发布,投标文件的投递以及对投标机构文件的审核,最后进 行中标管理。

### 五 实验报告要求

- 1. 写出招标公告;
- 2. 写出招标文件;
- 3. 写出投标文件;
- 4. 写出评标报告。

### 六 预习要求及思考题

- 1. 复习招投标的流程;
- 2. 复习有关的招投标的法律法规。

### 七 思考题

运输项目招投标和其他采购项目招投标的区别?
# **04** 物流解决方案设计实验指导书

# 设计性实验指导书

# 实验一物流中心选址优化

### 一、实验目的

通过实验掌握一种物流中心选址的基本方法和工具,并加深对物流中心选址优化问题的感性认识。

(

## 二、实验任务

根据通用的物流中心选址模型,利用 LINGO 软件对实际数据进行编程计算,并对结果进行分析验 证。

(2)

(3)

(4)

# 二、实验要求

1、根据通用的物流中心选址模型,利用 LINGO 软件进行编程。

2、根据提供实验数据进行计算分析,并通过改变参数求解不同的结果进行分析比较。

## 三、实验设备

计算机、LINGO 软件包

### 四、实验提示

1.物流中心选址模型

$$
\text{Min} \sum_{i \in N} \sum_{j \in M} c_{ij} x_{ij} + \sum_{i \in N} F_i y_i
$$

1)

s.t.  
\n
$$
\sum_{i \in N} x_{ij} \ge d_j
$$
\n
$$
\forall j \in M
$$

$$
\sum_{j \in M} x_{ij} \le Q_i \qquad \forall i \in N
$$

$$
y_i \in \{0,1\} \qquad \forall i \in N
$$

$$
\Box \rightarrow \iota_{\rm D}
$$

# 2. LINGO 编程示例

```
MODEL:
SETS:
    Facility/F1, F2, F3/: FCOST, CAP, OPEN;
    CUSTOMERS / C1, C2, C3, C4/ : DEM;
    ARCS( Facility, CUSTOMERS) : COST, VOL;
 ENDSETS
 DATA:
   ! Fixed cost of opening at each origin;
      FCOST = 91, 70, 24; ! Capacities at each origin;
      CAP = 39, 35, 31; ! Demands at each destination;
      DEM = 15, 17, 22, 12; ! The cost/unit shipment matrix;
COST = 6, 2, 6, 7, 4, 9, 5, 3,
```

```
 8, 8, 1, 5;
ENDDATA
 ! The objective;
      MIN = @SUM( ARCS: COST * VOL) +
     @SUM( Facility: FCOST * OPEN);
 ! The demand constraints;
     @FOR( CUSTOMERS( J): [DEMAND]
     \texttt{GSUM}( Facility( I): VOL( I, J)) >= DEM( J)
     );
 ! The supply constraints;
     @FOR( Facility( I): [SUPPLY]
      @SUM( CUSTOMERS( J): VOL( I, J)) <= 
      CAP( I) \star OPEN( I)
     );
 ! Make OPEN binary(0/1);
     @FOR( Facility: @BIN( OPEN));
END
```
3. 可以通过改变物流中心容量限制,控制选址结果,并进行分析比较。

### 五、数据记录与处理

1. 计算结果中的数组 OPEN 值若为 1,则表示该物流中心被选中。

2. 计算结果中的数组 VOL 值表示从物流中心到客户的运送量,若为 0 则表示该物流中心不为该客户 提供服务。

3.根据上述结果可以画出物流选址结果图。

## 六、实验结论

1. 分析计算结果是否正确,以验证该方法的可行性。

2. 分析参数变化对计算结果的影响程度。

#### 七、实验报告的格式及撰写要求

实验报告包括以下几项内容:

- 1. 模型与程序
- 2. 实验设备
- 3.参数设置
- 4. 实验数据记录与处理
- 5. 结果分析

# 实验二经济订货批量计算

一、实验目的

通过实验掌握经济订货批量的计算方法和工具,并加深对经济订货批量问题的感性认识。

### 二、实验任务

根据通用的经济订货批量计算公式,利用 LINGO 软件或 Excel 对实际数据进行编程计算,并对结果 进行分析验证。

### 二、实验要求

1、根据通用的经济订货批量计算公式,利用 LINGO 软件或 Excel 进行编程。

2、根据提供实验数据进行计算分析,并通过改变参数求解不同的结果进行分析比较。

### 三、实验设备

计算机、LINGO 软件包、Excel

#### 四、实验提示

1.经济订货批量计算公式

$$
\text{?}\ \text{?}\ \text{?}\ \text{?}\ \text{?}\ \text{?} \ \text{?} \ \text
$$

- $C$ : 物品单位成本 (购买成本)
- $R$ : 年需求量
- $\varrho$ : 订购批量
- *h* :单位时间、单位库存价值的存储成本
- *S* :固定订购成本

2. 考虑数量折扣的 EOQ 模型。

根据不同的折扣价格,分别计算经济批量,再将得到的经济批量与规定的订购数量范围比较, 并采用相应的经济批量,分别计算库存总成本,最后选择总成本最少的方案。

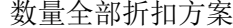

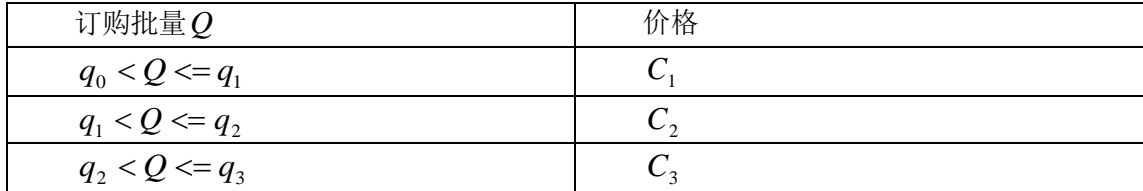

#### 3. LINGO 编程示例

```
MODEL:
SETS:
   ! Each order size range has;
   RANGE/1..4/: 
   B, ! An upper breakpoint;
  P, ! A price/unit over this range;
   H, ! A holding cost/unit over this range;
    EOQ, ! An EOQ using this ranges H and K;
    Q, ! An optimal order qty within this range;
   AC; ! Average cost/year using this range's Q;
ENDSETS
DATA:
 D = 40000; ! The yearly demand;
 K = 90; ! The fixed cost of an order;
   IRATE = .2; ! Yearly interest rate;
```

```
 !The upper break points, B, and price per unit, P:
 Range: 1 2 3 4;
 B = 10000, 20000, 40000, 60000; P = .35225, .34525, .34175, .33825;
ENDDATA
   ! The model;
   ! Calculate holding cost, H, and EOQ for each
    range;
    @FOR( RANGE:
   H = IRATE * P;EOQ = (2 * K * D / H) .5;
   );
   ! For the first range, the optimal order quantity
    is equal to the EOQ ...;
   Q(1) = EOQ(1) ! but, if the EOQ is over the first breakpoint,
    lower it;
     - (EOQ( 1) - B( 1) + 1) *
      ( EOQ( 1) #GE# B( 1));
    @FOR( RANGE( J)| J #GT# 1:
   ! Similarly, for the rest of the ranges, Q = EOQ;
    Q(\bar{J}) = EOO(\bar{J}) + ! but, if EOQ is below the lower breakpoint, 
    raise it up;
     (B ( J-1) - EOQ ( J)) *( EOO(J) #LTH B(J - 1))! or if EOO is above the upper breakpoint,
     lower it down;
       - ( EOQ( J) - B( J) + 1) *
         ( EOQ( J) #GE# B( J));
   );
   ! Calculate average cost per year, AC, 
    for each stage;
  @FOR( RANGE: AC = P * D + H * Q/ 2 + K * D/ Q);
   ! Find the lowest average cost, ACMIN.;
  ACMIN = QMIN (RANGE: AC); ! Select the Q that gives the lowest AC per year;
  ! Note: TRUE = 1, FALSE = 0;
  QUSE = \text{QSUM} (RANGE: Q * (AC #EQ# ACMIN));
END
```
### 五、数据记录与处理

1. 求解 QUSE 作为经济订货批量。 2. 根据不同的折扣求解 QUSE,并进行分析比较。

# 六、实验结论

1. 分析计算结果是否正确,以验证该方法的可行性。

2. 分析参数变化对计算结果的影响程度。

## 七、实验报告的格式及撰写要求

实验报告包括以下几项内容:

- 1. 模型与程序
- 2. 实验设备
- 3.参数设置
- 4. 实验数据记录与处理
- 5. 结果分析

# 实验三安全库存优化计算

## 一、实验目的

通过实验掌握安全库存计算方法和工具,并加深对库存策略问题的感性认识。

二、实验任务

根据通用的安全库存计算公式,利用 Excel 对实际数据进行计算,并对结果进行分析验证。

### 二、实验要求

1、根据通用的安全库存计算公式,利用 Excel 进行计算。

2、根据提供的实验数据进行计算分析,并通过改变参数求解不同的结果进行分析比较。

三、实验设备

计算机、Excel

### 四、实验提示

1、需求不确定,订货提前期固定

在确定了周期服务水平后,可以按照平均标准偏差和安全库存系数确定安全库存。

 $ss = F_s^{-1}(CSL)\sigma$ 

其中 ss 为安全库存, F<sup>-1</sup>(CSL)为周期服务水平的反函数, 也称为安全库存系数, 可以查正态分布 表得到。

此时,订货点 *LR<sup>i</sup> ROP* = *ss* +

用电子表格计算不同订货提前期的安全库存和订货点。(标准差为30,周期服务水平为98%)

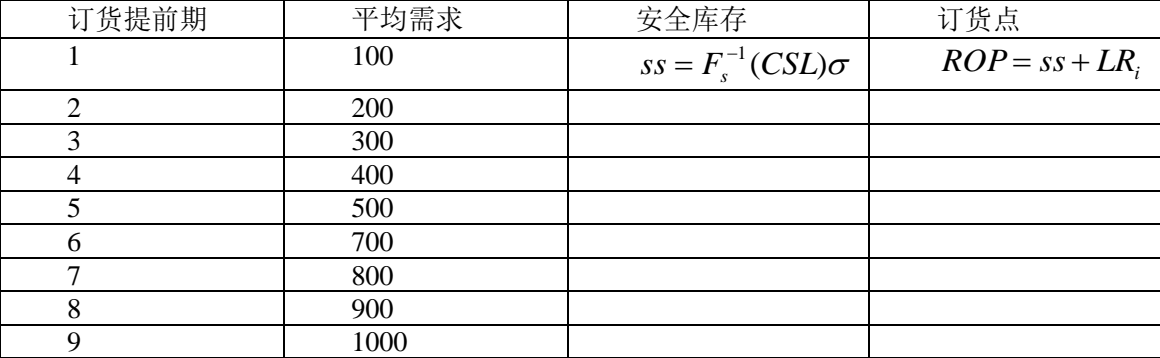

2、需求不确定,订货提前期也不确定

由于生产企业的生产状况与运输状况等原因,订货提前期实际上也是随机的。假设需求量以及订货 提前期都为正态分布。

设 S<sub>L</sub> 为提前期的方差,根据 σ = √Lσ<sub>i</sub> ,可以计算此时的标准偏差:

$$
\sigma_L = \sqrt{L\sigma_i^2 + R_i^2 S_L^2}
$$

则,此时的安全库存计算公式为:

 $ss = F_s^{-1}(CSL)\sigma_L$ 

用电子表格计算不同订货提前期的安全库存和订货点。(周期服务水平为 98%,标准差为 30,订货 提前期的方差为 3 天)

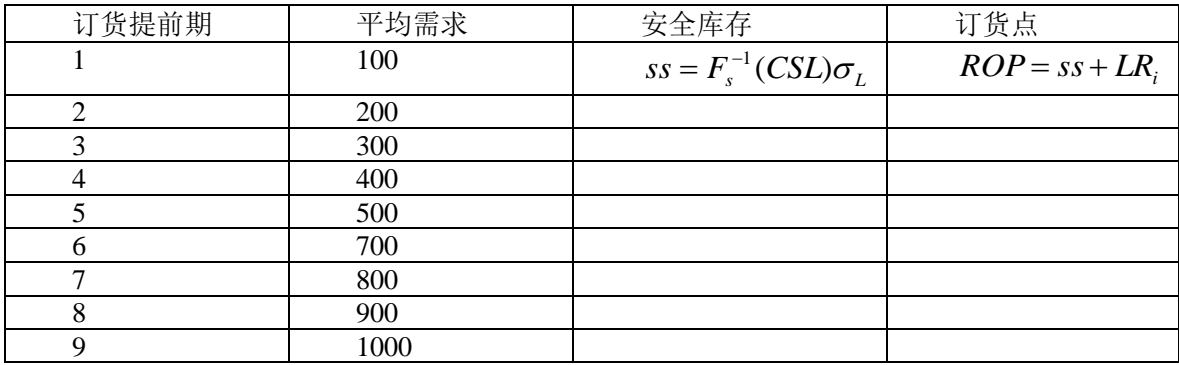

# 五、数据记录与处理

1. 求解不同订货提前期的安全库存和订货点。

2. 以订货提前期和安全库存画出曲线。

# 六、实验结论

1. 分析计算结果是否正确,以验证该方法的可行性。

2. 分析不同的订货提前期对安全库存的影响。

# 七、实验报告的格式及撰写要求

实验报告包括以下几项内容:

- 1. 模型与程序
- 2. 实验设备
- 3.参数设置
- 4. 实验数据记录与处理
- 5. 结果分析

# 实验四车辆配送路径优化

# 一、实验目的

通过实验掌握车辆配送路径的优化方法和工具,并加深对车辆配送路径优化问题的感性认识。

# 二、实验任务

根据通用的车辆配送路径的优化模型,利用 LINGO 对实际数据进行编程计算,并对结果进行分析 验证。

# 二、实验要求

1、根据通用的车辆配送路径的优化模型,利用 LINGO 对实际数据进行编程计算。

2、根据提供的实验数据进行计算分析,并通过改变参数求解不同的结果进行分析比较。

### 三、实验设备

计算机、LINGO 软件包

#### 四、实验提示

1、年ם\n
$$
\text{Minimize} \sum_{i \in I \cup J} \sum_{j \in I \cup J} \sum_{k \in K} C_{ij} X_{ijk}
$$
\n

Subject to  
\n
$$
\sum_{k \in K} \sum_{i \in J \cup J} \sum_{j \in J} X_{ijk} = 1
$$
\n
$$
X_{ijk} = 0
$$
\n
$$
\sum_{j \in J} d_j \sum_{i \in J \cup J} X_{ijk} \le Q_k
$$
\n
$$
\sum_{j \in J} d_j \sum_{i \in J \cup J} X_{ij,k} \le Q_k
$$
\n
$$
\forall k \in K
$$
\n(3)\n
$$
\forall k \in K
$$
\n(4)

$$
\sum_{j\in I\cup J} X_{ijk} = \sum_{j\in I\cup J} X_{jik} \qquad \forall k \in K, \forall i \in I \cup J \qquad (5)
$$
  
\n
$$
U_{ik} - U_{jk} + N X_{ijk} \le N - 1 \qquad \forall i, j \in S, \forall k \in K \qquad (6)
$$
  
\n
$$
X_{ik} = \{0,1\} \qquad \forall i \in I \cup J, \forall j \in I \cup J, \forall k \in K \qquad (7)
$$

- *J* 顾客的集合
- *K* 车辆的集合
- *S J* 的部分集合
- $Q_{\textit{K}}$  车辆的最大容量
- $C_{\vec{y}}$  从 i 到 j 的配送费用
	- *<sup>j</sup> d* 顾客 j 的需求量
- $U_{\phantom{i}\mu}$  顾客被访问的顺序号
	- *N* 顾客的数量
- $X_{i j k}$  车辆 k 从顾客 i 行驶到 j 为 1、否则为 0

#### 2、LINGO 编程示例

```
MODEL:
SETS:
```

```
 ! Q(I) is the amount required at city I,
   U(I) is the accumulated delivers at city I ;
 CITY/1..8/: Q, U; ! DIST(I,J) is the distance from city I to city J
   X(I,J) is 0-1 variable: It is 1 if some vehicle
   travels from city I to J, 0 if none;
 CXC( CITY, CITY): DIST, X;
ENDSETS
```

```
DATA:
  ! city 1 represent the common depo;
  Q = 0 6 3 7 7 18 4 5;
 ! distance from city I to city J is same from city
    J to city I distance from city I to the depot is
   0, since the vehicle has to return to the depot;
   DIST = ! To City;
 ! Chi Den Frsn Hous KC LA Oakl Anah From;
     0 996 2162 1067 499 2054 2134 2050!Chicago:
     0 0 1167 1019 596 1059 1227 1055!Denver;
     0 1167  0 1747 1723  214  168  250! Fresno;
     0 1019 1747    0 710 1538 1904 1528! Houston;<br>0 596 1723 710    0 1589 1827 1579!K. City;
                        0 1589 1827 1579!K. City;<br>1589     0   371    36!L. A.;
     0 1059 214 1538 1589 0 371 36!L. A.;
     0 1227 168 1904 1827 371 0 407!Oakland;<br>0 1055 250 1528 1579 36 407 0; !Anaheim
     0 1055 250 1528 1579 36 407 0; !Anaheim;
  ! VCAP is the capacity of a vehicle ;
  VCAP = 18;ENDDATA
  ! Minimize total travel distance;
 MIN = \text{GSUM} ( CXC: DIST * X); ! For each city, except depot....;
   @FOR( CITY( K)| K #GT# 1:
  ! a vehicle does not traval inside itself,...;
    X(K, K) = 0;! a vehicle must enter it,...;
     @SUM( CITY( I)| I #NE# K #AND# ( I #EQ# 1 #OR#
     Q( I) + Q( K) #LE# VCAP): X(I, K)) = 1;
  ! a vehicle must leave it after service ;
     @SUM( CITY( J)| J #NE# K #AND# ( J #EQ# 1 #OR#
     Q( J ) + Q( K ) #LE# VCAP): X(K, J)) = 1;
  ! U( K) is at least amount needed at K but can't 
    exceed capacity;
    @BND( Q(K), U(K), VCAP); ! If K follows I, then can bound U( K) - U( I);
     @FOR( CITY( I)| I #NE# K #AND# I #NE# 1: 
     U(K) >= U(L) + Q(K) - VCAP + VCAP *
      (X(K, I) + X(I, K)) - (Q(K) + Q(I))* X( K, I); );
 ! If K is 1st stop, then U(K) = Q(K);
    U(K) \leq VCAP - (VCAP - Q(K)) * X(1, K); ! If K is not 1st stop...;
    U(K) > = Q(K) + @SUM(CITY(T))I #GT# 1: Q( I) * X( I, K));
   );
 ! Make the X's binary;
   @FOR( CXC: @BIN( X));
 ! Minimum no. vehicles required, fractional
   and rounded;
  VEHCLF = \thetaSUM( CITY( I)| I #GT# 1: Q( I))/ VCAP;
  VEHCLR = VEHCLF + 1.999 -
  @WRAP( VEHCLF - .001, 1); ! Must send enough vehicles out of depot;
  \texttt{GSUM} ( \texttt{CITY} ( J) | J \texttt{\#GT}\# 1: X ( 1, J) ) >= VEHCLR;
END
```
### 五、数据记录与处理

1. 求解计算结果中的 X(I, J) 若为 1, 则从车辆通过 I 到 J。 2. 依据 X 的值画出车辆路径图。

## 六、实验结论

1. 分析计算结果是否正确,以验证该方法的可行性。

2. 分析不同的客户需求、车辆的容量限制对路径的影响。

# 七、实验报告的格式及撰写要求

实验报告包括以下几项内容:

- 1. 模型与程序
- 2. 实验设备
- 3.参数设置
- 4. 实验数据记录与处理
- 5. 结果分析

# 实验五 物流网络优化

一、实验目的

通过实验掌握物流网络优化的方法和工具,并加深对物流网络优化问题的感性认识。

### 二、实验任务

根据开发的物流网络优化模型,利用 LINGO 对实际数据进行编程计算,并对结果进行分析验证。

### 二、实验要求

1、根据开发的物流网络优化模型,利用 LINGO 对实际数据进行编程计算。

2、根据提供的实验数据进行计算分析,并通过改变参数求解不同的结果进行分析比较。

三、实验设备

计算机、LINGO 软件包

## 四、实验提示

1、物流网络优化模型

Minimize

$$
\sum_{i \in P} \sum_{j \in Q} c_{ij} x_{ij} + \sum_{j \in Q} \sum_{k \in R} c_{jk} x_{jk} + \sum_{j \in Q} f_j y_j
$$
\n(1)

\nSubject to

$$
\sum_{j\in Q} x_{ij} \leq \sigma_i \qquad \forall i \in P
$$

$$
\sum_{i \in P} x_{ij} \le \rho_j \qquad \qquad \forall j \in Q \qquad (3)
$$

(2)

$$
\sum_{i \in P} x_{ij} - \sum_{k \in R} x_{jk} = 0 \qquad \forall j \in Q \tag{4}
$$

$$
\sum_{j\in Q} x_{jk} = \mu_k \qquad \qquad \forall k \in R \tag{5}
$$

$$
\sum_{k \in R} \mu_k z_{jk} \le \rho_j y_j \qquad \forall j \in Q \tag{6}
$$

$$
\sum_{j\in Q} z_{jk} \ge 1 \qquad \qquad \forall k \in R \tag{7}
$$

$$
z_{jk} \le T/c_{jk} \qquad \forall j \in Q, \forall k \in R \tag{8}
$$

$$
x_{jk} \leq M \cdot z_{jk} \qquad \forall j \in Q, \forall k \in R \qquad (9)
$$
\n
$$
x \geq 0 \qquad \forall j \in P \quad \forall j \in Q \qquad (10)
$$

$$
x_{ij} \ge 0 \qquad \forall i \in P, \forall j \in Q \tag{10}
$$
\n
$$
x \ge 0 \qquad \forall i \in Q, \forall k \in P \tag{11}
$$

$$
x_{jk} \ge 0 \qquad \forall j \in Q, \forall k \in R \tag{11}
$$

$$
y_j \in \{0,1\} \qquad \qquad \forall j \in \mathcal{Q} \tag{12}
$$

$$
z_{jk} \in \{0,1\} \qquad \qquad \forall j \in \mathcal{Q}, \forall k \in \mathcal{R} \tag{13}
$$

式中:

- *P* :供应商的集合
- *Q* :配送中心的集合
- $R$ : 客户的集合
- $c_{\scriptscriptstyle (\!\! j\!\!)}\colon$ 从供应商到配送中心的运输费用
- $x_{\scriptscriptstyle ij}$ :从供应商到配送中心的运输量
- $c_{\scriptscriptstyle jk}^{\phantom i}$  : 从配送中心到客户的运输费用
- $x_{jk}$ : 从配送中心到客户的运输量

```
\sigma_i: \mathbb{R}^n \to \mathbb{R}^n<br>
\mu_i: \mathbb{R}^n \to \mathbb{R}^n<br>
\mu_i: \mathbb{R}^n \to \mathbb{R}^n<br>
\mu_i: \mathbb{R}^n \to \mathbb{R}^n<br>
\mu_i: \mathbb{R}^n \to \mathbb{R}^n<br>
\mu_i: \mathbb{R}^n \to \mathbb{R}^n<br>
\mu_i: \mathbb{R}^n \to \mathbb{R}^n<br>
\mathcal{F}_i: \mathbb{R}^n \to \mathbb{R}^n<br>
\mathcal{F}_i:供应商的供应能力
\rho_{_{i}}\colon 配送中心的周转能力
\mu_{\scriptscriptstyle{k}}\colon 客户的需求量
 {\mathcal{y}}_j: 若使用配送中心 j 为 1,否则为 0
 z_{jk} : 若配送中心 j为客户 k 服务为 1,否则为 0
 f_{\overline{j}}: 配送中心 \overline{j} 的固定经营成本
T :预设配送半径的常量
M: 足够大的正数
2、LINGO 编程示例
MODEL:
SETS:
    CDC/C1..C4/:DELIVERABILITY;
     !CDC(制造商仓库)集合: 生产能力;
    RDC/R1..R36/:CAPACITY,COST0,VARIABLE1;
    !RDC (物流中心) 集合: 容量, 固定成本, (0, 1) 变量 (RDC(J)是否开启);
    DEPOT/D1..D85/:DEMAND;
      !仓库(店铺仓库)集合:需求量;
    LINK1(CDC,RDC):COST1,VOLUME1;
     !派生集1(CDC,RDC): CDC-RDC运输距离, CDC-RDC供应量;
    LINK2(RDC,DEPOT):COST2,VOLUME2,VARIABLE2;
     !派生集2(RDC,DEPOT):RDC一DEPOT运输距离,RDC一DEPOT供应量,(0,1)变量(RDC
    (J)是否为DEPOT提供服务);
ENDSETS
   MIN=@SUM(LINK1(I,J):COST1*VOLUME1)+@SUM(LINK2(J,K):COST2*VOLUME2*VARIABLE2
   )+@SUM(RDC(J):COST0*VARIABLE1);
      !目标函数: CDC到的RDC的运费+提供服务的RDC到DEPOT的运费+开启的RDC的固定成本最低;
      @FOR(CDC(I):
      @SUM(LINK1(I,J):VOLUME1)<= DELIVERABILITY(I);
    );
       !CDC-RDC运量不大于CDC生产能力;
    @FOR(RDC(J):
      @SUM(CDC(I):VOLUME1(I,J))<=CAPACITY(J)*VARIABLE1;
    );
     !CDC-RDC运量不大于RDC容量;
    @FOR(DEPOT(K):
       @SUM(RDC(J):VOLUME2(J,K)* VARIABLE2(J,K))=DEMAND;
    );
      !RDC-DEPOT运量等于DEPOT需求量;
    @FOR(RDC(J):
     \texttt{GSUM}(\texttt{CDC}(I):\texttt{VOLUME1}(I,J))=\texttt{GSUM}(\texttt{DEPOT}(K):\texttt{VOLUME2}(J,K)*\texttt{VARIABLE2}(J,K)); );
      !CDC-RDC运量等于RDC-DEPOT运量;
    @FOR(LINK1(I,J):
     VOLUME1(I,J) >=0;
      );
      !CDC-RDC运量不小于0; 
      @FOR(LINK2(J,K):
      VOLUME2(J, K) >= 0; );
      !RDC-DEPOT运量不小于0;
    ! @FOR(RDC(J):;
      @FOR(LINK2(J,K):
       VARIABLE2=@IF(COST2#LE#600,1,0);
       );
```

```
!);
```
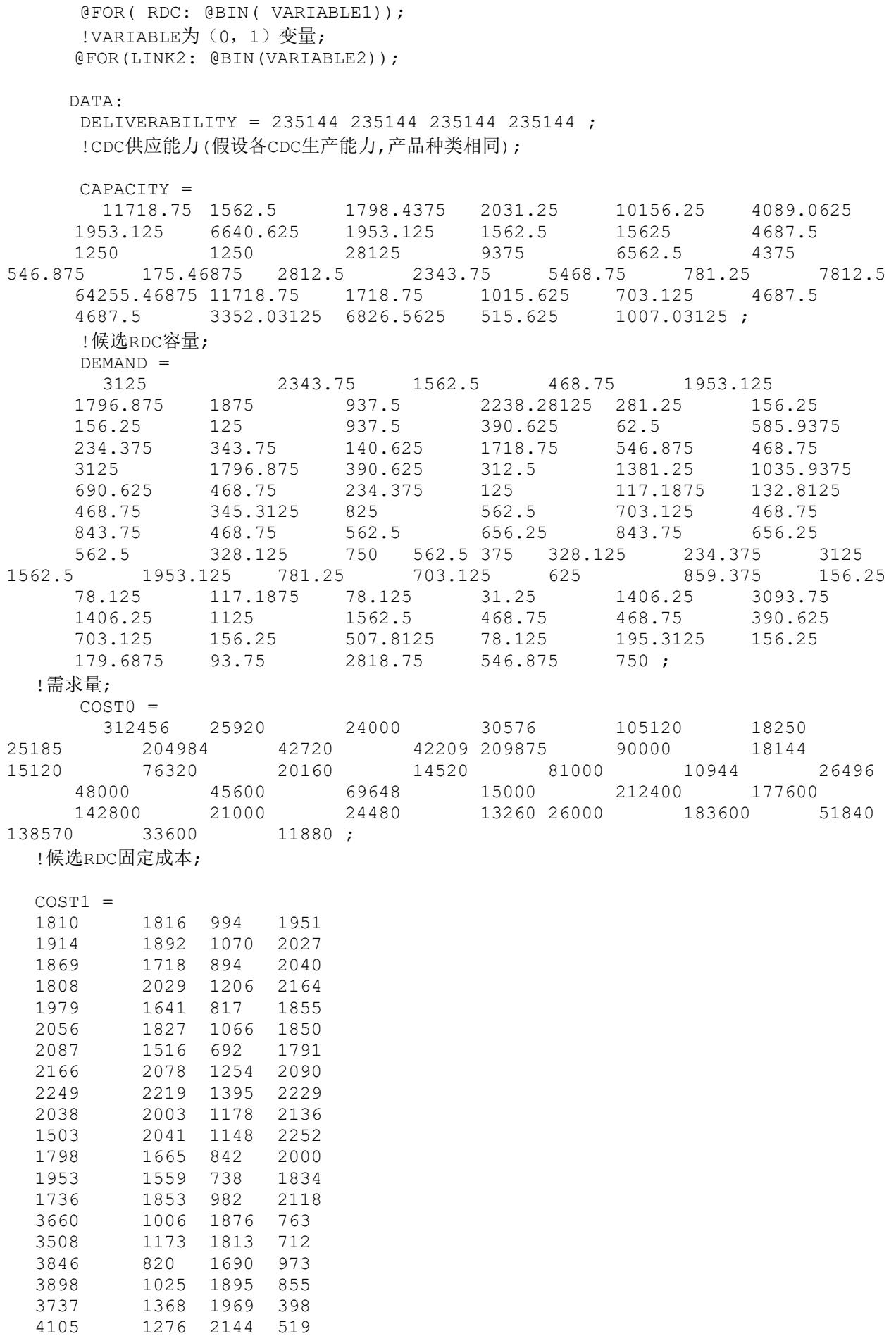

4273 1526 2624 731

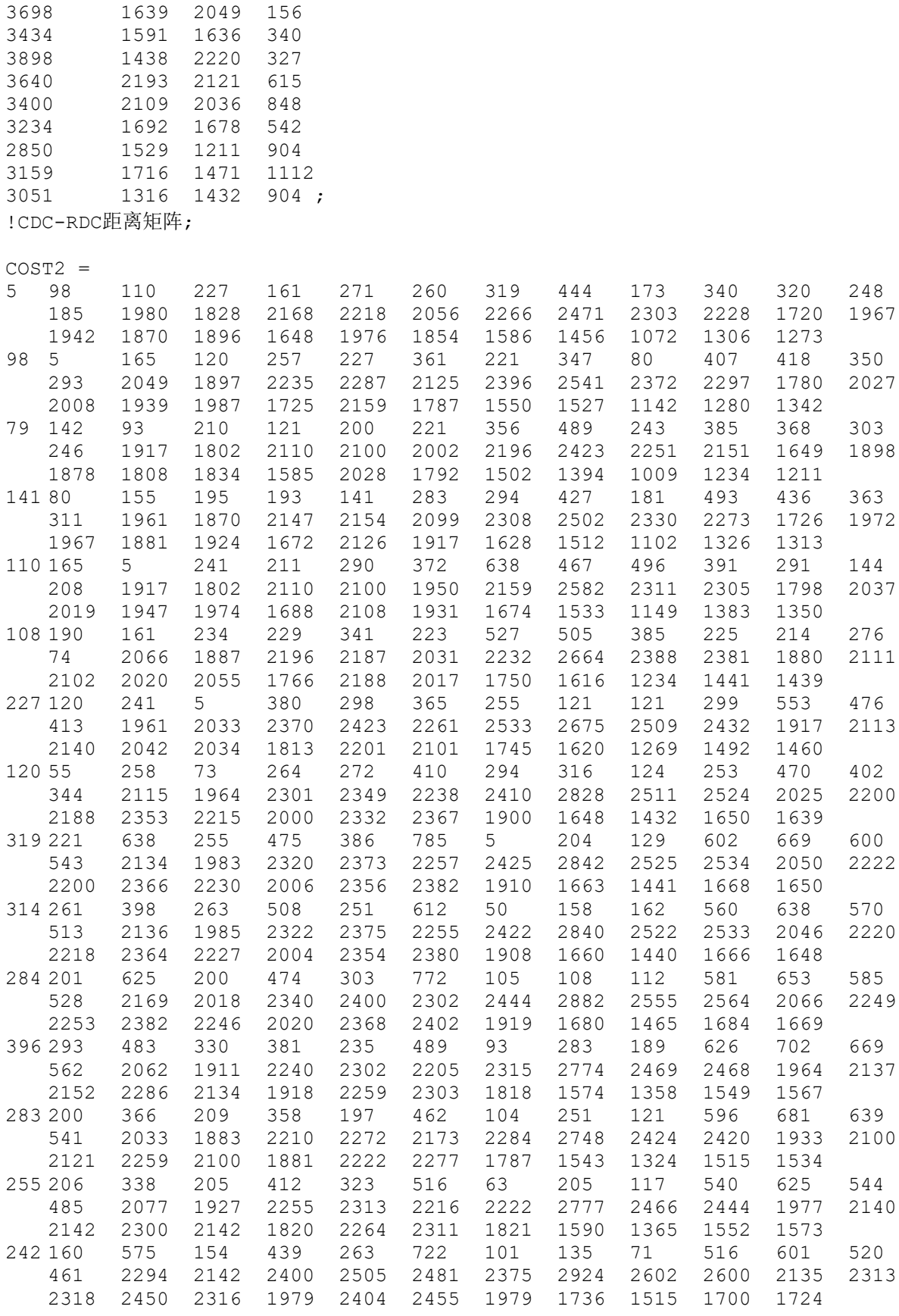

 1360 2432 541 1435 2357 464 2084 1950 428 1793 2014 5 1720 2095 114 1639 1919 131

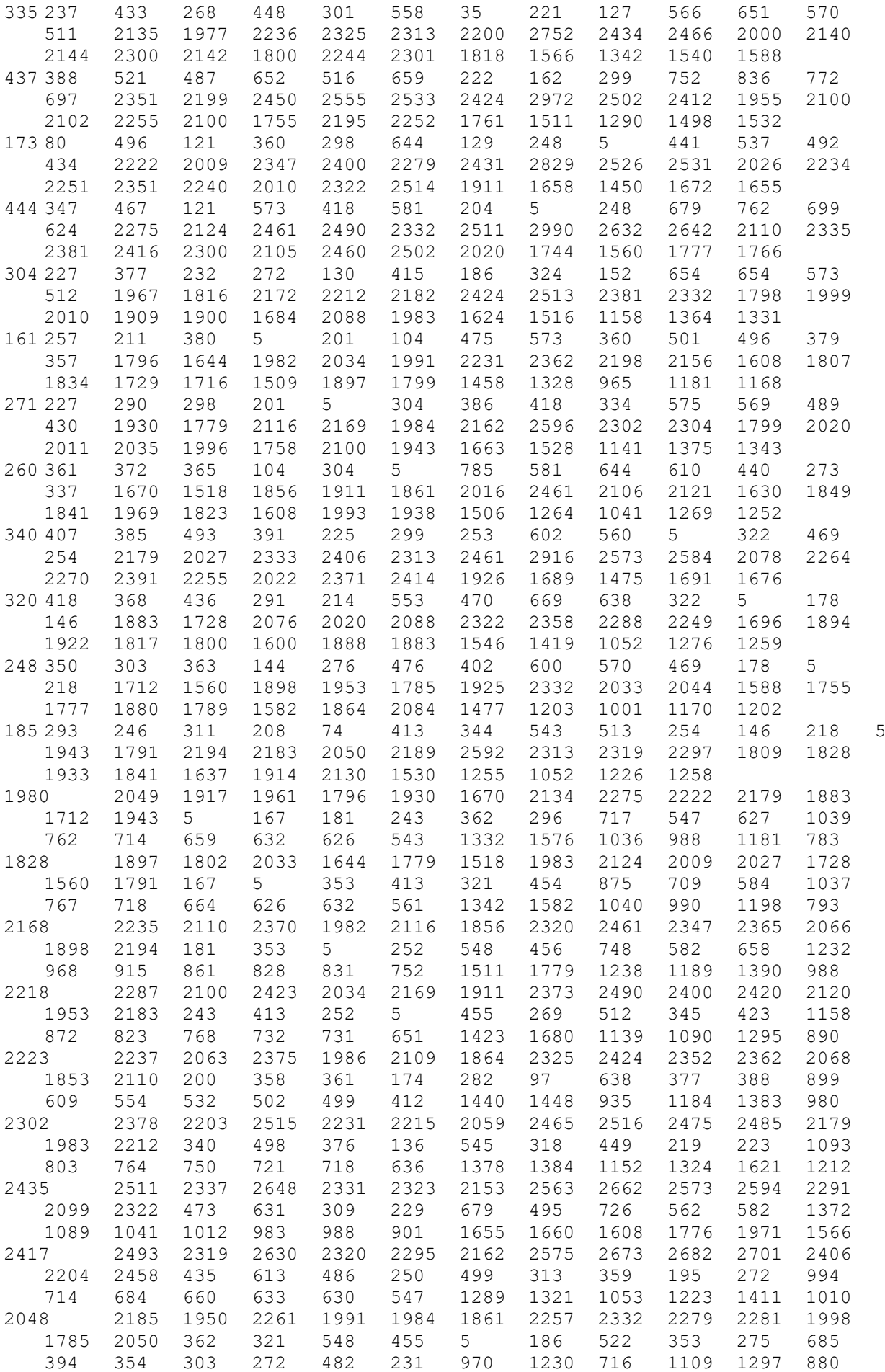

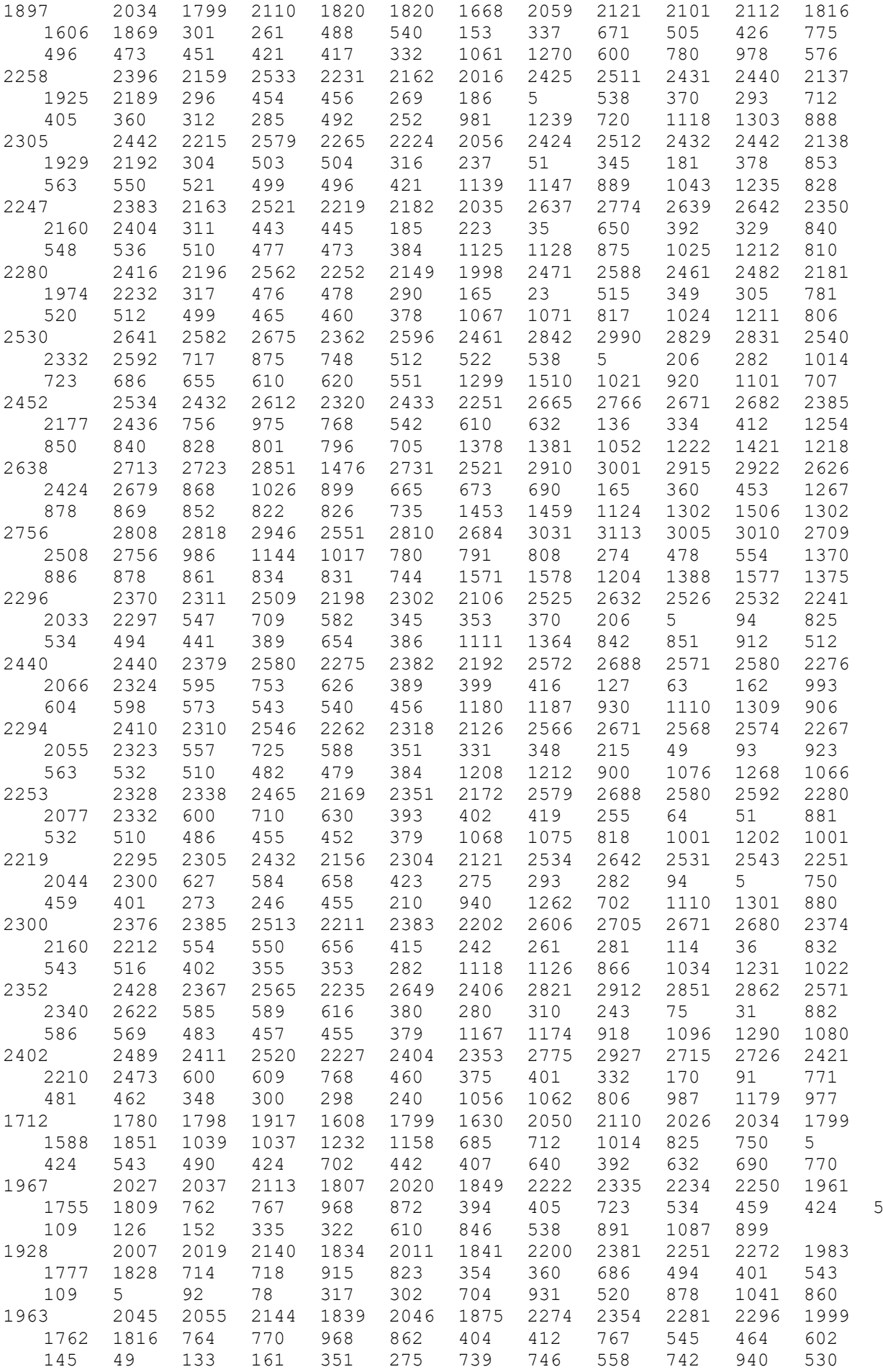

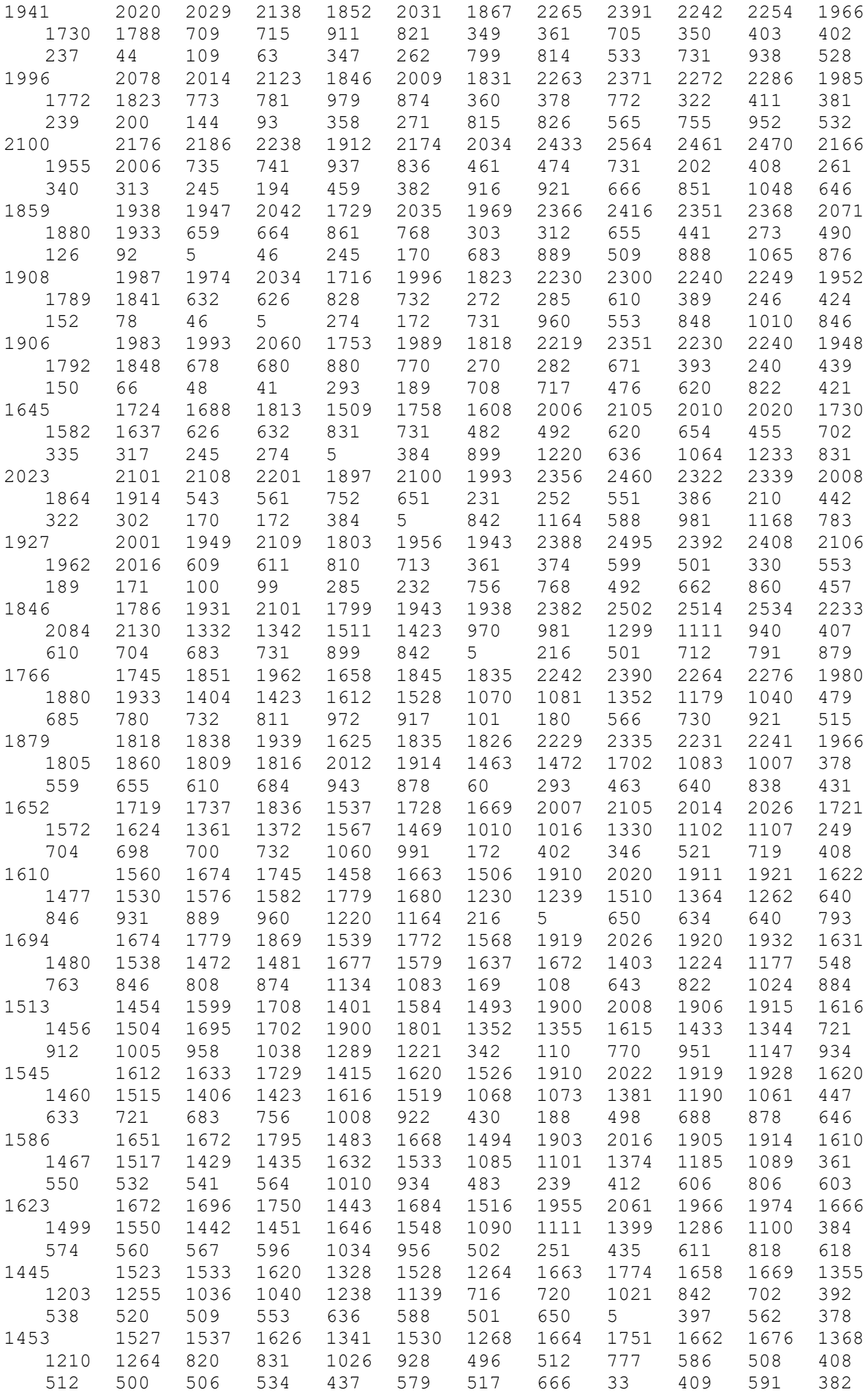

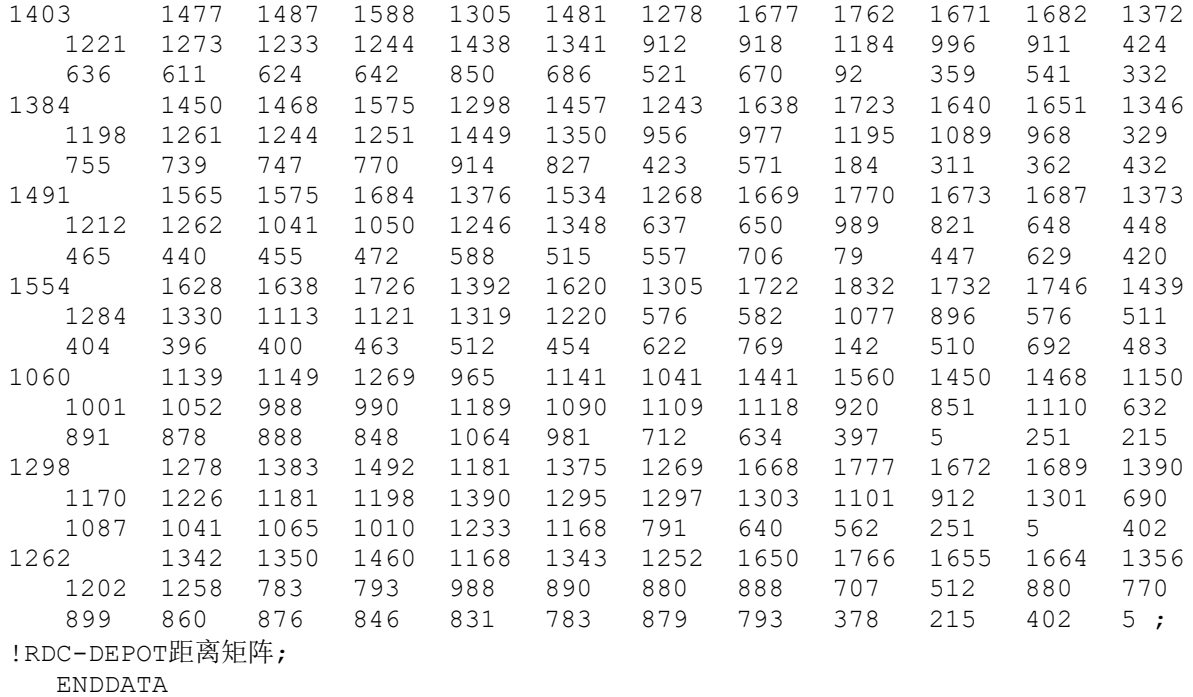

END

### 五、数据记录与处理

1. 求解计算结果中的 VARIABLE1 若为 1, 则该物流中心被使用; 若 VOLUME1 若大于 0, 则表示选 择由该制造厂为该物流中心供货。

2. 依据上述求解结果画出优化的物流网络图。

# 六、实验结论

1. 分析计算结果是否正确,以验证该方法的可行性。

2. 分析不同的客户需求、物流中心的容量对物流网络构成的影响。

# 七、实验报告的格式及撰写要求

实验报告包括以下几项内容:

- 1. 模型与程序
- 2. 实验设备
- 3.参数设置
- 4. 实验数据记录与处理
- 5. 结果分析

# 物流系统信息化方向

# **01** 物流信息自动识别技术实验指导书

# 自动识别设备技术应用实验指导书

### 一、 实验目的

该实验的目的是使学生掌握自动识别技术的概念、各种自动识别技术的特点以及在物 流中的应用;掌握条码技术及设备、RFID 技术及设备的工作原理与应用。

## 二、 实验仪器设备

实验室配备的各种条码与 RFID 数据终端及应用系统。IT500 无线实时数据终端、便携 式条码检测仪、各种条码扫描器以及 POS 终端设备, 无线射频手持终端。

## 三、 实验内容

■自动识别技术的概念;

■条码技术的特点、条码数据终端的种类、工作原理及应用示范系统;

■RFID 技术的特点、RFID 系统的构成与应用示范系统;

# 四、 实验过程安排

1、实验时间为 4 学时;

- 2、实验需要分组进行,以每小组 10 人左右为宜;
- 3、实验过程中,教师按以下过程进行:
- 1)条码自动识别技术的特点、设备的种类介绍、技术特点、应用情况;
- 2)RFID 技术的特点、RFID 系统的组成及应用情况;
- 3)利用实验室配置的自动识别系统设备演示其具体应用过程;

4、完成实验后要求学生撰写实验报告,实验报告的内容包括实验目的、实验地点、实 验仪器设备、实验内容、实验过程以及实验体会。

### 五、实验报告的格式及撰写要求

按学校统一印发实验报告格式进行撰写。

# **02** 物流应用软件系统实验指导书

# 实验一 钢铁供应链的应用模拟实验

### 一、实验目的

本实验目的在于帮助学生理解供应链的基本知识;掌握供应链中个成员角色的地位作 用;能够通过小组供应链成员中的配合,完成供应链中整体物流、信息流、资金流的流 转,取得整个供应链利润的最大化,并完成合理的利润分配。

### 二、实验仪器

微机,供应链应用模拟软件

### 三、实验原理

根据教师提供的钢铁行业供应链的特点及物资产生的规律制定小组内供应链物资流转 策略,分析物资的定价及生产批量,结合运输商制定运输策略,合理利用银行、海关、EDI 中心、自动消费者等自动角色的特点,充分发挥资金及物资的效率,与其他小组构成的供 应链进行竞争,争夺原材料和消费者,谋取供应链利润的最大化。

### 四、实验步骤

1 充分了解供应链模拟系统的构成,各模拟角色的构成及特点,供应链模拟系统的基本 流程,系统的主要功能,各种往来单证的用处,供应链的运行和评价。

2 小组模拟供应链中各环节,了解各环节特点,结合全局制定各环节策略。

3 进行 2 小时竞争性比赛, 每 5 人一小组, 根据最后的利润额决出优胜者。

### 五、注意事项

实验室设备比较贵重,实验中应提醒学生注意使用正确操作,保证设备正常使用;供 应链应用模拟软件严格参照交流流程,避免非法操作。

### 七、思考题

1、当前供应链间的竞争主要存在哪些方面?

2、对于钢铁行业供应链来说,核心企业应该是哪个角色?

#### 八、实验报告的格式及撰写要求

遵循山东交通学院实验教学规范要求。

# 实验二 **AutoMod** 物流仿真实验

### 一、实验目的

本实验目的在于帮助学生理解物流仿真的基本方法;掌握平面规划软件和三维仿真软 件的使用方法;能够通过实际案例,完成一个物流中心的规划方案,画出平面效果图和信 息流程图,通过仿真软件实现三维仿真模拟,并根据模拟结果优化规划方案,实现全局较 优。目前物流中心的作用日益增大,但现有物流中心设计简单,管理松散,达不到预期目 的,随着对物流认识的不断增大,物流中心必然会蓬勃发展。该实验目的在于加深这方面 的知识理解,增强学生的动手能力,培养学生积极主动的实践能力。

### 二、实验仪器

微机, CAD 平面规划软件, photoshop 图形处理软件, Automod 物流仿真软件

### 三、实验原理

根据教师提供数据结合专业知识完成物流中心的宏观规划,确定中心位置、大小、主 要设施规划;其次完成 CAD 平面效果图,并进行微观规划,确定构成配送中心的所有设施 面积、设备数量和类型;然后使用三维物流仿真软件 Automod 实现三维仿真,并仿真运 行,生成设施设备运行效率报表,并根据运行结果,调整设施设备,之后再次仿真运行, 直到配送中心整体效率及各设施设备效率均达到一定要求后终止,确定最后的规划结果; 根据上述功能区域及设施设备数量,建立配套信息平台。

#### 四、实验步骤

1 学习物流中心规划及信息系统构筑等基本知识

2 学习和实践平面规划软件及完成配送中心的初步宏观规划

3 学习物流仿真软件,并利用宏观规划结果建立仿真系统,利用仿真系统进行模拟运 行,根据仿真报告调整规划方案,直到达到要求,并构筑配套的信息系统

4 利用仿真规划结果,展开团队合作,相互协调,完成一个物流中心的细节规划

五、注意事项

实验室设备比较贵重,实验中应提醒学生注意使用正确操作,保证设备正常使用;物 流仿真软件需要时常备份。

### 七、思考题

1、当前物流中心的类型非常多,那么各种物流中心规划时的有哪些注意要点?

2、仿真软件的终止目标有什么要求?

# 八、实验报告的格式及撰写要求

1 以 WORD 格式撰写, 不少于 500 字, 重点突出, 抓住关键;

2 每 5 人一组,组成开发团队,每个团队提交一份报告,主要内容应包括团队组成及分 工,物流中心规划的背景分析,功能区域划分及规划,设施设备配备方案,组织结构,信 息平台流程,考核评价分析。

3 完成最后的平面规划效果图情况,三维仿真模拟视频。

# 实验三 物流业务模拟实验

### 一、实验目的

本实验目的在于通过物流各业务环节的模拟进行,了解物流各环节的业务重点和流 程,掌握各种往来单证的填写方式和注意要点,熟练解决在物流业务中所遇到的各种问题 及提高各环节的效率。增强学生的动手解决问题的能力,培养学生积极主动的实践能力。

### 二、实验仪器

微机,物流业务模拟软件

### 三、实验原理

利用物流业务模拟软件,同学间相互往来业务,填写往来单据,模拟仓储业务、运输 业务、货代业务、快运业务过程,合理运用物流信息系统提高业务速度,加快业务流程, 提高效率。

#### 四、实验步骤

1 熟悉各种业务流程,学会填写各种往来单据

2 模拟仓储业务流程

3 模拟运输业务流程

4 模拟货代业务流程

5 模拟快运业务流程

# 五、注意事项

实验室设备比较贵重,实验中应提醒学生注意使用正确操作,保证设备正常使用。

### 七、思考题

1、在物流各业务中分别有哪些注意要点?

2、信息流在物流业务中的作用如何体现?

## 八、实验报告的格式及撰写要求

遵循山东交通学院实验教学规范要求。

# 实验四 **LINGO** 软件应用建模实验

### 一、实验目的

本实验目的在于应用 LINGO 软件建立模型, 求解线性及非线性问题, 在建模求解过程 中,了解 LINGO 软件的界面结构和建模方法,掌握求解线性和非线性问题的方法,熟练运 用软件解决各种数学求解问题。

二、实验仪器

微机, LINGO 软件

#### 三、实验原理

利用 LINGO 软件, 用数学建模的方法建立优化模型, 根据优化模型, 利用 LINGO 来 求解模型。主要是根据 LINGO 软件, 把数学模型转译成计算机语言, 借助于计算机来 求解。

### 四、实验步骤

1 模型表示

利用 Lingo 可以将线性、非线性和整数问题迅速得予以公式表示,并且学会阅读、了 解和修改。

2 数据输入和输出选择

使用 Lingo 建立的模型直接从数据库或工作表获取资料,并将求解结果直接输出到数 据库或工作表。

3 求解

使用 LINGO 内建的一整套快速的求解器求解线性的,非线性的(球面&非球面的),二次的, 二次约束的,和整数优化问题.

# 五、注意事项

实验室设备比较贵重,实验中应提醒学生注意使用正确操作,保证设备正常使用。

七、思考题

1、在 LINGO 建模中分别有哪些注意要点?

2、求解 0-1 整数规划的时候应该如何处理?

### 八、实验报告的格式及撰写要求

遵循山东交通学院实验教学规范要求。

77

# **03** 物流信息系统开发工具实验指导书

# 实验一 **PowerScript** 语言练习

Powerscript 语言是 PowerBuilder 所使用的语言,它是由语句、命令、函数的集合以及 用户自定义函数和嵌入式 SQL 语言组成的。熟练地掌握 Powerscript 是灵活、高效地开发商 质量 PowerBuilder 应用程序的基本要求。

## 一、实验目的

1.掌握 PowerScript 的数据类型、常量与变量、运算符等基础知识。

2.熟练掌握条件、循环语句的编程技巧。

#### 二、实验仪器

计算机、powerbuilder 软件、SQL Server 2000 软件

### 三、实验内容与步骤

设计一个窗口,输入几种商品的单价、订购数量、库存量等信息:

1.求出订购商品总额,并将结果显示出来。

2.求出剩余库存数量,并将结果显示出来

3.不同的订购数量会享受不同价格折扣,用条件语句实现这一价格政策。采用下拉列表 框表枚举不同订货规模下的价格。

要求:设计一个窗口,并在上面放置多行文本框,将每一次运算的结果显示出来。

#### 四、数据格式

单价、订购总额为实数,订购数量及库存量为整数形式。

五、思考题

当价格政策发生调整时,想修改下拉列表框中的价格数据,就必须重新修改程序,不 能方便地实现人机交互处理,如果在数据库中建立一个价格表,通过操作界面修改表中的 数据,是不是可以更方便地处理了呢?

## 六、实验报告的格式及撰写要求

遵循山东交通学院实验教学规范要求。

# 实验二 菜单设计

一、实验任务

学习下拉式菜单、弹出式菜单、级联式菜单三种类型的设计。

### 二、实验要求

1.利用菜单画板创建和修改菜单

2.创建工具栏

3.了解菜单的属性、事件以及函数

### 三、可供选择实验仪器及软件

计算机、powerbuilder 软件、SQL Server 2000 软件

### 四、实验提示

1.创建菜单

(1)单击菜单栏 File>New…项

(2) 在打开的对话框中选择"PB Object"标签页的"Menu"图标, 并单击"OK"按 钮,出现 Menu 画板。

(3) 菜单初始命名为 untitled1, 在它上面单击鼠标右键, 选择"insert submenu item" 项,在编辑框中输入文本,就可以创建一个子菜单。

(4)英文菜单经常有快捷键功能,实现方法:在录入菜单名称时,在对应字母前面写 一个&字符即可。

(5)多个菜单项可以用分隔条隔开

(6)将菜单与窗口关联

2.工具栏设计

- (1) 在菜单属性页,单击"toolbar"标签页
- (2) 在 toolbaritemtext 中输入文字, 在 toolbaritemname 中选择一个图标
- (3)保存菜单

(4)将菜单与窗口关联

3.菜单属性、事件和函数

- (1)属性(略)
- (2)事件:select 事件、click 事件

(3) 函数: popmenu ()、Disable()、Enable()、show()、triggerevent()

## 五、实验结论

通过本实验学习了菜单设计的一般原则、事件处理的方法………。

# 六、实验报告的格式及撰写要求

遵循山东交通学院实验教学规范要求。

# 实验三 窗口设计

### 一、实验任务

1.掌握窗口下拉列表框、选择钮、组合框、多行编辑框等常用控件的基本使用和编程 方法。

2.掌握窗口控件的齐整性操纵方法以及 Tab 顺序的设置。

3.掌握 SQL 语句的使用,PowerBuilder 系统提供的 SQL 画板的使用方法。

### 二、实验要求

1.创建窗口对象的原理;

2.向窗口中添加控件的原理;

3.在数据库中创建表,为数据库表指定关键字,在数据库表中输入数据和修改数据的原 理。

## 三、可供选择实验仪器及软件

计算机、powerbuilder 软件、SQL Server 2000 软件

## 四、实验提示

# **1.** 创建窗口对象

创建一个新的弹出式窗口对象,Title 为"职员基本情况输入",WindowType 为 "popup!",保存窗口名称为 w\_employee.

#### 2. 向窗口中添加控件

(1)布置窗口中的静态文本控件

在窗口控件下拉列表工具栏图标中选择静态文本控件,然后在窗口上单击,生成静态文本 控件。将 Text 属性设置为"职员情况录入",选择字体为"华文行楷"(无此字体时,可以换 成别的字体),字体尺寸为 26,单击"Bold"图标按钮,选择"Foreground Color"为深蓝色。其 他输入栏的说明文字都选为宋体 12 号黑色字,可以使用 Ctrl+T 组合键进行外观复制后修改 Text 属性完成。

(2)布置窗口中的单行编辑框控件

在窗口控件下拉列表工具栏图标中选择单行编辑框控件,然后在窗口上单击,生成单行编 辑框控件。使用 Ctrl+T 组合键进行外观复制生成 5 个单行编辑框,它们的名称和用途见表 1.

| 控件名称         | 说明字段 | 用途       |
|--------------|------|----------|
| sle id       | 工号   | 输入职员工号   |
| sle name     | 姓名   | 输入职员姓名   |
| sle birthday | 出生日期 | 输入职员出生日期 |

表 **1** 单行编辑框的名称和用途

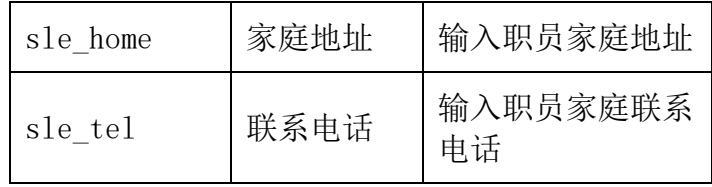

(3)布置窗口中的多行编辑框控件

在窗口控件下拉列表工具栏图标中选择多行编辑框控件,然后在窗口上单击,生成多行编 辑框控件。其名称 Name 为"mle\_resume",选中"IgnoreDefaultButton"复选框,多行编辑框 控件用于输入个人简历。

(4)布置窗口中的单选钮和组合框控件

窗口中共有两组单选钮,一组为性别选择,另一组为党团员选择。性别选择单选钮的设计 方法为:在窗口控件下拉列表工具栏图标中选择组合框控件,然后在窗口上单击,生成组合框 控件。再选择单选钮控件,在组合框中单击,生成单选钮控件。设置其名称为 rb\_man,Text 为 "男",选中 Checked 属性; 同样再在组合框中放置一个单选钮控件,设置其名称为 rb\_woman,Text 为"女",不选中 Checked 属性。类似的,再设置一组单选钮,用于党团员选择, 其属性设置见表 2.

| 控件名<br>称 | Text 属性 | Checked 属<br>性 |
|----------|---------|----------------|
| $rh$ _cy | 团员      | 选中             |
| rh cp    | 党员      | 不选中            |
| rh none  | 非       | 不选中            |

表 2 党团员选择单选钮

(5)布置窗口中的下拉列表框控件。在窗口控件下拉列表工具栏图标中选择下拉列表框 控件,然后在窗口上单击,生成下拉列表框控件。输入下拉列表框控件名称为 ddlb\_nation,不选 中 Sorted 属性,选中 Vscrollbar 属性。单击下拉列表框控件后拖动下边框,调整下拉列表框展 开后的长度。

(6)布置窗口中的命令按钮控件。在窗口控件下拉列表工具栏图标中选择命令按钮控件, 然后在窗口上单击,生成命令按钮控件。窗口中共有 2 个命令按钮控件,设置一个按钮的 Text 属性为"确定",名称为 cb\_ok,选中 default 属性;设置一个按钮的 Text 属性为"退出",名 称为 cb\_exit,选中 Cancel 属性。

## **3** 窗口控件的齐整性操作和设置输入时的 **Tab** 顺序

首先选中一排中的第一个控件,然后按下 Ctrl 键,再去单击选中这一排中的其他控件。可 以看到,当选择达到 2 个或 2 个以—控件时,工具栏上齐整性操作下拉列表图标按钮由灰(不可 用)变为亮(可用)。单击齐整{工具栏中的上边对齐图标按钮,被选中的这一排控件就按上边对 齐了。试着使用其他齐整性工具按钮。

设置输入数据时的 Tab 键顺序的方法如下:

(1)单击选单项 Format! Tab Order,这时,所有控件右上角出现红色数字框。

 (2)按照输入习惯,从 10 开始,以 10 递增的顺序设置输入控件的 Tab 键顺序,0 为无 Tab 键序。

(3)调整完成后,再单击选单项 Format! Tab Order,结束 Tab 键顺序的设置

#### **4** 编写脚本

在应用程序 APP 中双击,然后加入如下代码:

```
// Profile Mydatabase
```
 $SQLCA$ . DBMS = "ODBC"

```
SQLCA. AutoCommit = False
```
SQLCA.DBParm = "Connectstring='DSN=mydatabase;UID=dba;PWD=sql'"

#### connect using sqlca;

### open(w\_employee)

编写脚本有以下几种。

 (1)下拉列表框控件的 Constructor 事件的脚本。单击选中下拉列表框控件,按右键,弹 出选单中的 Script 选单项,进入 Script 子窗口,选择事件下拉列表框中的 Constructor 事 件,输入以下脚本:

```
 this.additem("汉族") 
 this.additem("回族") 
 this.additem("维吾尔族") 
 this.additem("藏族") 
 this.additem("苗族") 
 this.additem("黎族")
```
 (2)"退出"按钮的脚本。单击选中"退出"命令按钮控件,按右键,弹出选单中的 Script 选单项,进入 Script 子窗口,选择事件下拉列表框中的 Clicked 事件,输入以下 脚本:

close(Parent)

 (3) "确定"按钮的脚本。"确定"按钮的代码比较长,总体来说进行了这么几件事, 首先是对输入数据的有效性检查,这是所有用户界面设计时都必须考虑到的,它包括检查必 目的数据是否输入了,输入的类型、范围和格式是否正确;其次是对输入数据的预处理,例 如去前后的空格,数值的转换等: 第三是逻辑检查,尽管输入数据是有效的,但还必须保证数 据在逻辑上的有效性。此例中,工号是惟一的,不允许有重复,所以进行了工号的重复性检 查:第四是将数据写入数据库,这里直接采用了 SQL 语句;最后是将输入控件全部置空,为 下一条记录的输入做准备。

单击选中"确定"命令按钮控件,按右键,弹出选单中的 Script 选单项,进入 Script 子窗口,选择事件下拉列表框中的 Clicked 事件,输入以下脚本,在输入过程中,请使用 "Paste SQL"和"Paste Statement"等工具。

```
long ll_id,ll_i 
date ld_birthday 
string ls_name,ls_nation,ls_sex,ls_home,ls_tel,ls_party 
//数据格式检验
     if sle_id.text="" OR isNull (sle_id.text)then 
       messagebox("缺少数据","请输入工号") 
      sle id. setfocus()
       return 
    elseif sle name.text="" OR isNull(sle name.text) then
       messagebox("缺少数据","请输入职员姓名") 
      sle_name.setfocus()
       return 
     end if 
    if sle_birthday.text\langle \rangle"" AND not isNull(sle_birthday) then
       if isDate(sle_birthday.text) then 
             ld_birthday=date(sle_birthday.text) 
       else 
             messagebox("输入数据错误","请使用 '年-月-日' 的日期格式") 
             sle_birthday.setfocus() 
             return 
       end if 
     end if 
     ll_id=long(sle_id.text) //取出党团员选择
     if rb_cy.checked=true then 
       ls_party=rb_cy.text 
     elseif rb_cp.checked=true then 
       ls_party=rb_cp.text 
     else 
       ls_party=rb_none.text 
end if 
//取出性别选择
     if rb_man.checked=true then 
       ls_sex=rb_man.text 
     elseif rb_woman.checked=true then 
       ls_sex=rb_woman.text 
end if 
//由民族 ddlb,取出民族选择
    if ddlb nation.text="none" then
       ls_nation="" 
     else 
       ls_nation=trim(ddlb_nation.text) 
end if 
      //检查工号有无重号
           SELECT stud_id 
       INTO :ll_i 
       FROM employee
```

```
WHERE employee.stud_id= :11_id ;
            If 11 i \diamond 0 then
   messagebox("错误信息:重号!请改正。工号第",ll_i) 
  sle id. setfocus()
   return 
  end if 
  ls_name=trim(sle_name.text) 
  ls_home=trim (sle_home.text) 
  ls_tel=trim(sle_tel.text) 
    //向数据库写入数据
INSERT INTO employee (stud_id,name,birthday,sex,nation,home, &
   tel, party, resume)
VALUES( :11 id, :1s_name, :1d_birthday, :1s_sex, :1s_nation, &
   :ls_home,: ls_tel,: ls_party,: mle_resume.text) 
  USING SQLCA ; 
   //数据写入数据库后,将输入控件全部置空
 sle_id.text=""
 sle_name.text=""
sle_birthday.text=""
mle_resume.text=""
 sle_home.text=""
 sle_tel.text=""
 sle_id.setfocus() //将光标放到"工号"输入栏
5.关联窗口 w_employee 到应用程序中
```
创建的 w\_main 主窗口, 在该窗口中放置一个命令按钮, 其 Text 属性为"输入职员数

据",其 Clicked 事件的脚本为:

Open(w\_employee)

6.预览窗口和运行程序

在窗口设计过程中,单击"Preview"图标按钮,可以随时预览窗口运行时显示的实际效 果。

设计完毕后,可以单击"Run"图标按钮,首先见到用户口令窗口,输入用户名"DBA"和 口令"SQL",按回车键或单击"确定"按钮,即进入主窗口;单击"输入职员数据"按钮,

打开新建的输入职员数据对话框,输入一些数据,每次输入一个职员数据后,单击"确 定"按钮或按回车键。按 Eas 键或"退出"按钮,退出输入职员数据对话框。

结束程序运行后,打开数据库,编辑 employee 表,发现刚才输入的数据已经保存在表中 了。

## 五、实验结论

通过本实验学习了窗口设计的一般原则、常用控件的使用方法………。

# 六、实验报告的格式及撰写要求

遵循山东交通学院实验教学规范要求。

# 实验四 数据库连接与操作

### 一、实验任务

1.掌握 PowerBuilder 数据库的创建与连接方法。

2.创建一个 ASA 数据库(Adaptive Server Anywhere), 为其配置 ODBC 数据源和 DB

Profile, 然后在 PowerBuilder 环境中连接数据库。

3.创建数据库中的表和管理表及输入数据到表中。

### 二、实验要求

1.创建 Adaptive Server AnyWhere(ASA)数据库;

2.在 PowerBuilder 开发环境中连接其他数据库;

3.在数据库中创建表,为数据库表指定关键字,在数据库表中输入数据和修改数据。

#### 三、可供选择实验仪器及软件

计算机、powerbuilder 软件、SQL Server 2000 软件

## 四、实验提示

## **1.** 创建 **Adaptive Server AnyWhere** 数据库

(1)单击工具栏上 Database 图标按钮。

(2)在弹出的 Database 画板中,展开"ODB ODBC"项下的 Utilities 目录。

(3)双击 Utilities 目录下的"Create ASA DataBase"项,弹出"Create Adaptive Server AnyWhere Database"对话框。

(4)单击"Broswe…"按钮, 弹出"Create Database"对话框, 在对话框中选择\mypbex 目录, 在文件名一栏中输入数据库名称"mydatabase.db", 单击"保存"按钮, 返回

"Create AdaptiveServer AnyWhere Database"对话框。

(5)使用默认的用户 UserID 项 "dba"和默认的口令 Password 项 "sql"。单击 "OK" 按钮, PowerBuilder 在/mypbex 目录下创建一个 ASA 数据库 mydatabase.db, 同时, 自动为 数据库配置了 ODBC 和 DB Profile,并且已经连接到新建的数据库(可以看到数据库名前的 图标上有一个绿色的小勾)。

## **2.** 在 **PowerBuilder** 开发环境中连接其他数据库

(1)配置 ODBC 数据源。配置 ODBC 数据源的步骤如下。

①在 PowerBuilder 数据库画板的 Objects 子窗口中,双击 ODBC 项下 Utilities 项的 "ODBC Administrator"项,将弹出"ODBC 数据源管理器"对话框。

②选择"用户 DSN"页, 在该页的列表框中, 列出了已有的数据源, 若要修改已有的 数据源,可以单击"配置"按钮进行修改。这里,我们需要添加一个 ODBC 数据源,所 以,单击"添加"按钮创建新数据源,将出现标题为"创建新数据源"的对话框。

(2)配置 DBProfile。配置 DBProfile 的步骤如下。

①在 PowerBuilder 数据库画板的 Objects 子窗口中,选择"ODB ODBC"项,单击鼠标 右键,选择"New Profile…"项,将弹出"Database Profile Setup-ODBC"对话框。

②选择"Connection"页,在"Profile Name"栏中,输入 DB Profile 名,这里为 mydb\_ pro;在"Data Source"下拉列表框中,单击"▼"按钮,弹出已经配置的 ODBC 数 据源, 这里选择 mydatabase;选中 UserID 和 Password, 在它们右边的输入栏中分别输入 "dba"和"sql"。

③单击"OK"按钮,完成 DBProfile 的配置。这时,在"ODBC"目录下,可以看到 为数据库新配置的 DB Profile "mydb\_pro"。选中"mydb\_pro"后单击鼠标右键, 在弹出 式选单中选择"Properties",会重新弹出"Database Profile Setup-ODBC"对话框,可以修改 DB Profile 的配置。

(3)在 PowerBuilder 环境中连接数据库。在 PowerBuilder 环境中连接数据库的步骤如 下。

①在 Database 画板的 Objects 子窗口中,选择"ODB ODBC"项。

②在"ODBC"项下列出的所有可以连接数据库的 DB Profile 中选择要连接的 DB Profile,这里为"mydb\_pro"。

③单击鼠标右键,在弹出式选单中选择"Connect"连接数据库。如果需要断开与数据 库的连接,可以在弹出式选单中选择"Disconnect"选单项。对于连接成功的数据库,会在 相应的 DB Profile 前面的图标上打上"√"标记。

## **3.**创建数据库(略)

### **4.**数据库操作(增加、删除、修改记录)(略)

### 五、实验结论

通过本实验学习了 powerbuilder 连接数据库的方式、步骤与方法,掌握数据库创建、操 作的方法。

## 六、实验报告的格式及撰写要求

遵循山东交通学院实验教学规范要求

# 实验五 数据窗口对象应用

#### 一、实验任务

1.熟悉数据窗口画板的使用和数据窗口对象属性的调整方法。

2.掌握数据窗口对象的标签和字段的属性的调整方法。

3.了解数据窗口对象的各种编辑样式的特点、编程和使用方法。

4.掌握数据窗口各种常用操作(插入、删除、更新等)的程序设计方法。

### 二、实验要求

1.创建数据窗口;

2.使用数据窗口画板;

3.操作数据窗口对象。

### 三、可供选择实验仪器及软件

计算机、powerbuilder 软件、SQL Server 2000 软件

#### 四、实验提示

# **1** 创建数据窗口对象

需要创建 2 个数据窗口对象,一个为窗口上见到的学科信息数据窗口对象

d\_subjectinfo, 另一个为学科名称下拉列表框中引用的学科名称数据窗口对象

d\_subtitle。

首先创建 d\_subtitle,步骤如下。

(1)单击"New"图标按钮,弹出"New"对话框。

 (2)选择 DataWindow 选项页,双击"Tabular"图标,弹出"Choose Data Source for Tabular DataWindow"对话框。

 (3)选择"Quick Select"数据源方式,单击"Next"按钮,弹出"Quick Select"对 话框。

 (4)在 Table 列表框中选择 subtitle 表,这时在其右边的 Columns 列表框中列出了 subtitle 表的 2 个字段的名称,单击"Add All"按钮, 就将这 2 个字段加到了下面的区域 中。单击"OK"按钮,弹出"Select Color and Border Settings"对话框。

 (5)单击"Next"按钮,弹出"Ready to Create Tabular DataWindow"对话框,单击 "Finish"按钮,进入数据窗口画板。

 (6)单击 Design 子窗口中"subtitleno;"字段标签,将 Properties 属性卡 General 页中的 Text 属性改为"学科名称编号"。类似地,将"title;"字段标签的 Text 属性改 为"学科名称"。

89

(7)调整数据窗口中字段的布局。

(8)将 2 个字段选中,在 Properties 选项卡的 General 页的 Border 属性的下拉列表框中选 择 "Lowered $(5)$ "。

(9)单击"Save"按钮, 保存数据窗口对象名称 d\_subtitle, 完成数据窗口对象的创建 工作。然后创建 d\_subjectinfo 数据窗口对象, 创建好的数据窗口画板如图 T8.3 所示, 具 体步骤如下。

d\_subjectinfo 对象创建:

(1)单击"New"图标按钮,弹出"New"对话框。

 (2)选择 DataWindow 选项页,双击 Freeform 图标,弹出"Choose Data Source for Freeform DataWindow"对话框。

 (3)选择"Quick Select"数据源方式,单击"Next"按钮,弹出"Quick Select"对 话框。

 (4)在 Table 列表框中选择 subjectinfo 表,这时在其右边的 Columns 列表框中列出了 subjectinfo 表的所有字段的名称,单击"Add All"按钮,将所有字段加到了下面的区域 中。单击"OK"按钮, 弹出"Select Colorand Border Settings"对话框。

 (5)单击"Next"按钮,弹出"Ready to Create Freeform DataWindow"对话框,单 击"Finish"按钮,进入数据窗口画板。

(6)将所有字段标签的 Text 属性改为中文字段名称。

(7)调整数据窗口中字段的布局。

 (8)颜色和效果的调整。在 Design 子窗口中的空白处单击,然后在工具栏的 Background Color 下拉列表图标按钮框中单击"ButtonFace"的图标按钮,可以见到整个 数据窗口全部变为灰色。选中"subjectid"、"belongid"和"titleid"3个字段,然后 在工具栏的 Background Color 下拉列表图标按钮框中单击"W"的图标技钮,可以见到选 中字段都变为白底黑字。再在 Properties 选项卡的 General 页的 Border 属性的下拉列表 框中选择"ShadowBox(1)", 这时数据窗口的字段框出现了阴影效果。

(9)单击 "belongid"字段, 选择 Properties 选项卡的 Edit 页, 在 Styler Type 下拉 列表框中选择"DropDownListBox",在下面的 Code Table 表中的 Display Value 栏中依次 输入"法学"、"理学"、"工学"、"管理学"和"经济学",在 DataValue 栏中依次 输入"1"、"2"、"3"、"4"和"5"。

(10)单击 "titleid"字段, 选择 Properties 选项卡的 Edit 页, 在 Styler Type 下拉 列表框中选择"DropDownDW",单击下面的 DataWindow 栏旁边的"…"按钮,弹出
"Select Object"对话框,选择刚才创建的数据窗口对象 d\_subtitle,单击"OK"按钮, 回到属性卡的 Edit 页, 在下面的 Display Column 下拉列表框中选择字段 title, 在 Data Column 下拉列表框中选择字段 subtitleno。

(11)删除"important;"和"doctor;"2个字段标签,单击"important"字段,选择 Properties 选项卡的 Edit 页, 在 StylerType 下拉列表框中选择"CheckBox",选中 3D Look 复选框, 在 Text 属性栏中输入"重点学科", 在 Data Valuefor On 栏中输入 "1",在 Data Value for Off 栏中输入"0"。

(12)单击 "doctor"字段, 选择 Properties 选项卡的 Edit 页, 在 Styler Type 下拉 列表框中选择"RadioButtons",选中 3D Look 复选框,单击 2 次 Columns Across 栏右边 "▲"微调按钮,栏中数字增加为 3,在下面的 Code Table 表中的 Display Value 栏中依 次输入"博士点"、"硕士点"和"非学位点",在 Data Value 栏中依次输入"1"、

"2"和"3",在 Design 子窗口中,适当拉长"doctor"字段的宽度,使 3 个单选钮都能 够显示出来。

(13)单击"Save"按钮,保存的数据窗口对象名称为 d\_subjectinfo, 完成第 2 个数据 窗口对象的创建工作。

### 2 创建窗口对象

创建一个新的弹出式窗口对象, Title 为"学科专业管理", WindowType 为 "popup!",保存窗口名称为 w\_subjectinfo。

### 3 向窗口中添加控件

向窗口中添加以下控件。

 (1)布置窗口中的静态文本控件。窗口中只有一个标题使用静态文本控件,在窗口控件 下拉列表工具栏图标中选择静态文本控件,然后在窗口上单击,生成静态文本控件。在 Text 属性栏中输入"学科专业管理",选择"方正舒体"36号字体,选中"Bold"复选 框,Foreground Color 为红色。

 (2)布置窗口中的"确定"、"删除"、"插入"和"退出"的 4 个图片按钮控件。在 窗口控件下拉列表工具栏图标中选择图片按钮控件,然后在窗口上单击,生成图片按钮控 件。设置按钮的名称分别为 pb\_commit、pb\_del、pb\_insert 和 pb\_exit, Text 属性为 "",单击 Picture Name 属性旁的"…"按钮, 指定按钮上的图片名称。选中"确定"按 钮 pb\_commit 的"Default"复选框,选中"退出"按钮 pb\_exit 的"Cancel"复选框。

 (3)布置窗口中"上一条"和"下一条"2 个命令按钮控件。在窗口控件下拉列表工具 栏图标中选择命令按钮控件,然后在窗口上单击,生成命令按钮控件,名称分别为 cb\_prior 和 cb\_next, Text 属性分别为"<-上一条"和"下一条->"。

(4)布置一个数据窗口控件。在窗口控件下拉列表工具栏图标中选择数据窗口控件,然 后在窗口上单击, 生成数据窗口控件, 名称为 dw\_subjectinfo。单击 DataObject 栏右边的 "…"按钮,选择数据窗口对象 d\_subjectinfo,调整数据窗口控件的大小,使其能够完整 地显示数据窗口对象。不选中 Border 复选框。

### 4 编写脚本

- (1) 在窗口 w\_subjectinfo 的 open 事件中输入以下脚本; dw\_subjectinfo.setTransObject(SQLCA) dw subjectinfo.retrieve()
- (2)"确定"按钮的 Clicked 事件脚本为;

integer returnCode

retunCode=dw\_subjectinfo.Update()

if retunCode>O then

COMMIT USING SQLCA;

else

ROLLBACK USING SQLCA;

end if

- (3)"删除"按钮的 Clicked 事件脚本为; dw subjectinfo.deleteRow(0);
- (4)"插入"按钮的 Clicked 事件脚本为;

integer li\_rowIserted

li\_rowIserted =dw\_subjectinfo.insertRow(0)

dw\_subjectinfo.scrollToRow(li\_rowIserted);

(5)"退出"按钮的 Clicked 事件脚本为;

close(parent)

- (6)"<-上一条"按钮的 Clicked 事件脚本为; dw\_subjectinfo.scrollPriorRow()
- $(7)$  "下一条一>"按钮的 Clicked 事件脚本为; dw\_subjectinfo.scrollNextRow()

### 5 关联窗口 w\_subjectinfo 到应用程序中

创建的 w\_main 主窗口, 在该窗口中放置一个命令按钮, 其 Name(名称)为 cb\_subject, Text 属性为"学科专业管理", 其 Clicked 事件的脚本为:

Open(w\_subjectinfo)

### 6 运行程序

运行程序,输入一些学科专业方面的数据,观察几种数据窗口字段风格的特点。

### 五、实验结论

通过本实验学习了 powerbuilder 数据窗口对象的使用方法和技巧,……。

### 六、实验报告的格式及撰写要求

遵循山东交通学院实验教学规范要求

### **04** 物流系统仿真技术实验指导书

### 实验一、 **Witness** 仿真软件认识

### 一 实验目的

熟悉 Witness 的安装与启动;熟悉 Witness2003 用户界面;熟悉 Witness 建模元素;熟悉 Witness 建模与仿真过程.

### 二 实验设备与仪器

2. 微机; 2. Witness 仿真软件

### 三 实验计划与安排

计划学时 4 学时,每次一个班 30 人;

### 四 实验步骤

- 1. 了解 Witness2008 的硬件和软件必备环境;
- 2. 启动 Witness2008;
- 3. 熟悉标量栏,菜单栏,工具栏,元素选择窗口,状态栏,用户元素窗口,以及系统布局区;
- 4. 学习建模元素:离散型元素,连续型元素,运输逻辑型元素,逻辑元素,图形元素.
- 5. 学习建模与仿真过程.

### 五 实验报告要求

- 1. 写出 Witness 系统界面的各个构成;以及系统布局区的组成;以及每一部分的功能;
- 2. 分析 Witness 完成仿真模型所必须的五类元素;
- 3. 仿真过程应用举例.

### 六 预习要求及思考题

- 1. 复习随机分布知识;预习离散事件系统仿真知识;
- 2. Witness 建模与仿真过程;以及建模与仿真过程应用举例.

### 实验二、 排队系统仿真

一、 实验简介

制造系统,生产系统,服务系统,修理设备等都是典型的排队系统。排队系统的应用 越来越广泛,,排队特征,排队规则,服务机构也变得越来越复杂,计算机仿真是解决排 队系统和分析排队系统性能的有效方法。

### 二、 实验目的

- 1、 了解排队系统的设计;
- 2、 熟悉系统元素 Part、Machine、Buffer、Variable、Timeseries;
- 3、 深入研究系统元素的 Part 的用法;
- 4、 研究不同的顾客服务时间和顾客的到达特性对仿真结果的影响。

### 三、 主要仪器设备

- 1、计算机 2、WITNESS 仿真软件
- 四、 实验计划与安排

计划学时 2 学时

- 五、实验步骤
	- 1、 打开计算机进入 WITNESS 仿真系统;
	- 2、 定义元素 PART, BUFFER, MACHINE, VARIABLE, TIMESERIES。
	- 3、 改变模型的参数 再运行。
	- 4、 查看数据报告。

### 七、 验报告要求

- 1、 写出实验目的;
- 2、 写出实验步骤;。
- 3、 将模型的不同参数运行得出的结果进行对比,研究不同的顾客服务时间和顾客 的到达特性对仿真结果的影响。

### 七、思考题

观察数据报告,不同顾客的服务时间和顾客的到达特性,对应的仿真结果有什么不同?

### 实验三、生产物流系统仿真

一、 实验简介

流水生产是现代工业企业很重要的一种生产方式,它是指生产对象按照一定的工艺路 线顺序地通过各个工作地,并按照统一的生产速度完成工艺作业的生产过程。本实验是通 过 WITNESS 仿真软件来建立一个流水生产线系统来模拟流水生产的过程, 以找出影响流 水生产效率的因素。

- 二、 实验目的
	- 1、 掌握 WITNESS 仿真软件的基本功能;
	- 2、 熟悉流水生产线的特点;
	- 3、 了解影响流水线生产效率的因素。

### 三、 主要仪器设备

- 1、计算机 2、WITNESS 仿真软件
- 四、 实验计划与安排

计划学时 2 学时

- 五、实验步骤
	- 1 打开计算机进入 WITNESS 仿真系统;
	- 2 先建立一个包含机器和传送装置的简单模型; 在模型中可设为某零件(Widget)要 经过称重(Weigh)、冲洗(Wash)、加工(Produce)和检测(Inspect)四个工序 的操作;
	- 3 设置所建立模型的属性及相应的参数,并进行模拟运行;
	- 4 记录相应的运行参数;
	- 5 改变模型的参数(或增加模型的部件)再运行,并记录相应的参数。

### 八、 验报告要求

- 1. 写出实验目的;
- 2. 写出实验步骤;
- 3. 将模型的不同参数运行得出的结果进行对比,找出影响流水生产线效率的因素。

### 七、思考题

- 1. 流水生产线的主要特点是什么?
- 2. 流水线是否有缺点,为什么?

### 实验四、供应链系统仿真

一、 实验简介

供应链是围绕核心企业,通过对信息流、物流和资金流的控制,从采购原材料开始, 制成中间产品以及最终产品,最后由销售网络把产品送到消费者手中的将供应商、制造 商、分销商、零售商和最终用户连成一个整体的功能网链结构模式。它是一条物料链、信 息链、资金链,还是一条增值链。

- 二、 实验目的
	- 1、 了解供应链仿真系统的设计与优化;
	- 2、 熟悉 MAX 和 MIN 用法;
	- 3、 了解牛鞭效应生产的原因和现象。

### 三、 主要仪器设备

- 1、 计算机 2、WITNESS 仿真软件
- 四、 实验计划与安排

计划学时 4 学时

### 五、 实验步骤

- 1 打开计算机, 讲入 WITNESS 仿真系统;
- 2 定义元素 PART, BUFFER, MACHINE, VARIABLE, TIMESERIES。
- 3 设置元素属性。
- 4 改变模型的参数,再运行。
- 5 查看数据报告。

### 六、 实验报告要求

- 1、 写出实验目的;
- 2、 写出实验步骤;
- 3、 将具有不同参数的模型运行得出的结果对比,找出产生牛鞭效应的因素。

### 七、 思考题

如何改善牛鞭效应?

### 物资管理方向

### **04** 物流招投标管理实验指导书

### 实验 运输项目招投标开标会模拟

### 一 实验目的

- 1. 了解物流项目招标投标管理的整个流程;
- 2. 了解评标的方法和流程;
- 3. 了解招标代理机构的职责。

### 二 实验设备与仪器

微机

### 三 实验计划与安排

计划学时 4 学时,每次一个班 40 人;

### 四 实验步骤

教师在课前部署招标单位自行招标运输项目的招标实验后,学生根据不同的角色进行 招标项目的建立、公告的发布,投标文件的投递以及对投标机构文件的审核,最后进行中 标管理。

### 五 实验报告要求

- 4. 写出招标公告;
- 5. 写出招标文件;
- 6. 写出投标文件;
- 7. 写出评标报告。

### 六 预习要求及思考题

- 3. 复习招投标的流程;
- 4. 复习有关的招投标的法律法规。

### 七 思考题

运输项目招投标和其他采购项目招投标的区别?

5.4.01

### 《交通仿真》实验指导书

### 实验(一)平交路网搭建实验

交通仿真的主要方法除了一般定量分析外,最主要的是通过应用仿真的方法 模拟道路网改善前后的效果进行对比分析。

一、实验目的

通过本实验,应使学生掌握通过计算机仿真技术对现实道路交通影响进行分 析的方法。该实验主要为设计型实验,要求学生熟悉仿真路网背景图的导入过程、 路网搭建,以增加对交通仿真技术和评价方法的感性认识。 实验室电脑、PTV 加密狗 交通仿真的主要方法除了一般定量分析外,最主要的是通过应用仿真的方法<br>道路网改善前后的效果进行对比分析。<br>**实验日的**<br>通过本实验,应使学生掌握通过计算机仿真技术对现实道路交通影响进行分<br><br>方法。该实验主要为设计型实验,要求学生熟悉仿真路网背景图的导入过程、<br>搭建,以增加对交通仿真技术和评价方法的感性认识。<br><br>**实验室电脑、PTV 加密狗**<br><br>**实验室电脑、PTV 加密狗**<br>到一个特定的车辆。这样驾驶员的特性和车辆的机械性能都能够得以体现:

### 二、实验仪器

### 三、实验原理

分配到一个特定的车辆。这样驾驶员的特性和车辆的机械性能都能够得以体现:

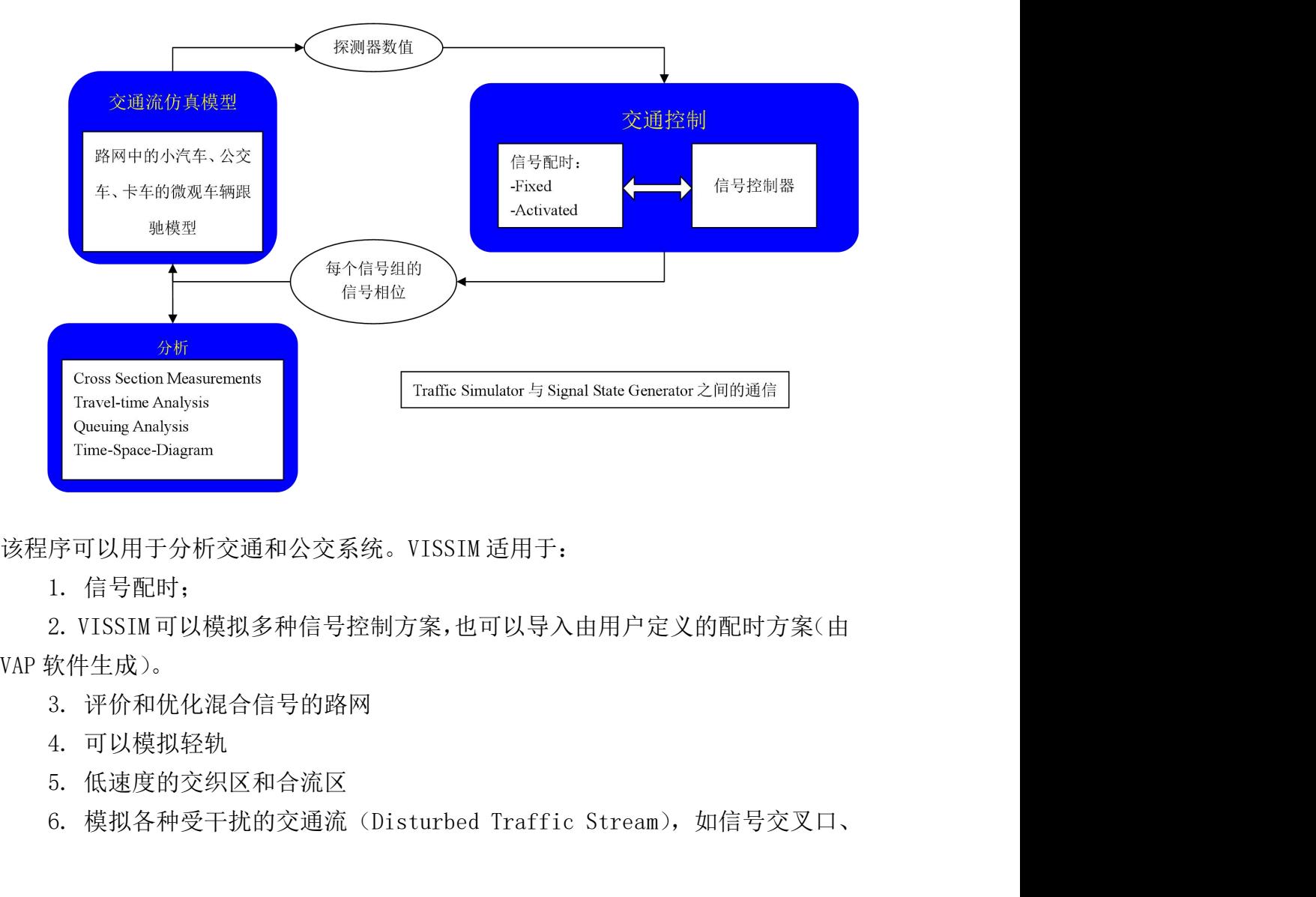

无信号交叉口、环岛和立交。

号交叉口、环岛和立交。<br>7. 公交和轻轨站点的通行能力和运行分析<br>8. 公交优先 号交叉口、环岛和立交。<br>7. 公交和轻轨站点的通行能力和运行分析<br>8. 公交优先<br>9. 可以引入动态分配模型 号交叉口、环岛和立交。<br>7. 公交和轻轨站点的通行能力和运行分析<br>8. 公交优先<br>9. 可以引入动态分配模型<br>**实验步骤**<br>实验步骤

### 四、实验步骤

### 1.仿真路网背景图的导入过程

(1)引入背景

号交叉口、环岛和立交。<br>7. 公交和轻轨站点的通行能力和运行分析<br>8. 公交优先<br>9. 可以引入动态分配模型<br>**实验步骤<br>(1)引入背景**<br>(1) 引入背景<br>(2) VISSIM 会根据这个距离来调整背景图片的大小<br>(2) VISSIM 会根据这个距离来调整背景图片的大小<br>a. 坐三五円白左阿卜仁查光权

a.引入背景之后鼠标会变成尺子形状;

b.然后由用户在图上任意选择一段距离。

(3)在随之弹出的对话框中输入该距离代表的实际的空间距离;

c.根据这个距离来调整背景图片的大小

### 2.路网搭建

9. 可以引入动态分配模型<br><br>**实验步骤**<br>(1) 引入背景<br>(2) VISSIM 会根据这个距离来调整背景图片的大小<br>a.引入背景之后鼠标会变成尺子形状;<br>b.然后由用户在图上任意选择一段距离。<br>b.然后由用户在图上任意选择一段距离。<br>(3) 在随之弹出的对话框中输入该距离代表的实际的空间距离;<br>c.根据这个距离来调整背景图片的大小<br><br>在 VISSIM 中,Link 指的是一条具有同质性的路段。这种同质性包含两层含义:<br>(1) 几何上; 5、<br>《大学》<br>(1)引入背景<br>(1)引入背景<br>(2)VISSIM会根据这个距离来调整背景图片的大小<br>a.引入背景之后鼠标会变成尺子形状;<br>a.引入背景之后鼠标会变成尺子形状;<br>b.然后由用户在图上任意选择一段距离。<br>(3)在随之弹出的对话框中输入该距离代表的实际的空间距离;<br>c.根据这个距离来调整背景图片的大小<br>e.路网搭建<br>在VISSIM中,Link 指的是一条具有同质性的路段。这种同质性包含两层含义:<br>(1) 几何上;在一个 Lin 型、颜色等都是一致的。换句话说,对一条车道数发生渐变的路段,你不能用一 (1) 引入背景<br>
(2) VISSIM 会根据这个距离来调整背景图片的大小<br>
a. 引入背景之后鼠标会变成尺子形状;<br>
b. 然后由用户在图上任意选择一段距离。<br>
(3) 在随之弹出的对话框中输入该距离代表的实际的空<br>
c. 根据这个距离来调整背景图片的大小<br> **2. 路网搭建**<br>
在 VISSIM中, Link 指的是一条具有同质性的路段。这种<br>
(1) 几何上: 在一个 Link 上, 车道的宽度、车道数、<br>
型、颜色等都是一致的 (2) VISSIM 会根据这个距离来调整背景图片的大小<br>a.引入背景之后鼠标会变成尺子形状;<br>b. 然后由用户在图上任意选择一段距离。<br>(3) 在随之弹出的对话框中输入该距离代表的实际的空间距离;<br>c. 根据这个距离来调整背景图片的大小<br>**2. 路网搭建**<br><br>在 VISSIM 中, Link 指的是一条具有同质性的路段。这种同质性包含两层含义;<br>(1) 几何上; 在一个 Link 上, 车道的宽度、车道数、行车方向、道路的类<br>颜色等都是 c. 根据这个距离来调整背景图片的大小<br>2. 路网搭建<br>在VISSIM 中, Link 指的是一条具有同质性的路段。这种同质性包含两层含义:<br>(1)几何上: 在一个 Link 上,车道的宽度、车道数、行车方向、道路的类<br>颜色等都是一致的。换句话说,对一条车道数发生渐变的路段,你不能用一<br>ink 来表达。<br>1、换车道: 在一个 Link 中,各条车道遵循着基本相同的交通行为,或者<br>真的算法规则对于各条车道的约束都是基本一致的。<br>a. 单击鼠 2. 路网搭建<br>在VISSIM 中, Link 指的是一条具有同质性的路段。这种同质性包含两层含义:<br>(1)几何上: 在一个 Link 上, 车道的宽度、车道数、行车方向、道路的类<br>颜色等都是一致的。换句话说, 对一条车道数发生渐变的路段, 你不能用一<br>ink 来表达。<br>(2)换车道: 在一个 Link 中, 各条车道遵循着基本相同的交通行为, 或者<br>真的算法规则对于各条车道的约束都是基本一致的。<br>a. 单击鼠标右键确定路段的起点, 按住

说仿真的算法规则对于各条车道的约束都是基本一致的。 (2) 换车道: 在一个 Link 中,各条车道遵循着基本相同的交通行为,或者<br>真的算法规则对于各条车道的约束都是基本一致的。<br>a. 单击鼠标右键确定路段的起点,按住右键,在路段终点处松开鼠标右键。<br>b. 编辑属性信息<br>b. 编辑属性信息<br>选定 Link,然后用鼠标左键拖动 Link 的端点;<br>或者按住 Shift 键,可以用鼠标左键整体拖动 Link。<br>x. **交通流量和路径的输入**<br>(1) 交通流量参数的调整<br>在输入交通量之前,你至少

a.单击鼠标右键确定路段的起点,按住右键,在路段终点处松开鼠标右键。

b.编辑属性信息

### 3.交通流量和路径的输入

(1)交通流量参数的调整

在输入交通量之前,你至少应该已经确定了一种交通组成。然后按照下列步  $\mathbb{R}:$  we are the contract of  $\mathbb{R}:$ 真的算法规则对于各条车道的约束都是基本一致的。<br>a. 单击鼠标右键确定路段的起点,按住右键,在路段终点:<br>b. 编辑属性信息<br>选定 Link,然后用鼠标左键拖动 Link 的端点;<br>或者按住 Shift 键,可以用鼠标左键整体拖动 Link。<br><br>**x 交通流量和路径的输入**<br>(1) 交通流量参数的调整<br>在输入交通量之前,你至少应该已经确定了一种交通组成<br>a. 选择 Vehicle Input 编辑模式;<br>b. 选择 Link;<br>c. 鼠标 a.单击鼠标右键确定路段的起点,按住右键,在路段终点处松开鼠标右键。<br>b. 编辑属性信息<br>选定 Link,然后用鼠标左键拖动 Link 的端点;<br>或者按住 Shift 键,可以用鼠标左键整体拖动 Link。<br><br>s. **交通流量和路径的输入**<br>(1)交通流量参数的调整<br>在输入交通量之前,你至少应该已经确定了一种交通组成。然后按照下列步<br>a. 选择 Vehicle Input 编辑模式;<br>b. 选择 Link;<br>c. 鼠标左键单击 Link, 3.交通流量参数的调整<br>(1)交通流量参数的调整<br>在输入交通量之前,你至少应该已经确定了一种交通组成。然后按照下列步<br>a.选择 Vehicle Input 编辑模式;<br>b.选择 Link;<br>c.鼠标左键单击 Link,激活对话框;<br>d.确定各个时段的交通量。<br>(2)根据实际交通流量大小进行交通流量输入<br>(3)路径规则的输入<br>a.进入 Direction Decision 编辑模式;<br>b.用鼠标左键选择 Link;<br>b.用鼠标左键选择 Li (1)交通流量参数的调整<br>在输入交通量之前,你至少应该已经确定了一种交通组成。然后按照<br>a. 选择 Vehicle Input 编辑模式;<br>b. 选择 Vehicle Input 编辑模式;<br>c. 鼠标左键单击 Link,激活对话框;<br>d. 确定各个时段的交通量。<br>(2)根据实际交通流量大小进行交通流量输入<br>(3)路径规则的输入<br>a. 进入 Direction Decision 编辑模式;<br>b. 用鼠标左键选择 Link;<br>c. 用鼠标右 在输入交通量之前,你至少应该已经确定了一种交通组成。然后按照下列步<br>a.选择 Vehicle Input 编辑模式;<br>b.选择 Link;<br>b.选择 Link;<br>c.鼠标左键单击 Link,激活对话框;<br>d.确定各个时段的交通量。<br>(2) 根据实际交通流量大小进行交通流量输入<br>(3) 路径规则的输入<br>a.进入 Direction Decision 编辑模式;<br>b.用鼠标左键选择 Link;<br>c.用鼠标左键选择 Link;<br>c.用鼠标右键选

d.确定各个时段的交通量。

- (2)根据实际交通流量大小进行交通流量输入
- (3)路径规则的输入

d.编辑属性:

(4)优先规则的输入

(4) 优先规则的输入<br>a.选择你要在上面布设停车线的 Link;<br>b.用鼠标右键单击该 Link,这时上面会出现红色的停车线;<br>\*\*\*货票充上百有没冲容标击的 Lid (4) 优先规则的输入<br>a.选择你要在上面布设停车线的 Link,<br>b.用鼠标右键单击该 Link, 这时上面会出现红色的停车线;<br>c.选择你要在上面布设冲突标志的 Link;<br>i. 用鼠标右键单大法 Liak、这时上页会出现得各的冲容标大,右大冲容标示

(4) 优先规则的输入<br>a.选择你要在上面布设停车线的 Link;<br>b.用鼠标右键单击该 Link, 这时上面会出现红色的停车线;<br>c.选择你要在上面布设冲突标志的 Link;<br>d.用鼠标右键单击该 Link, 这时上面会出现绿色的冲突标志; 右击冲突标示<br>d.用鼠标右键单击该 Link, 这时上面会出现绿色的冲突标志; 右击冲突标示 (4)优先规则的输入<br>a. 选择你要在上面布设停车线的 Link;<br>b. 用鼠标右键单击该 Link,这时上面会出现红色的停车线;<br>c. 选择你要在上面布设冲突标志的 Link;<br>d. 用鼠标右键单击该 Link,这时上面会出现绿色的冲突标志; 右击冲突标示<br>位置(绿条)。在典型的情况下,它定位于冲突区域的最后 2 米。 (4) 优先规则的输入<br>a. 选择你要在上面布设停车线的 Link;<br>b. 用鼠标右键单击该 Link, 这时上面会出现红色的停车线;<br>c. 选择你要在上面布设冲突标志的 Link;<br>d. 用鼠标右键单击该 Link, 这时上面会出现绿色的冲突标志; 右击冲突标示<br>所设位置 (绿条)。在典型的情况下, 它定位于冲突区域的最后 2 米。<br>**五、注意事项** 

### 五、注意事项

1.背景图的输入以及比例分配过程非常重要,直接决定了后期路网搭建等。

2.道路的路段是有方向的,与实际道路方向相同。

### 六、思考题

1.如何运用仿真的方法解决交通影响评价问题。

2.流量输入中车型是如何设定的?

3.优先规则的适用条件是什么?

4.冲突区域与优先规则有什么不同?

### 实验(二)信号优化实验

交通仿真的主要方法除了一般定量分析外,最主要的是通过应用仿真的方法 模拟路网改造前后的交通效果进行对比分析。

### 一、实验目的

通过本实验,应使学生掌握通过计算机仿真技术对现实道路交通影响进行分 析的方法。该实验主要为设计型实验,要求学生熟悉交通规则的设定,以增加对 交通仿真技术和评价方法的感性认识。 安验(二)信号优化实验<br>交通仿真的主要方法除了一般定量分析外,最主要的是通过应用仿<br>路网改造前后的交通效果进行对比分析。<br>**实验目的**<br>通过本实验,应使学生掌握通过计算机仿真技术对现实道路交通影<br>方法。该实验主要为设计型实验,要求学生熟悉交通规则的设定,!<br>仿真技术和评价方法的感性认识。<br>**实验仪器**<br>实验室电脑、PTV 加密狗<br>**实验原理** 云每日的<br>通过本实验,应使学生掌握通过计算机仿真技术对现实道路交通影响进行分<br>方法。该实验主要为设计型实验,要求学生熟悉交通规则的设定,以增加对<br>仿真技术和评价方法的感性认识。<br>实验室电脑、PTV 加密狗<br>实验室电脑、PTV 加密狗<br><br>**实验室电脑、PTV 加密狗**<br>- **人民 医骨** VISSIM 中定义主要灯组,次要灯组是 OR SIG GR 来进行<br>- 人民 PTV 第三天的 STG CR 综合日,如果进行经过的 AP 国 H T

### 二、实验仪器

### 三、实验原理

同上一节

### 四、实验步骤

### 1.信号规则的输入

设置。如果主要或次要灯组变成绿色,信号灯就变成绿色。如果正常的灯组变成 5000万亿。该实验主安乃设订主实施,安实于主然意义通风妈的设定,以增加对<br>交通仿真技术和评价方法的感性认识。<br>- 实验室电脑、PTV 加密狗<br>- 实验室电脑、PTV 加密狗<br>- 同上一节<br>四、实验方骤<br>1.信号规则的输入<br>相位重叠可以通过在VISSIM中定义主要灯组,次要灯组是 OR SIG GR 来进行<br>设置。如果主要或次要灯组变成绿色,信号灯就变成绿色。如果正常的灯组变成<br>红色,信号灯就显示 OR SIG GR 信号。如果两组灯组 文地方科技、PTV 加密化学、<br>- 实验室电脑、PTV 加密狗<br>- 实验**原理**<br>- 同上一节<br><br><br><br>设置。如果主要或次要灯组变成绿色,信号灯就变成绿色。如果正常的灯组变成<br>设置。如果主要或次要灯组变成绿色,信号灯就变成绿色。如果正常的灯组变成<br><br>红色,信号灯就显示GR SIG GR 信号。如果两组灯组中一组显示黄色,一组是红<br>红色,情号灯就显示GR SIG GR 信号。如果两组灯组中一组显示黄色,一组是红<br>香油质量适量显示绿色。另外,如 否则其它普通灯组显示绿色。为了显示信号灯的状态,在交叉口附近的每个灯组 的信号灯处生成一个短虚线连接。

(1)编辑信号控制机

(2)添加信号灯头

### 五、注意事项

1.信号控制器的放置路段必须控制住流量。

### 六、思考题

1.信号规则设置中应当注意的问题是什么?

### 实验(三)立交路网搭建实验

交通仿真的主要方法除了一般定量分析外,最主要的是通过应用仿真的方法 模拟路网改造前后的交通效果进行对比分析。

### 一、实验目的

通过本实验,应使学生掌握通过计算机仿真技术对现实道路交通影响进行分 析的方法。该实验主要为设计型实验,要求学生熟悉高程的设置、交通流量的输 入、交通规则的设定,以增加对交通仿真技术和评价方法的感性认识。 **实验(三)立交路网搭建实验**<br>交通仿真的主要方法除了一般定量分析外,最主要的是通过应用仿<br>路网改造前后的交通效果进行对比分析。<br>**实验目的**<br>通过本实验,应使学生掌握通过计算机仿真技术对现实道路交通影<br>方法。该实验主要为设计型实验,要求学生熟悉高程的设置、交通?<br>交通规则的设定,以增加对交通仿真技术和评价方法的感性认识。<br>**实验仪器**<br>实验室电脑、PTV 加密狗<br>**实验原理** 

### 二、实验仪器

### 三、实验原理

同上一节

### 四、实验步骤

同上一节,要求掌握高程的设置、高程的平滑设置、厚度设置

### 五、注意事项

1.高程的设置及道路厚度设置。

### 六、思考题

1.高程是如何设置为平滑的?

### 《市政工程》实验指导书

### 实验一 高速公路互通立交交通标志布设

### 一、实验任务

根据相关规范和标准的规定,在给定的单、双喇叭形高速公路互通立交线位 图上,完成立交区范围内指路标志、指示标志、警告标志、禁令标志、告示标志 的布设方案并撰写设计说明。

### 二、实验要求

1.正确识别各立交形式和匝道类型;

2.判断所需交通标志的种类和数量;

3.根据规范规定的交通标志设置条件,确定每类交通标志的布设位置;

4.根据立交匝道形式和地点指向设计交通标志版面内容及相关文字、图案的大 小及版面尺寸; 工,元成立父区氾固内指路标志、指示标志、警言标志、宗令标志、古示标志、<br>布设方案并撰写设计说明。<br>、**实验要求**<br>1. 正确识别各立交形式和匝道类型;<br>2. 判断所需交通标志的种类和数量;<br>2. 判断所需交通标志的种类和数量;<br>3. 根据规范规定的交通标志设置条件,确定每类交通标志的布设位置;<br>4. 根据立交匝道形式和地点指向设计交通标志版面内容及相关文字、图案的大<br>及版面尺寸;<br>5. 绘制交通标志布设图并撰写设计说明。<br>、可**供选择实验** 

5.绘制交通标志布设图并撰写设计说明。

### 三、可供选择实验仪器

### 四、实验步骤

1.给定的互通立交线位图为单喇叭形和双喇叭形立交,需要准确识别其中每 一条匝道的走向和出入口位置以及收费站位置等。

2.按照出口、入口、主线、匝道连接线等地点顺序,判断各处所需的交通标 志种类和数量,如出口预告标志三组、入口主线限速标志、高速公路命名编号标 志等。

3.确定每一类交通标志设置的基点位置,对于规范里没有明确说明设置地点 的,需要根据线位特征自行判断交通标志设置的合理位置。

4.根据主线、匝道形式和走向,考虑道路设计车速,确定交通标志上所涉及 文字和图案的大小,并对文字、图案进行合理布局,注意相关参数需要符合规范 规定。

5.绘制交通标志布设图,并对设计成果撰写设计说明,突出设计过程、注意 事项及整个实验的思路及对于设计方案的评价。

### 五、注意事项

1.设计中一定要考虑方案的可行性和实际使用效果。

2.所选择的相关参数要符合规范规定,并结合工程实际选用。

3.有些交通标志的设置和设计条件在规范规定中要求较为宽松,要注意结合立交 线形条件选择最优设计方案。

239

### 六、思考题

分析所布设方案的优点和可能存在的问题,还可在哪些方面继续改进。

### 实验二 城市道路雨水排水系统设计

### 一、实验任务

根据城市降雨量大小,结合所研究道路的具体情况,选择合理的排水设施, 通过计算设施的排水能力,完成符合排水需求的综合排水系统规划与设计,主要 完成排水设施种类选择、规格计算和布设形式三方面的问题。 - 怅塘城巾陸雨軍大小,结合所研究追路的具体情况,选择合理的排水区施<br>过计算设施的排水能力,完成符合排水需求的综合排水系统规划与设计,主要<br>成排水设施种类选择、规格计算和布设形式三方面的问题。<br>**、实验要求**<br>1. 合理划分汇水面积,确定水流方向;<br>2. 完成给定地区雨水流量计算,制定相应的计算结果表格;<br>3. 完成给定地区雨水流量计算,制定相应的计算结果表格;<br>5. 绘制管道设计平、纵断面图及锯齿形街沟纵断面图、横断面图。<br>5. 绘制

### 二、实验要求

1.合理划分汇水面积,确定水流方向;

2.完成给定地区雨水流量计算,制定相应的计算结果表格;

3.完成雨水管渠的水力计算,制定相应的计算结果表格;

4.规划合理的雨水排水系统,进行管渠、雨水口、检查井的布设;

5.绘制管道设计平、纵断面图及锯齿形街沟纵断面图、横断面图。

### 三、可供选择实验仪器

### 四、实验步骤

1.在城市规划图上,根据等高线所示地形坡度,划分汇水面积,选择合理排 水构造物,规划雨水管道路线,确定水流方向。

2. 确定需要选择明渠或暗管排水的路段以及需要设置锯齿形街沟的路段;在 暗管排水路段确定各段管道长度,划分各段管道的汇水面积,并确定水流方向, 各支管汇水面积之和等于相应干管所服务的总汇水面积。

3.依地形图等高线,确定各设计管段起讫点的地面标高;确定沿干管的控制 点高程,准备进行水力计算。

4.进行雨水流量计算,其中

### $Q = q \psi F$

*Q*--雨水设计流量(*L/s* ); *q*--设计暴雨强度;( *L/(s*·10<sup>4</sup>m<sup>2</sup>) );

**ν** --径流系数; F--雨水管渠所排除街区雨水的汇水面积(10<sup>4</sup>m<sup>2</sup>)。 计算中,首先确定各类径流系数及该区平均径流系数,形成计算表格;其次,根 据区域性质、汇水面积、地形以及满溢后的损失大小等因素,选择合适的设计重 现期;最后,通过确定地面汇流时间及雨水在管内的流行时间计算降雨历时,进 而求得设计暴雨强度。

6.根据设计流量,确定合适的井间设计纵坡和流速,进而选择合理的管径, 形成雨水管渠计算结果表格,包括按排水管渠分离的街道基本参数、排水面积、 设计重现期、设计降雨历时,降雨强度、设计流量、管渠直径或高度及宽度、坡 度、流速、管渠流量,管渠内底高程、起点覆土深度等。

其中,雨水管渠水力计算公式如下:

240

 $Q = \omega v$  $Q$ --流量(10<sup>3</sup>L/s);  $ω$ --管渠过水断面面积;  $v$ --水流流速(m/s);  $v = C\sqrt{Ri}$ *i* --水力坡降或管渠底坡; *R* --水力半径(m);  $\omega$  $R = \frac{\omega}{\sqrt{2\pi}}$ 

 --湿周(m);*C* --流速系数, <sup>6</sup> <sup>1</sup> <sup>1</sup> *<sup>R</sup> C* ; *n* --糙率,可查表取值。 *n*<sub>2</sub> *n*<sub>2</sub> *n*<sub>2</sub> *n***<sub>2</sub>** *n***<sub>2</sub>** *n***<sub>2</sub>** *n***<sub>2</sub>** *n***<sub>2</sub>** *n***<sub>2</sub>** *n***<sub>2</sub>** *n***<sub>2</sub>** *n***<sub>2</sub>** *n***<sub>2</sub>** *n***<sub>2</sub>** *n***<sub>2</sub>** *n***<sub>2</sub>** *n***<sub>2</sub>** 

7.根据道路基本参数,确定需要设置锯齿形街沟的路段,确定街沟分水点位 置,绘制锯齿形街沟立面图和横断面图。

7.综合整个雨水排水系统设计成果,绘制给定区域内雨水综合排水系统平面 图和纵断面图,平面图包括雨水口和检查井布设,管道连接,坡度值和方向;纵 断面图包括地面高程、管渠底高程。

### 五、注意事项

3.设计中一定要考虑方案的可行性和实际使用效果。

4.所选择的相关参数要符合规范规定,并结合工程实际选用。

3.城市道路排水系统形式不唯一,一定要通过方案比选后选出最优设计方案,比 选的内容主要考虑排水能力、造价、对交通的影响,施工养护难度等方面。

### 六、思考题

分析所选择方案的主要优缺点,可通过哪些措施进一步改进。

### 《交通工程概预算与分配组织》实验指导书 工程概预算与分配组织》实验指导书<br>实验一 项目分项与定额套用<br>

### 一、试验基本情况

1.实验名称:项目分项与定额套用

2.地点:6 号实验楼 205 机房

3.所属课程:交通工程概预算与分配组织

4.指导教师:曹莲英

5.班级:交通 121、122

### 二、实验任务

在同望 WECOST 软件【项目管理】界面,按照图纸及项目汇总时的逻辑关系, 创建 XX 项目树,在末梢节点编制预算文件;掌握在【预算书】界面选套定额, 并掌握定额调整的操作步骤与方法。

### 三、实验要求

1.能独立安装预算编制软件;

2.通过学习,熟悉同望 WECOST 软件各界面,按照图纸及项目汇总时的逻辑关 系, 创建 XX 项目树, 在末梢节点编制预算文件; 并掌握在【预算书】界面选套 定额和定额调整的步骤和方法。 1. 庇妞立安袋TM异编制软件;<br>2.通过学习,熟悉同望 WECOST 软件各界面,按照图纸及项目汇总时的逻辑关<br>系,创建 XX 项目树,在末梢节点编制预算文件; 并掌握在【预算书】界面选套<br>定额和定额调整的步骤和方法。<br>四、实验仪器<br><br>二、实验皮原理<br>根据已知的工程项目名称、项目图纸或工程数量等,依据同望 WECOST 软件<br>程序,建立造价文件,并进行预算编制中的选套定额和定额调整。<br>六、实验步骤<br>1. 打开同望 WECOST 软件(学 2. 理过字习,熟态问望 WECOSI 软件各界面,按照图纸及<br>系,创建 XX 项目树,在末梢节点编制预算文件,并掌握在<br>定额和定额调整的步骤和方法。<br>四、实验仪器<br>计算机、同望 WECOST 软件。<br><br>无、实验原理<br>根据已知的工程项目名称、项目图纸或工程数量等,依据<br>程序,建立造价文件,并进行预算编制中的选套定额和定额认<br>六、实验步骤<br>1.打开同望 WECOST 软件(学习版:用户名:temp,密码:<br>2.新建建设项目<br>梁用右键菜单创

### 四、实验仪器

计算机、同望 WECOST 软件。

### 五、实验原理

根据已知的工程项目名称、项目图纸或工程数量等,依据同望 WECOST 软件 程序,建立造价文件,并进行预算编制中的选套定额和定额调整。

### 六、实验步骤

采用右键菜单创建: 在项目管理窗口空白处单击鼠标右键, 弹出右键菜单, 选择【新建】→【建设项目】。

采用主菜单创建:在项目管理界面,选择【文件】→【新建建设项目】。

输入项目信息:在弹出的创建建设项目对话框中,输入【编号】(可以以创建 文件的日期为编号, 方便管理, 如: 2012-7)、【名称】(指项目名称, 如: \*\*高速 公路),选择【编制类型】(编制类型决定项目级报表的输出样式),然后点击【确 认】,即完成创建建设项目。

编辑建设项目信息:建设项目建立好后,选中新建的建设项目,双击项目编 号、标段名称处可以修改该建设项目的【编号】和【标段名称】,或者直接在右侧 的【基本信息】窗口修改项目信息。 编辑建设项目信息: 建设项目建立好后, 选中新建的 编辑建设项目信息: 建设项目建立好后, 选中新建的建号、标段名称处可以修改该建设项目的【编号】和【标段名<br><br>的【基本信息】窗口修改项目信息。<br>3. 新建子项目<br>选中新建的建设项目右击, 选中【新建】→【子项目】。<br>要创建, 或者省略上述操作直接在建设项目下创建造价文件。<br>新建造价文件<br>4. 新建造价文件有三种方式:<br>新建造价文件有三种方式: 编辑建设项目信息: 建设项目建立好后, 选中新建的建设项目, 双击项目编<br>标段名称处可以修改该建设项目的【编号】和【标段名称】, 或者直接在右侧<br>基本信息】窗口修改项目信息。<br>新建予项目<br>选中新建的处项目右击, 选中【新建】→【子项目】。子项目可根据实际需<br>则建, 或者省略上述操作直接在建设项目下创建造价文件。<br>新建造价文件<br>新建造价文件】→【新建造价文件】。<br>(2) 选中子项目(或建设项目)右击, 选择【新建】→【造价文件】。<br>(2) 编辑建设项目信息: 建设项目建立好后, 选中新建的建设项目, 双击项目编<br>标段名称处可以修改该建设项目的【编号】和【标段名称】, 或者直接在右侧<br>【基本信息】窗口修改项目信息。<br>新建予项目<br>涉中新建的建设项目右击, 选中【新建】→【子项目】。子项目可根据实际需要<br>通常工程的工法,进行直接在建设项目下创建造价文件。<br>新建造价文件<br>新建造价文件<br>(2)选择【文件】→【新建造价文件】;<br>(2)选择【文件】→【新建造价文件】;<br>(3)选择【文件 [编辑建议现日信息: 建议现日建立好后,选中新建的建议现日,双击现日编标段名称处可以修改该建设项目的【编号】和【标段名称】,或者直接在右侧<br>【基本信息】窗口修改项目信息。<br>新建子项目<br>新建子项目<br>海军子项目<br>过,或者省略上述操作直接在建设项目下创建造价文件。<br><br>新建造价文件<br>新建造价文件<br>新建造价文件】→【新建造价文件】;<br>(2) 选择【文件】→【新建造价文件】;<br>(3) 在工具栏里直接点击快捷键,新建造价文件。<br>(3) 在工具栏里直接

选中新建的建设项目右击,选中【新建】→【子项目】。子项目可根据实际需 要创建,或者省略上述操作直接在建设项目下创建造价文件。

新建造价文件有三种方式:

输入造价文件基本信息:在弹出的窗口中,输入【编号】、【名称】、选择【计 价依据】、【主定额】和【项目模板】,点击【确定】。 3. 初建于坝日<br>- 选中新建的建设项目右击,选中【新建】→【子项目】。子项目可根据实际需<br>要创建,或者省略上述操作直接在建设项目下创建造价文件。<br>4. 新建造价文件<br>- 新建造价文件有三种方式:<br>- 新建造价文件】→【新建造价文件】:<br>- 3. 选择【文件】→【新建造价文件】:<br>- 3. 企工具栏里直接点击快捷键,新建造价文件。<br>- 输入造价文件基本信息: 在弹出的窗口中,输入【编号】、【名称】、选择【计<br>价依据】【主定额】和【项目模 | 远中新建的建设坝目右击, 远中【新建】→ 【于坝目】。于坝要创建, 或者省略上述操作直接在建设项目下创建造价文件。<br>新建造价文件有三种方式:<br>「新建造价文件有三种方式:<br>「3」选中子项目(或建设项目)右击, 选择【新建】→ 【造<br>第建造价文件有三种方式:<br>
(2) 选择【文件】→ 【新建造价文件】;<br>
(3) 在工具栏里直接点击快捷键, 新建造价文件。<br>输入造价文件基本信息: 在弹出的窗口中, 输入【编号】、【名<br>价依据】、【主定额

在【第一部分建筑安装工程费】项点击鼠标右键,选中【选择】→【标准项】 4. 新建造价文件有三种方式:<br>新建造价文件有三种方式:<br>(1) 选中子项目(或建设项目)右击,选择【新建】→【造价文件】<br>(2) 选择【文件】→【新建造价文件】:<br>(3) 在工具栏里直接点击快捷键,新建造价文件。<br>输入造价文件基本信息: 在弹出的窗口中,输入【编号】【名称】、选择【计<br>价依据】【主定额】和【项目模板】,点击【确定】。<br>5. 双击新建造价文件的【编制】进入【预算书】编制界面。<br>5. 双击新建造价文件的【编制】进入【预算书 新建造20×14年41年7月1日、1月1日、右击、选择【新建】→【造价文件】,(2)选择【文件】→【新建造价文件】;(3)选择【注释】、(3)在工具栏里直接点击快捷键,新建造价文件。<br>(3)在工具栏里直接点击快捷键,新建造价文件。<br>输入造价文件基本信息:在弹出的窗口中,输入【编号】【名称】选择【计<br>价依据】【主定额】和【项目模板】,点击【确定】。<br>5.双击新建造价文件的【编制】进入【预算书】编制界面。<br>5.双击新建造价文件的【编制】进 次类推。 (2) 选择【义件】→【新建造竹又件】;<br>(3) 在工具栏里直接点击快捷键,新建造价文件。<br>输入造价文件基本信息:在弹出的窗口中,输入【编<br>价依据】、【主定额】和【项目模板】、点击【确定】。<br>5. 双击新建造价文件的【编制】进入【预算书】编制界<br>6. 标准项的选择增加<br>在【第一部分建筑安装工程费】项点击鼠标右键,,<br>点击后出现【标准模板】界面,从中选择标准项目(如:<br>清理→1 清理与掘除→1 清除表土),点击【添加选中】,<br>次类推。<br>7 0f依据J、【土定额J 和【坝目妈攸】 点击【朔定J。<br>5.双击新建造价文件的【编制】进入【预算书】编制界面。<br>6.标准项的选择增加<br>——在【第一部分建筑安装工程费】项点击鼠标右键,选中【选择】→【标准项】<br>——在【标准模板】界面,从中选择标准项目(如:二 路基工程中→1 场地<br>清理→1 清理与掘除→1 清除表土),点击【添加选中】,然后输入"工程量",依<br>次类推。<br>次类推。<br>化定额选套<br>——在选中的标准项上右击,【选择】→【定额】点击 6. 怀准坝的选择増加<br>在【第一部分建筑安装工程费】项点击鼠标右键,<br>点击后出现【标准模板】界面,从中选择标准项目(如:<br>清理→1 清理与掘除→1 清除表土),点击【添加选中】,<br>次类推。<br>7. 定额选套<br>在选中的标准项上右击,【选择】→【定额】点击后<br>找该标准项对应的定额(如: 1.路基工程→1.路基土、不<br>投该标准项对应的定额(如: 1.路基工程→1.路基土、不<br>除草、清除表土→在【定额库】界面下方根据设计选择<br>机清除表土→在【定额

在选中的标准项上右击,【选择】→【定额】点击后出现【定额库】界面,查 找该标准项对应的定额(如:1.路基工程→1.路基土、石方工程→1.伐树、挖根、 机清除表土),双击即可添加,依次类推。

【预算书】界面,在选中的定额上单击,界面下方会出现该定额的【人材机】 窗口,可以根据需要调整【调整消耗】项,操作方法是手动输入即可。

### 七、注意事项

1. 新建造价文件时, 计价依据的选择: 概算项目要选概算计价依据; 预算项目要 选概算计价依据;清单预算要选清单计价依据。一定要按照概算、预算、清单等 分类创建造价文件。 【现异书】开围,在选中的定额工事击,并围下刀会出现该定额的【入内机】<br>窗口,可以根据需要调整【调整消耗】项,操作方法是手动输入即可。<br>七**、注意事项**<br>1. 新建造价文件时,计价依据的选择: 概算项目要选概算计价依据; 预算项目要<br>选概算计价依据;清单预算要选清单计价依据。一定要按照概算、预算、清单等<br>分类创建造价文件。<br>2. 定额库中选择定额子目,然后输入工程量;<br>(2)从定额库中选择定额子目,然后输入工程量;<br>(3)从定额库中选择定

2.定额的选套有三种方式:

(1)直接录入定额编号,回车后输入工程量;

(2)从定额库中选择定额子目,然后输入工程量;

(3)从分项模板中批量增加定额子目,然后输入工程量。

和位置。可以使用工具栏上的快捷键来调整 WBS 的层次和位置。<br>4. 如果定额库中没有输入的定额号,则软件会直接添加为用户补充定额,定额号 4. 如果定额库中没有输入的定额号, 则软件会直接添加为用户补充定额, 定额号 和位置。可以使用工具栏上的快捷键来调整 WBS 的层次和位置<br>4. 如果定额库中没有输入的定额号,则软件会直接添加为用丿<br>前面加前缀 LB-。<br>5. 在【预算书】界面的【人材机】窗口,可以直接增加补充 和位置。可以使用工具栏上的快捷键来调整 WBS 的层次和位置。<br>4. 如果定额库中没有输入的定额号,则软件会直接添加为用户补充定额,定额号<br>前面加前缀 LB-。<br>5. 在【预算书】界面的【人材机】窗口,可以直接增加补充工料机,也可以从工<br>料机库中选择。<br>3. 社会式始忘經,右常节总【但有到】 【我始启經序】 古愿工法责贷调思

料机库中选择。

6.补充完成的定额,右键菜单【保存到】→【我的定额库】,方便下次直接调用。

### 八、思考题

预算文件编制与清单报价编制有什么不同?

### 《交通工程概预算与分配组织》 实验二 预算编制<br><br><sub>基本情况</sub>

### 一、试验基本情况

### 1.实验名称:预算编制

- 2.地点:6 号实验楼 205 机房
- 3.所属课程:交通工程概预算与分配组织

4.指导教师:曹莲英

5.班级:交通 121、122

### 二、实验任务

在已熟悉同望 WECOST 软件并掌握定额选套的基础上,掌握预算编制的基本 操作和内容。

### 三、实验要求

1.能掌握预算编制的基本操作。

2.能自行完成一套简单的公路工程清单预算编制工作。

3.通过学习和上机操作,能进一步熟练的操作工程造价软件。

### 四、实验仪器

计算机、同望 WECOST 软件

### 五、实验原理

实验任务<br>在已熟悉同望 WECOST 软件并掌握定额选套的基础上,掌握预算编制的基本<br>和内容。<br>第**验要求**<br>能自行完成一套简单的公路工程清单预算编制工作。<br>通过学习和上机操作,能进一步熟练的操作工程造价软件。<br>**实验原理**<br>**实验原理**<br>预算,他们的出生要包括套用定额,导入或输入工料机单价,确定取费程<br>预算、件的期份,主要包括套用定额,导入或输入工料机单价,确定取费程 进行预算文件的编制,主要包括套用定额,导入或输入工料机单价,确定取费程 序等步骤,生成报价文件,输出报表。

### 六、实验步骤

1.导入工程量清单

在【预算书】界面,软件提供导入 EXCEL 工程量清单功能。软件根据清单编 号自动排序,用户可以使用工具栏上的快捷键进行调整。

- 2.根据工程量清单细目选套定额;
- 3.选套定额完毕后输入工料机单价;

全部定额录入完成后,点击【工料机汇总】,出现工料机单价汇总窗口,输入 【单价】中的【预算价】项对应的工料机单价。

4.确定取费程序;

工料机单价输入完成后,点击【取费程序】,进入取费程序窗口,根据工程实 际情况录入界面右侧的【设置值】。

5.分析与计算

在"取费程序"界面确认好取费费率后,点击主菜单【计算】→【分析与计 算】。

6.浏览并输出报表

进行"分析与计算"后切换到报表窗口,在窗口左侧报表树中选中报表,系 统会自动生成并显示相应的数据报表,浏览并输出报表。 进行"分析与计算"后切换到报表窗口,在窗口左侧报表树中选中报表,系统会自动生成并显示相应的数据报表,浏览并输出报表。<br>**七、注意事项**<br>1. 工程量清单导入前必须和软件要求的格式完全一致;<br>2. 选套的定额要根据设计图纸实际情况进行调整;<br>3. 工料机单价应为工程实际情况到场价;<br>4. 把光标停放"冬季施工"、"雨季施工"费率项目上时,系统会自动提示该<br>费率属性的详细信息,可根据提示信息选择所需要的属性值。<br>5. 分摊主要分三种;(1)按

### 七、注意事项

1.工程量清单导入前必须和软件要求的格式完全一致;

2.选套的定额要根据设计图纸实际情况进行调整;

3.工料机单价应为工程实际情况到场价;

4. 把光标停放"冬季施工"、"雨季施工"费率项目上时,系统会自动提示该 费率属性的详细信息,可根据提示信息选择所需要的属性值。

按沥青混合料用量分摊。

6.调价主要分两种:(1)正向调价;(2)反向调价。

### 八、思考题

正向调价与反向调价有什么区别?

山东交通学院出版

### 《交通管理与控制》

课程设计指导书

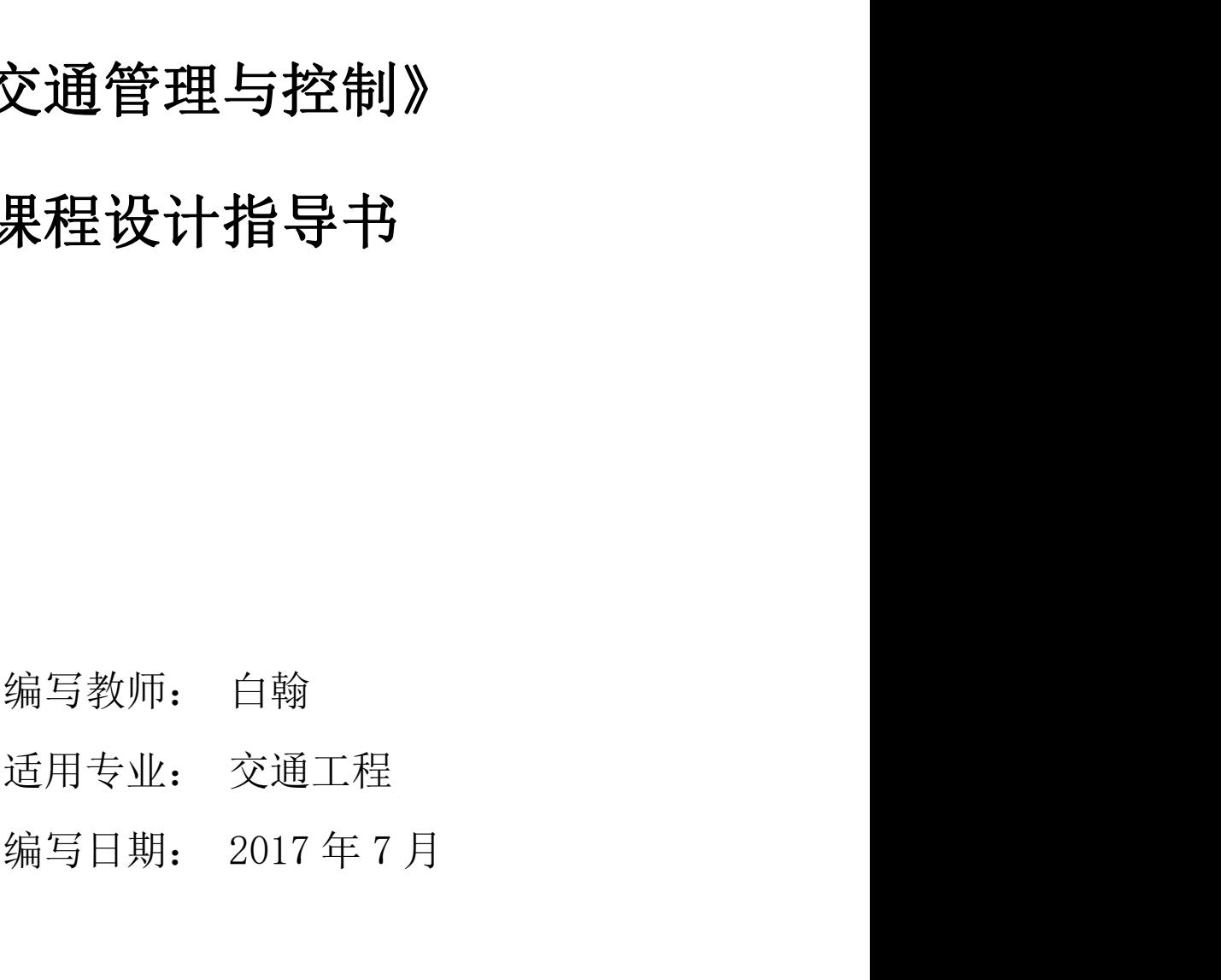

《交通管理与控制》课程是交通工程专业的一门学科专业课,《交通管理与控制》 课程设计则是在本课程理论教学完成之后所进行的必修性质的实践教学环节,是整个课 程教学体系的一个重要组成部分,也是巩固和深化教学内容,增强学生理论联系实际、 学以致用的重要途径。

### 一、课程设计目的

本课程设计是学生在完成《交通管理与控制》课程教学内容之后进行的必修性质的 实践教学环节,是课程学习的重要组成部分,是巩固和深化教学内容,使学生达到理论 联系实际、学以致用的重要途径。目的在于使学生在完成《交通管理与控制》理论课程 内容学习之后,通过课程设计进一步熟悉、加深对所学的内容的了解,增强学生的理性 认识,培养学生的理论联系实际的能力,为今后从事交通控制及设施设计工作打下基础, 同时还可以进一步培养学生的创新能力。

### 二、课程设计要求。

本课程设计题目应依据《交通管理与控制课程设计大纲》的要求,结合交通工程专 业的理论教学与实际应用情况进行,内容应以实际问题为基础,作一些必要的简化。在 课程设计中应尽量利用数理统计软件对交通调查数据进行分析处理,利用交通规划软件 进行交通需求预测,利用所学交通管理控制知识进行合理设计。课程设计题目的编写要 注重体现研究性、实践性、创新性和基本原理运用的综合性。

在课程设计过程中,要按时答疑,解决学生遇到的问题。要求学生能综合运用所学 知识独立完成设计任务书规定的任务,注重培养学生的动手能力和创新能力,要求学生 能够在课程设计环节中发现问题,分析问题,解决问题,并能提出有创意的设计方案。 同时培养和训练学生严肃认真的科学态度和严谨求实的科学作风,培养学生吃苦耐劳的 精神等。

按时完成课程设计任务,提交设计成果,按照考核标准对学生的课程设计成果进行 评估, 最后讲行课程设计总结。

### 三、课程设计内容

结合《交通管理与控制》的特点和具体题目内容,应用所学的交通控制与管理设计

248

的专业知识,以分组协作与个人独立设计相结合的形式,完成本课程设计。具体内容如  $\overline{r}$ : 《交通管理与控制》课程设计指导书 编写教师: 白翰<br>业知识,以分组协作与个人独立设计相结合的形式,完成本课程设计。具体内容如<br>1、结合 google earth 软件调查交叉口信息,绘制现状交通总平面图。<br>2、根据实际调查情况绘制渠化图、设施分布图、设备图、流量流向分布图、信号

2、根据实际调查情况绘制渠化图、设施分布图、设备图、流量流向分布图、信号 配时图。

3、填写交叉口档案信息表,包含交叉口渠化信息表、设施设备分布表、流量统计 表、信号配时表。

4、分析现状问题提出设计思路。

5、提交成果。

### 四、设计原始资料

- 1、交通量数据、道路状况信息通过交通调查得知。
- 2、部分信息可以从网上调研得知。
- 3、设计标准和依据见参考书。

### 五、设计要点分析

(一)交叉口改善设计

- 1、交叉口重要性
- 1)道路网的重要组成部分
- 2)道路交通网的重要枢纽点
- 2、改善必要性
	- 1)交叉口是交通事故的多发点
	- 2)交叉口影响整个道路交通系统的安全
- 3)改善交叉口见效快易实施
- (二)交叉口改善设计的要素
	- 1、基本要素:车道构成、道宽设计、视距、渠化、配时。
	- 2、扩展要素:线形、标志标线、分隔带、人行横道、二次过街、景观。

### 六、课程设计的组织与管理

### (一)时间安排与进度

249

—————————《交通管理与控制》课程设计指导书———————编写教师:白翰<br>本**课程设计时间为二周,每天按照 8 学时计算, 共 80 学时。**<br>本课程设计以个人为单位讲行, 每小组 3-5 人, 自由结合, 每组推选一同学作为项 本课程设计以个人为单位进行,每小组 3-5 人,自由结合,每组推选一同学作为项 目负责人。小组采取分工与合作相结合的方式进行设计,每个组内成员既有单独分工, 也有相互合作,课程设计过程应注重加强团队合作精神和系统整体开发与管理方面的训 练。项目负责人应依据"课程设计进度表"编制开发计划,并负责项目开发过程的管理。 表 1 课程设计进度表 阶 段 内 容 学 时 本课程设计时间为二周,每天按照8学时计算,共80学时。<br>本课程设计以个人为单位进行,每小组 3-5 人,自由结合,每组推选一同学作为项<br>1负责人。小组采取分工与合作相结合的方式进行设计,每个组内成员既有单独分工,<br>2有相互合作,课程设计过程应注重加强团队合作精神和系统整体开发与管理方面的训<br>1、项目负责人应依据"课程设计进度表"编制开发计划,并负责项目开发过程的管理。<br>**表:项目负责人应依据"课程设计**进度表"编制开发计划,并负责项目开发

|       | 本课程设计以个人为单位进行, 每小组 3-5 人, 自由结合, 每组推选一同学作为项 |        |
|-------|--------------------------------------------|--------|
|       | 目负责人。小组采取分工与合作相结合的方式进行设计, 每个组内成员既有单独分工,    |        |
|       | 也有相互合作,课程设计过程应注重加强团队合作精神和系统整体开发与管理方面的训     |        |
|       | 练。项目负责人应依据"课程设计进度表"编制开发计划,并负责项目开发过程的管理。    |        |
|       | 表 1 课程设计进度表                                |        |
| 阶段    | 容<br>内                                     | 学<br>时 |
| 第一阶段  | 课程设计动员、课程设计理论讲授                            | 8学时    |
| 第二阶段  | 数据调查与收集                                    | 8学时    |
| 第三阶段  | 交通负荷分析                                     | 8学时    |
| 第四阶段  | 交通渠化设计                                     | 16 学时  |
| 第五阶段  | 交通控制方案制定                                   | 16 学时  |
| 第六阶段  | 文本制作                                       | 16 学时  |
| 第七阶段  | 课程设计答辩                                     | 8学时    |
| 其它安排: |                                            |        |
|       | (1) 辅导地点在工程训练中心 A213。                      |        |
|       | (2) 设计过程中定期检查, 并评估进展情况。                    |        |
|       | (3) 设计结束周周五收集设计材料, 地点另外通知。                 |        |
|       | (二)课程设计管理规定                                |        |
|       | 1. 学生应集中在实验室进行设计, 严格考勤, 按时作息。              |        |
|       | 2. 一般不允许请假。特殊情况,需要报系领导批准,否则按每天旷课8节处理。      |        |

其它安排:<br>(1)辅导地点在工程训练中心 A213。<br>(2)设计过程中定期检查,并评估进展情况。<br>(3)设计结束周周五收集设计材料,地点另外通知。<br><br><br>1.学生应集中在实验室进行设计,严格考勤,按时作息。<br>2.一般不允许请假。特殊情况,需要报系领导批准,否则按每天旷课 8 节处理。<br>2.一般不允许请假。特殊情况,需要报系领导批准,否则按每天旷课 8 节处理。<br>3.无故旷课累积达设计总学时四分之一以上者,该课程设计的成绩按不及格计。 3. 辅导地点在工程训练中心 4213。<br>12. 设计过程中定期检查,并评估进展情况。<br>3. 设计结束周周五收集设计材料,地点另外通知。<br><br>1. 学生应集中在实验室进行设计,严格考勤,按时作息。<br>2. 一般不允许请假。特殊情况,需要报系领导批准,否则按每天旷课 8 节处理。<br>3. 无故旷课累积达设计总学时四分之一以上者,该课程设计的成绩按不及格计。<br>3. 无故旷课累积达设计总学时四分之一以上者,该课程设计的成绩按不及格计。

### 六、课程设计交叉口分配

### 交通 141 交通管理与控制课程设计交叉口分配

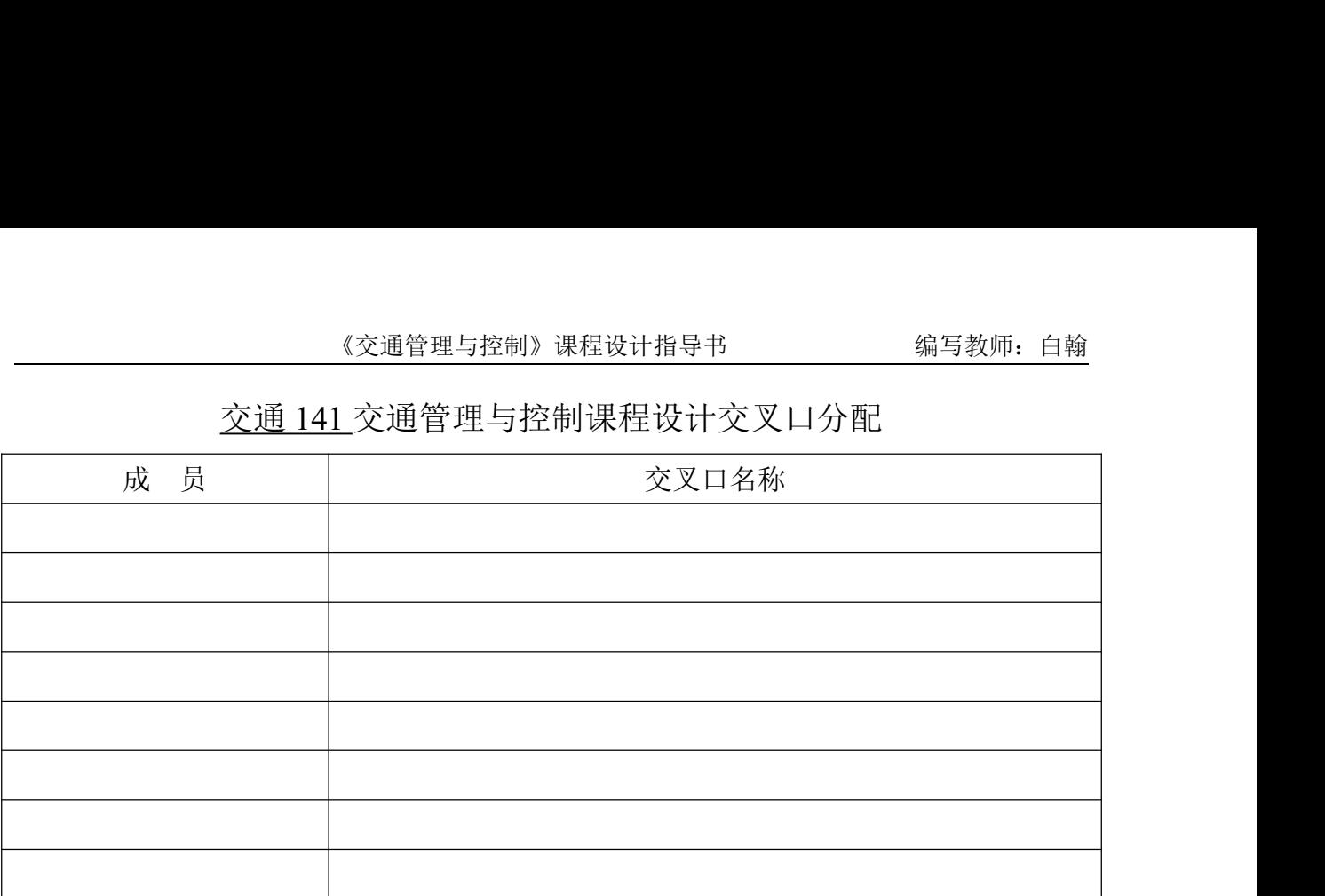

|  |     | 《交通管理与控制》课程设计指导书      | 编写教师: 白翰 |  |
|--|-----|-----------------------|----------|--|
|  |     |                       |          |  |
|  |     | 交通142交通管理与控制课程设计交叉口分配 |          |  |
|  | 成 员 | 交叉口名称                 |          |  |
|  |     |                       |          |  |
|  |     |                       |          |  |
|  |     |                       |          |  |
|  |     |                       |          |  |
|  |     |                       |          |  |
|  |     |                       |          |  |
|  |     |                       |          |  |
|  |     |                       |          |  |
|  |     |                       |          |  |

交通 142 交通管理与控制课程设计交叉口分配

### 《交通规划》

### 课程设计指导书

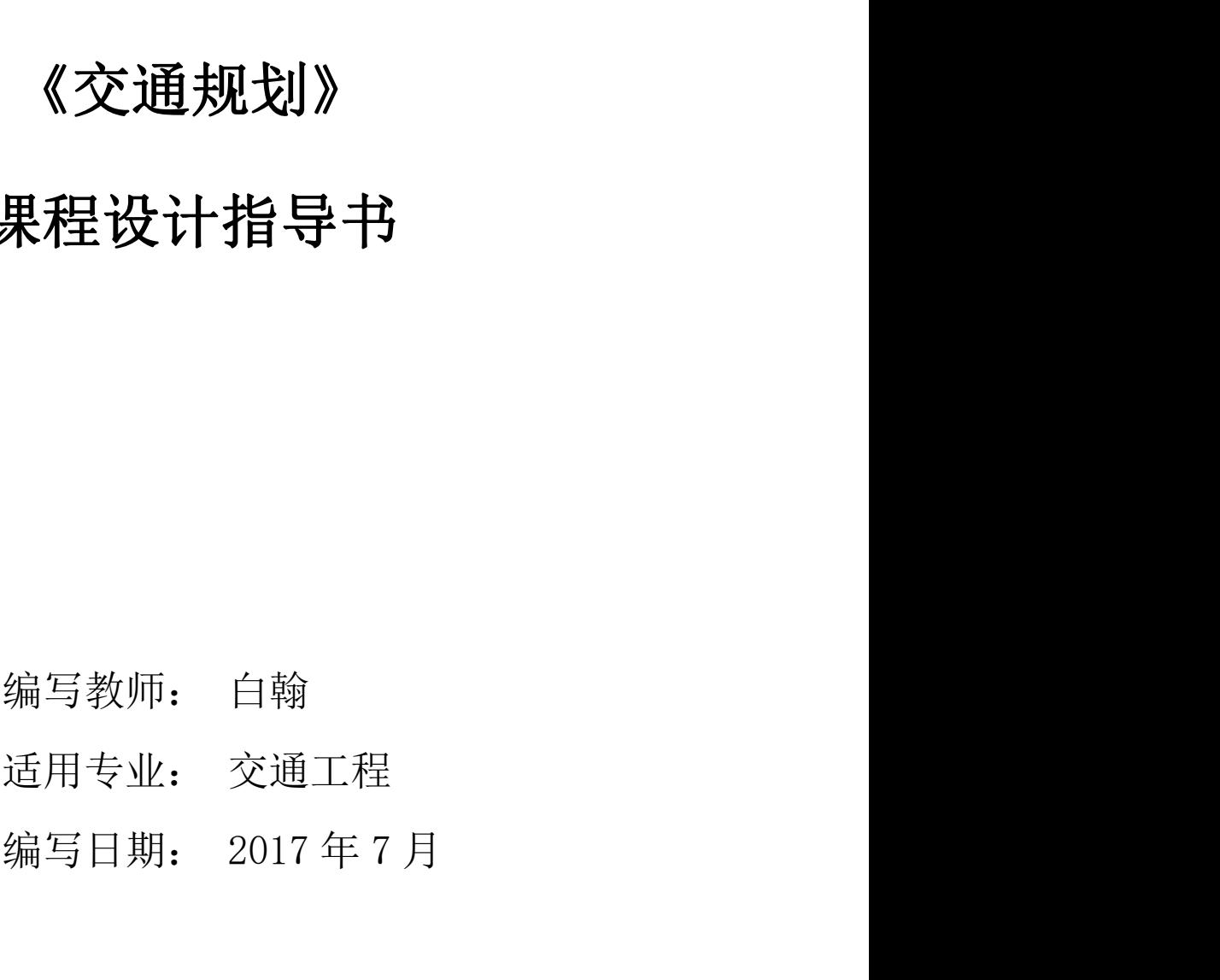

《交通规划》课程是交通工程专业的一门学科专业课,《交通规划》课程设计则是 在本课程理论教学完成之后所进行的必修性质的实践教学环节,是整个课程教学体系的 一个重要组成部分,也是巩固和深化教学内容,增强学生理论联系实际、学以致用的重 要途径。

### 一、课程设计目的

本课程设计的目的是在《交通规划》理论课程教学内容完成之后,通过课程设计环 节进一步巩固和深化理论教学内容,增强学生的理性认识,达到学以致用,融会贯通的 目标,培养学生的理论联系实际的应用能力,为今后从事交通规划设计工作打下基础, 同时还可以进一步培养学生的创新能力。

### 二、课程设计要求

本课程设计选题应依据《交通规划课程设计大纲》的要求,结合交通工程专业的理 论教学与实际应用情况进行,设计题目要适宜、难度应加大,应能体现工程性、实践性、 创新性、基本原理与基本方法运用综合性。

为了做好课程设计,学生应首先掌握交通规划课程的基本理论与基本方法,具备运 用所学专业知识以及相应软件进行交通组织规划的能力,应熟悉系统规划和数据处理的 流程;在课程设计过程中,要始终贯穿系统工程和软件工程相结合的思想与方法,要注 意把握好总体规划、系统分析等各个环节。在设计完成后,需提交所撰写的报告和统稿。

在课程设计指导过程中,教师要与学生建立良好的沟通机制,按时辅导并及时解决 学生在设计过程中遇到的问题;要注重培养学生独立综合运用所学知识完成设计任务书 中所规定任务的能力,注重培养学生的动手能力和创新能力,鼓励学生在课程设计过程 中发现问题,学会分析问题和解决问题,并能提出有创意的设计方案,还要注重培养和 训练学生严肃认真的科学态度、严谨求实的科学作风及吃苦耐劳的精神。 握好总体规划、系统分析等各个环节。在设计完成后,需提交所撰写的报告和统稿<br>在课程设计指导过程中,教师要与学生建立良好的沟通机制,按时辅导并及时解决<br>在设计过程中遇到的问题,要注重培养学生独立综合运用所学知识完成设计任务书<br>规定任务的能力,注重培养学生的动手能力和创新能力,鼓励学生在课程设计过程<br>现问题,学会分析问题和解决问题,并能提出有创意的设计方案,还要注重培养和<br>学生严肃认真的科学态度、严谨求实的科学作风及吃苦耐劳的精神。<br>此外,对本 在课程设计指导过程中,教师要与学生建立良好的沟通机制,按时辅导并及时解决<br>在设计过程中遇到的问题,要注重培养学生独立综合运用所学知识完成设计任务书<br>规定任务的能力,注重培养学生的动手能力和创新能力,鼓励学生在课程设计过程<br>现问题,学会分析问题和解决问题,并能提出有创意的设计方案,还要注重培养和<br>学生严肃认真的科学态度、严谨求实的科学作风及吃苦耐劳的精神。<br>此外,对本课程设计的过程还提出如下几点具体要求。<br>1.应熟练掌握交通现状分析的方法; 在设计过程中遇到的问题;要注重培养学生独立综合运用所学知识完成设计任务<br>规定任务的能力,注重培养学生的动手能力和创新能力,鼓励学生在课程设计这<br>现问题,学会分析问题和解决问题,并能提出有创意的设计方案,还要注重培养<br>学生严肃认真的科学态度、严谨求实的科学作风及吃苦耐劳的精神。<br>此外,对本课程设计的过程还提出如下几点具体要求。<br>1. 应熟练掌握交通现状分析的方法;<br>2. 应灵活运用交通需求预测的基本方法;

此外,对本课程设计的过程还提出如下几点具体要求。

254

### 三、课程设计内容与步骤

结合交通规划的特点和具体路段信息,应用所学的交通规划专业知识,以个人独立 设计与分组协作相结合的形式,完成一条道路的研究背景分析、现状问题分析、交通需 求预测以及解决现状问题的思路等。具体内容与要求如下: 《交通规划》课程设计指导书 编写教师: 白翰<br>**课程设计内容与步骤**<br>结合交通规划的特点和具体路段信息,应用所学的交通规划专业知识, 以个人独立<br>与分组协作相结合的形式, 完成一条道路的研究背景分析、现状问题分析、交通需<br>测以及解决现状问题的思路等。具体内容与要求如下:<br>1、结合 google earth 软件调查交通组织规划设计所需要道路信息, 绘制现状交通<br>面图。 与分组协作相结合的形式,完成一条道路的研究背景分析、现状问题分析、交通需<br>测以及解决现状问题的思路等。具体内容与要求如下:<br>1、结合 google earth 软件调查交通组织规划设计所需要道路信息,绘制现状交通<br>面图。<br><br>2、采用人工计数法获取每个交叉口的车流量和慢行流量,测量时间为一个小时,<br>根据此估计高峰小时流量和全日流量。<br>3、计算路段及交叉口通行能力,由此进行交通负荷分析。<br>4、从交通基础设施、交通管理秩序两个方面进行现状分析。

总平面图。 1、结合 google earth 软件调查交通组织规划设计所需要道路信息,绘制现状交通<br>面图。<br>面图。<br>2、采用人工计数法获取每个交叉口的车流量和慢行流量,测量时间为一个小时,<br>根据此估计高峰小时流量和全日流量。<br>3、计算路段及交叉口通行能力,由此进行交通负荷分析。<br>4、从交通基础设施、交通管理秩序两个方面进行现状分析。<br>1、选择合理的方法对路段或交叉口进行 2015 年的交通需求预测(至少 3 种方法,<br>比分析结论)。<br>6、针对现状所

2、采用人工计数法获取每个交叉口的车流量和慢行流量,测量时间为一个小时, 并且根据此估计高峰小时流量和全日流量。

3、计算路段及交叉口通行能力,由此进行交通负荷分析。

4、从交通基础设施、交通管理秩序两个方面进行现状分析。

并对比分析结论)。 3、计异路核及文义口通行能力,田氏进行文通贝何分析。<br>4、从交通基础设施、交通管理秩序两个方面进行现状分析。<br>5、选择合理的方法对路段或交叉口进行 2015 年的交通需求预测(至少 3 种<br>比分析结论)。<br>6、针对现状所存在的问题,结合需求预测,提出改善方案(至少 2 套)。<br>7、撰写报告,统稿。<br>8、图绘制。<br>**设计要点分析**<br>1.道路通行能力及负荷度分析<br>1.道路通行能力及负荷度分析

7、撰写报告,统稿。

8、图绘制。

### 四、设计要点分析

根据现状交通流量调查数据,确定道路通行能力各修正系数,计算道路基本通行 能力,由此进行交通负荷分析。 2. 针对现状所存在的问题,结合需求预测,提出改善方案(<br>7、撰写报告,统稿。<br>8、图绘制。<br>**设计要点分析**<br>让事点分析<br>1. 道路通行能力及负荷度分析<br>根据现状交通流量调查数据,确定道路通行能力各修正系数<br>1. 由此进行交通负荷分析。<br>2. 交通现状分析

从交通基础设施、交通管理秩序两个方面对路段进行现状分析。

3.交通需求预测的方法与思路

本项目未来特征年及目标年交通量由以下三个部分组成:

(1)趋势型交通量:趋势交通量是指随着社会发展,而自然增长的交通量,是在不 根据现状交通流量调查数据,确定道路通行能力各修正系数,计算道路基本通行<br>能力,由此进行交通负荷分析。<br>2. 交通现状分析<br>从交通基础设施、交通管理秩序两个方面对路段进行现状分析。<br>3. 交通需求预测的方法与思路<br>本项目未来特征年及目标年交通量由以下三个部分组成:<br>本项目未来特征年及目标年交通量由以下三个部分组成:<br>(1) 趋势型交通量: 趋势交通量是指随着社会发展,而自然增长的交通量,是在不<br>考 虑区域的运输方式和路网结构变化情况下的基本

(2)诱增型交通量:诱增交通量是指由于本项目及区域内其他规划项目的建设,改 2. 交通现状分析<br>从交通基础设施、交通管理秩序两个方面对路段进行现状分析。<br>3. 交通需求预测的方法与思路<br>本项目未来特征年及目标年交通量由以下三个部分组成:<br>(1) 趋势型交通量,趋势交通量是指随着社会发展,而自然增长的交通量,是在不<br>考 虑区域的运输方式和路网结构变化情况下的基本需求交通量。<br>(2) 诱增型交通量,诱增交通量是指由于本项目及区域内其他规划项目的建设,改<br>善 了区域的投资环境和运输条件,从而促进区域经济快速发展和潜在交

255

导致产 生更多大的新的交通需求。 (3)转移交通量:转移交通量是指由于项目的建设,改变了现有运输网络的结构布 局 和运行参数,导致其他运输方式与本项目之间发生的交通量转移。

在已有调查资料的基础上,本项目特征年及目标年交通量预测采用"四阶段法"、利 用交通地理信息系统软件 TRANSCAD 进行。 产 生更多大的新的交通需求。<br>(3) 转移交通量:转移交通量是指由于项目的建设,改变了现有运输网络的结构布<br>!!运行参数,导致其他运输方式与本项目之间发生的交通量转移。<br><br><br>.<br>正是提供计的组织与管理<br><br><br><br>《一》时间安排与进度<br><br>本课程设计时间为二周,每天按照 8 学时计算,共 80 学时。<br>本课程设计时间为二周,每天按照 8 学时计算,共 80 学时。<br><br>本课程设计时间为二周,每天按照 8 学时计算,共 80 学时。

### 五、课程设计的组织与管理

### (一)时间安排与讲度

(3) 转移交通量,转移交通量是指由于项目的建设,改变了现有运输网络的结构布<br>1运行参数,导致其他运输方式与本项目之间发生的交通量转移。<br>E已有调查资料的基础上,本项目特征年及目标年交通量预测采用"四阶段法"、利<br>通地理信息系统软件 TRANSCAD 进行。<br>**课程设计的组织与管理**<br>(一**)时间安排与进度**<br>本**课程设计时间为二周,每天按照 8 学时计算,共 80 学时。<br>本课程设计以小组为单位进行,每小组 3-5 人,自由结合,每组推** 目负责人。小组采取分工与合作相结合的方式进行设计,每个组内成员既有单独分工, 也有相互合作,课程设计过程应注重加强团队合作精神和系统整体开发与管理方面的训 练。项目负责人应依据"课程设计进度表"编制开发计划,并负责项目开发过程的管理。 天按照 8 学时计算, 共 80 学时。<br>行, 每小组 3-5 人, 自由结合, 每组推选一同学作为项<br>相结合的方式进行设计, 每个组内成员既有单独分工,<br>主重加强团队合作精神和系统整体开发与管理方面的训<br>进度表"编制开发计划, 并负责项目开发过程的管理。<br>表 1 课程设计进度表<br>表 1 课程设计进度表 (一)时间安排与进度<br>本课程设计时间为二周,每天按照 8 学时计算,共 80 学时。<br><br>本课程设计以小组为单位进行,每小组 3-5 人,自由结合,每组推选一同学作为项<br>5.责人。小组采取分工与合作相结合的方式进行设计,每个组内成员既有单独分工,<br><br>有相互合作,课程设计过程应注重加强团队合作精神和系统整体开发与管理方面的训<br>项目负责人应依据"课程设计进度表"编制开发计划,并负责项目开发过程的管理。<br> 本课程设计时间为二周,每天按照8学时计算,共80学时。<br>本课程设计以小组为单位进行,每小组 3-5 人,自由结合,每组推选一同学作为项<br>1负责人。小组采取分工与合作相结合的方式进行设计,每个组内成员既有单独分工,<br>2有相互合作,课程设计过程应注重加强团队合作精神和系统整体开发与管理方面的训<br>1、项目负责人应依据"课程设计进度表"编制开发计划,并负责项目开发过程的管理。<br>**表:项目负责人应依据"课程设计**进度表"编制开发计划,并负责项目开发

|       | 本课程设计以小组为单位进行, 每小组 3-5 人, 自由结合, 每组推选一同学作为项 |        |  |
|-------|--------------------------------------------|--------|--|
|       | 目负责人。小组采取分工与合作相结合的方式进行设计, 每个组内成员既有单独分工,    |        |  |
|       | 也有相互合作,课程设计过程应注重加强团队合作精神和系统整体开发与管理方面的训     |        |  |
|       | 练。项目负责人应依据"课程设计进度表"编制开发计划,并负责项目开发过程的管理。    |        |  |
|       | 表 1 课程设计进度表                                |        |  |
| 阶段    | 容<br>内                                     | 学<br>时 |  |
| 第一阶段  | 课程设计动员、课程设计理论讲授                            | 8学时    |  |
| 第二阶段  | 数据调查与收集                                    | 8 学时   |  |
| 第三阶段  | 数据分析及现状诊断                                  | 8 学时   |  |
| 第四阶段  | 交通需求预测分析                                   | 16 学时  |  |
| 第五阶段  | 交通规划方案制定                                   | 16 学时  |  |
| 第六阶段  | 文本制作                                       | 16 学时  |  |
| 第七阶段  | 课程设计答辩                                     | 8 学时   |  |
| 其它安排: |                                            |        |  |
|       | (1) 辅导地点在工程训练中心 A213。                      |        |  |
|       | (2) 设计过程中定期检查, 并评估进展情况。                    |        |  |

- 
- (2)设计过程中定期检查,并评估进展情况。
- (3)设计结束周周五收集设计材料,地点另外通知。

### (二)课程设计管理规定

《交通规划》课程设计指导书 编写教师: 白翰<br>1. 学生应集中在实验室进行设计,严格考勤,按时作息。<br>2. 一般不允许请假。特殊情况,需要报系领导批准,否则按每天旷课 8 节处理。

2. 一般不允许请假。特殊情况,需要报系领导批准,否则按每天旷课 8 节处理。 3. 《交通规划》课程设计指导书 编写教师: 白翰<br>3. **课程设计管理规定**<br>1. 学生应集中在实验室进行设计,严格考勤,按时作息。<br>2. 一般不允许请假。特殊情况,需要报系领导批准,否则按每天旷课 8 节处理。<br>3. 无故旷课累积达设计总学时四分之一以上者,该课程设计的成绩按不及格计。

### 六、课程设计设计对象与分组

### (一)设计对象

(二**)课程设计管理规定**<br>1.学生应集中在实验室进行设计,严格考勤,按时作息。<br>2.一般不允许请假。特殊情况,需要报系领导批准,否则按每天旷课8节处理。<br>3.无故旷课累积达设计总学时四分之一以上者,该课程设计的成绩按不及格计。<br>**课程设计设计对象**<br>(一**)设计对象**<br>所有同学自由组合队伍,每 3-5 个人为一组,每个人在所给的范围内选择 3 个交叉<br>行交叉口档案构建,不在校实习的学生可在当地选择设计对象。 口进行交叉口档案构建,不在校实习的学生可在当地选择设计对象。

每组选择的交叉口必须为同一条道路,所合成的道路即为交通组织规划的设计对 あいしゃ ちょうしゃ あいしゃ あいしゃ あいしゃ かいしん かいしん かいしゅう かいしゅう

### (三)课程设计分组

### 交通 141 交通规划设计分组名单

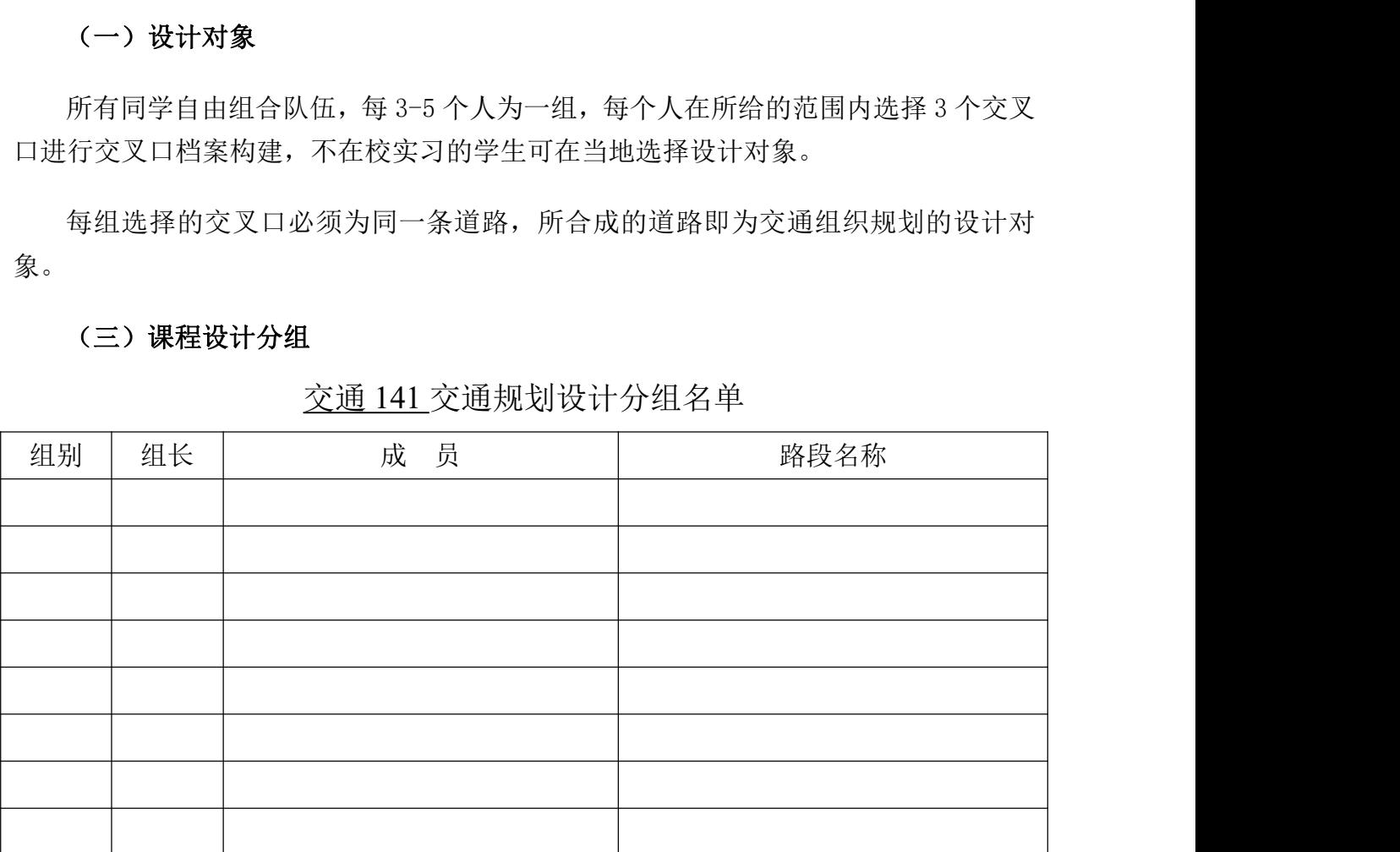

交通 142 交通规划设计分组名单

| 编写教师: 白翰<br>《交通规划》课程设计指导书 |  |
|---------------------------|--|
| 交通142交通规划设计分组名单           |  |
| 组别<br>组长<br>成 员<br>路段名称   |  |
|                           |  |
|                           |  |
|                           |  |
|                           |  |
|                           |  |
|                           |  |
|                           |  |

5.4.03

### 山东交通学院

### 《交通调查》

实习指导书

### 专 业: 交通工程 系(部) 交通与物流工程学院

### 文 迥 刁 物 肌 上 住 子 忱<br><br><br>二 0 一五年九月七日

# 第一部分 实习安排

### 一、实习学生基本情况

**第一部分 实习安排**<br>一、实习学生基本情况<br><sub>实习班级: \_交通工程\_专业\_\_交通 141-142 \_班。<br>实习人数: \_79 \_\_(其中女生 <u>12</u> 人)。</sub> **第一部分 实习安排**<br>一、实习学生基本情况<br><sup>实习班级</sup>: <u>交通工程 专业 交通 141-142</u> 班。<br>实习人数: <u>79 (其中女生 12</u> 人)。<br>指导老师: <u>纪英 、付东华</u> **第一部分 实习安排**<br>一、实习学生基本情况<br><sub>实习班级:</sub> <u>交通工程 专业 交通 141-142</u> 班。<br>实习人数: <u>79 (其中女生 12 人)。<br>指导老师: <u>纪英 、付东华</u></u> 二、实习单位 : 实习部门: 交通工程系

### 三、学生实习管理组织

1、成立实习学生管理委员会,由指导老师和班长、团支部书记等人员组成。 2、实习管理委员会下设若干小组,每个小组设负责人 1 名。

3、组长的具体责任:

负责实习期间安全保卫的具体组织工作;

负责与各实习岗位的联络工作及实习返校后的宣传报道工作;

负责实习纪律的检查与登记,及时将有关情况报告指导老师;

负责本小队的日常管理组织和考核工作。

### 四、实习日程安排

本实习为期二周,具体时间分配见下表

| 序号             | 内容                 | 日期             |
|----------------|--------------------|----------------|
|                | 实习准备、实习内容讲解        | 10月26日         |
| $\overline{2}$ | 平面交叉口交通量调查         | 10月27、28、29、30 |
| 3              | 路段交通量及区间速度调查(流动车法) |                |
|                | 地点车速调查             |                |
|                | 区间速度调查(车牌照号法)      | 11月1日          |
| 6              | 交通密度调查             |                |
|                | 车头时距调查             |                |
| 8              | 平面交叉口延误调查          | 11月2日          |

# 第二部分 实习指导

一、实习目的、意义

交通调查实习为专业教学实习。目的是巩固学生《交通工程学》理论知识,培 养学生综合运用理论知识解决实际问题的能力,同时通过大量实际数据的调查、统 计、整理和分析,培养学生严谨、认真、实事求是的治学态度和工作作风。

二、实习内容

1、交通量调查:

交通量的调查方法,道路平面交叉口高峰小时交通量、流动车调查法样本数据 的采集,数据处理及数据分析。重点掌握样本数据采集和数据分析。

2、速度调查:

速度的调查方法,地点车速、区间平均速度样本数据的采集,样本数据的处理, 数据分析后得到的结论。重点掌握调查方法与样本数据采集和样本数据的处理过 程。

3、交通密度调查密度的调查方法,样本数据的采集,数据处理和分析。重点掌 握调查方法及数据处理过程。

4、车头时距调查

车头时距调查方法,样本数据的采集,数据处理及分析。重点掌握样本数据采 集和样本数据的处理。

5、道路平面交叉口延误调查

道路平面交叉口延误调查方法,样本数据的采集,数据处理及平面交叉口延误 分析。重点掌握调查方法和延误分析。

三、实习纪律、安全、保密规定

1、服从指导教师的安排,听从指导教师的指挥、实习过程中不做与实习无关 的事情。

2、实习过程中要严格考勤请假制度。

3、遵守法纪、校纪,注意维护学校形象。

4、遵守交通法规,注意交通安全。

5、爱护实习用车、实习使用的仪器、设备。
### 四、实习成绩考核要求

实习是一门必修课,根据学校有关要求,实习成绩不及格者不予发放毕业证书。 **实习成绩考核要求<br>实习是一门必修课,根据学校有关要求,实习成绩不及格者不予发放毕业证书。<br>实习考核内容<br>1、交通流参数调查:各交通参数的采集。<br>2、实习报告 :根据采集的交通参数完成数据处理。<br>实习版绩的评定 实习成绩考核要求**<br>实习是一门必修课,根据学校有关要求,实习成绩不及格者不予发放毕业证书。<br>**实习考核内容**<br>1、交通流参数调查:各交通参数的采集。<br>2、实习报告 : 根据采集的交通参数完成数据处理。<br>2、实习报告: 根据采集的交通参数完成数据处理。<br><br>1、出勤占总成绩 20%,缺勤三分之一者不进行成绩评定。<br>2、交通参数采集及实习报告占总成绩的 80%,由实习指导教师评定。 **实习成绩考核要求**<br>实习是一门必修课,根据学校有关要求,实习成绩不及格者不予发放毕业证书。<br>**实习考核内容**<br>1、交通流参数调查:各交通参数的采集。<br>2、实习报告 : 根据采集的交通参数完成数据处理。<br><br>**实习成绩的评定**<br>1、出勤占总成绩 20%,缺勤三分之一者不进行成绩评定。<br>2、交通参数采集及实习报告占总成绩的 80%,由实习指导教师评定。<br>3、实习成绩以五级评分制评定总成绩。<br>7.

## 五、实习考核内容

1、交通流参数调查:各交通参数的采集。

## 六、实习成绩的评定

- 
- 
- 3、实习成绩以五级评分制评定总成绩。

## 七、附录:交通调查实习指导书

**实习一 平面交叉口交通量调查**<br><br>时间段内,通过道路某一地点,某一断面或某一车道的交通实体数,当<br>|称为汽车交通量。 交通量是指在单位时间段内,通过道路某一地点,某一断面或某一车道的交通实体数,当 交通实体为汽车时,则称为汽车交通量。 ① 道路平面交叉口 12 小时交通量; ② 道路平面交叉口小时交通量变化图; 交通量是指在单位时间段内,通过道路某一地点,某一断面或某一车道的交通实体数,当<br>实体为汽车时,则称为汽车交通量。<br>本实习是调查汽车交通量。<br>1、交通量调查的目的<br>通过本次调查,掌握道路平面交叉口交通量以下特征:<br>① 道路平面交叉口小时交通量。<br>② 道路平面交叉口小时交通量变化图;<br>③ 道路平面交叉口分不同交通流向绘制交叉口交通量图;<br>③ 道路平面交叉口分不同交通流向绘制交叉口交通量图; 实体为汽车时,则称为汽车交通量。<br>本实习是调查汽车交通量。<br>1、交通量调查的目的<br>通过本次调查,掌握道路平面交叉口交通量以下特征:<br>① 道路平面交叉口 12 小时交通量;<br>② 道路平面交叉口小时交通量变化图;<br>③ 道路平面交叉口分不同交通流向绘制交叉口交通量图;<br>④ 道路平面交叉口高峰小时交通量系数;<br>4)道路平面交叉口高峰小时交通量系数;

本实习是调查汽车交通量。

1、交通量调查的目的

通过本次调查,掌握道路平面交叉口交通量以下特征:

2、调查地点和时间

本次实习调查典型道路平面交叉口交通量,选择调查地点位于典型交叉口各入口停车线处。 通过本次调查,掌握道路平面交叉口交通量以下特征:<br>① 道路平面交叉口 12 小时交通量;<br>② 道路平面交叉口小时交通量变化图;<br>③ 道路平面交叉口分不同交通流向绘制交叉口交通量图;<br>④ 道路平面交叉口高峰小时交通量系数;<br><br>2、调查地点和时间<br>本次实习调查典型道路平面交叉口交通量,选择调查地点位于典型交叉口各入口停车线处。<br>平面交叉口交通量调查高峰小时交通量, 起始时间为 7:00am~7:00pm。<br>3、调查方法及数据记录

3、调查方法及数据记录

平面交叉口交通量调查采取人工观测法。

③ 道路平面交叉口分不同交通流向绘制交叉口交通量图;<br>④ 道路平面交叉口高峰小时交通量系数;<br>2、调查地点和时间<br>本次实习调查典型道路平面交叉口交通量;选择调查地点位于典型交叉口各入口停车线处。<br>平面交叉口交通量调查高峰小时交通量,起始时间为 7:00am~7:00pm。<br>3、调查方法及数据记录<br>平面交叉口交通量调查采取人工观测法。<br>在选定的调查地点和时间, 按每 10 分钟一个时间段, 由调查人员计测和记录通过实测断面 的车辆数。

调查要按行车方向和车辆种类分别记录数据。

行车方向分为: 左转、右转、直行。

车辆种类分为:小型客车、小型货车、中型车辆(包括中型客车和中型货车)、大型车辆(包 括大型货车和铰接公共汽车)。 在选定的调查地点和时间, 按每 10 分钟一个时间段, 由调<br>辆数。<br>调查要按行车方向和车辆种类分别记录数据。<br>行车方向分为: 左转、右转、直行。<br>车辆种类分为: 小型客车、小型货车、中型车辆 (包括中型<br>型货车和铰接公共汽车 )。<br>调查时用秒表计时间,用记数器计车辆数,调查数据记入<br>调查时用秒表计时间,用记数器计车辆数,调查数据记入<br> 调查要按行车方向和车辆种类分别记录数据。<br>行车方向分为: 左转、右转、直行。<br>车辆种类分为: 小型客车、小型货车、中型车辆(包括中型客车和中型货车)、大型车辆(包<br>型货车和铰接公共汽车)。<br>调查时用秒表计时间,用记数器计车辆数,调查数据记入数据记录表。<br>4、 数据处理<br>单<br>道路平面交叉路口实测数据处理后,计算下列指标或绘制图表<br>a. 计算12 小时平均交通量、12 小时交通量,<br>b. 绘制小时交通量变化图(直方图)并绘制曲线(折线或曲线) 行车方向分为: 左转、右转、直行。<br>车辆种类分为: 小型客车、小型货车、中型车辆(包括中型客车和中型货车)、大型车辆(包<br>型货车和较接公共汽车)。<br>调查时用秒表计时间,用记数器计车辆数,调查数据记入数据记录表。<br><br>这部平面交叉路口实测数据处理后,计算下列指标或绘制图表<br>a. 计算 12 小时平均交通量、12 小时交通量;<br>b. 绘制小时交通量变化图(直方图)并绘制曲线(折线或曲线);<br>c. 绘制交叉路口交通量分布图(时间间隔 10min) 车辆种类分为: 小型客车、小型货车、中型车辆(包括中型客车和中型货车)、大型车辆(包<br>型货车和铰接公共汽车)。<br>调查时用秒表计时间,用记数器计车辆数,调查数据记入数据记录表。<br>4、 数据处理<br>道路平面交叉路口实测数据处理后,计算下列指标或绘制图表<br>a. 计算 12 小时平均交通量、12 小时交通量;<br>b. 绘制小时交通量变化图(直方图)并绘制曲线(折线或曲线);<br>c. 绘制交叉路口变通量分布图(时间间隔 10min)(7:30am~8 : 型货车和铰接公共汽车)。<br>调查时用秒表计时间,用记数器计车辆数,调查数据记入数据记录表。<br>4、 数据处理<br>道路平面交叉路口实测数据处理后,计算下列指标或绘制图表<br>a. 计算 12 小时平均交通量、12 小时交通量;<br>b. 绘制小时交通量变化图(直方图)并绘制曲线(折线或曲线);<br>c. 绘制交叉路口交通量分布图(时间间隔 10min)(7:30am~8 :30am 或 4:30pm~<br>d. 计算出高峰小时交通量及系数。

调查时用秒表计时间,用记数器计车辆数,调查数据记入数据记录表。

道路平面交叉路口实测数据处理后,计算下列指标或绘制图表

实习二 路段交通和区间速度调查(流动车观测法)<br><sub>段交通量和区间车速是评价宏观交通流的重要参数,是进行道路规划、设计的基础,同<br>评价道路的使用情况。</sub> 路段交通量和区间车速是评价宏观交通流的重要参数,是进行道路规划、设计的基础,同 时能够评价道路的使用情况。

1、调查的路段和时间

本次实习地点车速调查时选择视野条件好并且无特殊交通标志、无交通信号、无公交站台、 不受道路平面交叉影响的平直路段。 **实习二 路段交通和区间速度调查(流动车观测法)**<br>路段交通量和区间车速是评价宏观交通流的重要参数,是进行道路规划、设计的基础,同<br><br>1、调查的路段和时间<br><br>道路平面交叉影响的平直路段。<br>路段交通量调查 1 小时交通量,选择在非高峰期间,起始时间为 9:00m~10:00am 或<br>pm~4:00pm。

 $3:00$ pm $\sim 4:00$ pm.

2、调查方法

路段交通量和区间车速调查方法采用流动车观测法。

流动车观测法通过调查人员在测定区间内驾车反复行驶测量而得到路段面平均交通量的方 法。如图

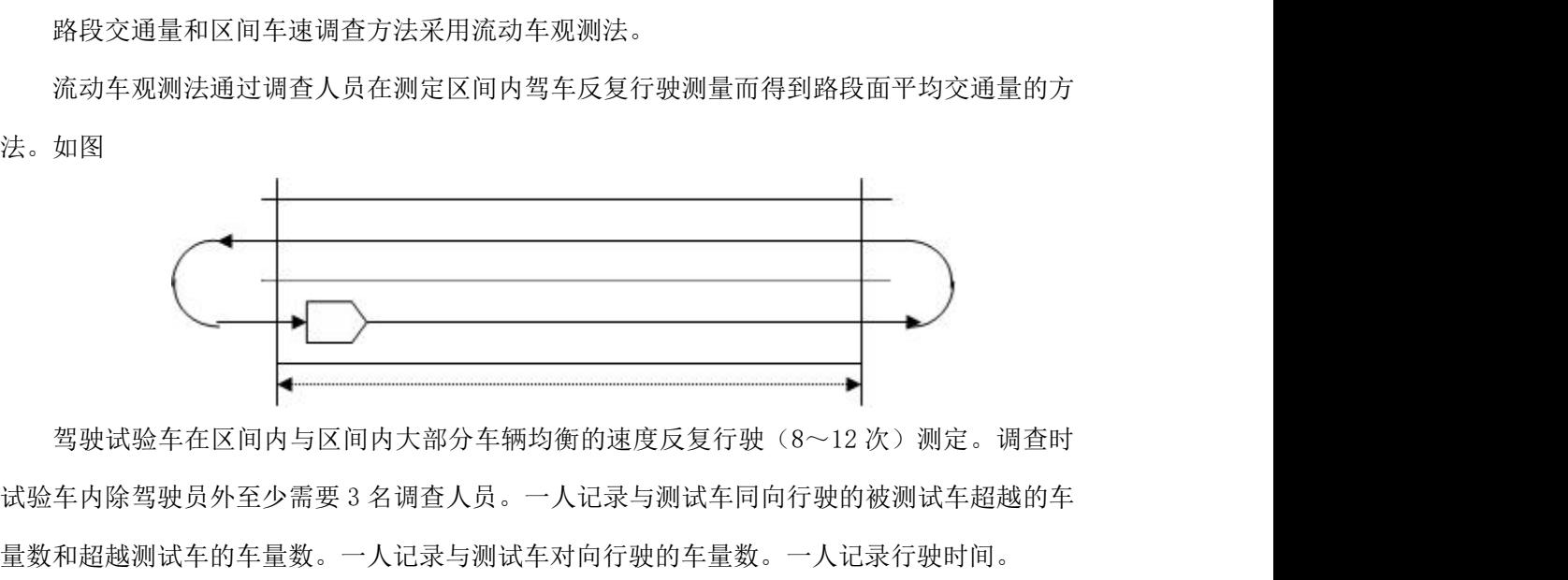

量数和超越测试车的车量数。一人记录与测试车对向行驶的车量数。一人记录行驶时间。 <sup>Q</sup> — 测试车行驶方向单向交通量(辆/小时);M— 与测试车行驶方向相反的车量数(辆) 驾驶试验车在区间内与区间内大部分车辆均衡的速度反复行驶(8~12 次)测定。调查时<br>车内除驾驶员外至少需要3 名调查人员。一人记录与测试车同向行驶的被测试车超越的车<br>和超越测试车的车量数。一人记录与测试车对向行驶的车量数。一人记录行驶时间。<br>3、数据记录<br>调查数据记入数据记录表。表中符号意义如下:<br><br>Q— 超越测试车行驶方向单向交通量(辆/小时); #一 与测试车行驶方向相反的车量数(辆)<br><br>2— 超越测试车行驶的车辆数(辆); 使试验车在区间内与区间内大部分车辆均衡的速度反复行驶(8~12 次)测定。调查时<br>内除驾驶员外至少需要 3 名调查人员。一人记录与测试车同向行驶的被测试车超越的车<br>超越测试车的车量数。一人记录与测试车对向行驶的车量数。一人记录行驶时间。<br>数据记录<br>数据记入数据记录表。表中符号意义如下:<br>- 测试车行驶方向单向交通量(辆/小时); #一 与测试车行驶方向相反的车量数(辆)<br>- 超越测试车行驶的车辆数(辆); A一 被测试车超越的车 4、 数据处理 ⑴ 计算每次测试(单向)交通量;

3、数据记录

调查数据记入数据记录表。表中符号意义如下:

⑵ 计算测试时间内单向平均交通量; ⑶ 计算测试时间内路段平均交通量;

⑷ 计算区间速度。

T., T .- 测试车在测试区域的不同行驶方向的行驶时间(分)

**实习三 地点速度调查**<br>及运营管理中的重要指标,并且能够评价车辆运营效率。速度对<br>适具有重要意义。了解和掌握行车速度及其变化规律是正确进行 行车速度是道路规划设计及运营管理中的重要指标,并且能够评价车辆运营效率。速度对 于运输经济、安全、迅捷、舒适具有重要意义。了解和掌握行车速度及其变化规律是正确进行 道路网规划、设计、运营、管理的基础。 **实习三 地点速度调查**<br>行车速度是道路规划设计及运营管理中的重要指标,并且能够评<br>输经济、安全、迅捷、舒适具有重要意义。了解和掌握行车速度<br>网规划、设计、运营、管理的基础。<br>地点车速指车辆通过某一地点的瞬时车速。<br>1、调查地点及时间<br>4次实习地点车速调查时选择视野条件好并且无特殊交通标志、 行车速度是道路规划设计及运营管理中的重要指标,并且能够评价车辆运营效率。速度对<br>输经济、安全、迅捷、舒适具有重要意义。了解和掌握行车速度及其变化规律是正确进行<br>网规划、设计、运营、管理的基础。<br><br>地点车速指车辆通过某一地点的瞬时车速。<br><br>这路平面交叉影响的平直路段。<br>道路平面交叉影响的平直路段。<br>调查时间选择在非高峰小时时间: 9:00am~10:00am 或 3:00pm~4:00pm<br>为使调查结果不受调查本身影响,调查时应注意测量仪器

地点车速指车辆通过某一地点的瞬时车速。

本次实习地点车速调查时选择视野条件好并且无特殊交通标志、无交通信号、无公交站台、 不受道路平面交叉影响的平直路段。

为使调查结果不受调查本身影响,调查时应注意测量仪器及调查人员不要影响驾驶员行为。

2、调查抽样率

速度调查与交通量调查不同,进行的是抽样调查。在满足实测精度情况下,应尽量减少测 量车辆数。本次调查时间为 1 小时,但调查车辆数不少于 200 量,如少于 200 辆,可适当的延 长调查时间。

3、调查方法

地点车速测量方法有人工测量法、机械测量等。机械测量包括雷达测速仪、车辆检测器测 速等多种。

本次实习采用雷达测速仪测量地点车速。

雷达测速仪又称雷达枪,它是根据电磁波经移动物体反射后其频率随物体移动速度不同而 不同(多普勒效应)制成的测速仪。雷达测速仪结构简单,使用方便。测量时只需将雷达测速 仪对准移动车辆发射电磁波,即可测出车辆速度,记录人员根据速度大小记录下来即可。 本次实习采用雷达测速仪测量地点车速。<br>雷达测速仪又称雷达枪,它是根据电磁波经移动物体反射后其频<br><br>(多普勒效应)制成的测速仪。雷达测速仪结构简单,使用方便。<br>准移动车辆发射电磁波,即可测出车辆速度,记录人员根据速度。<br>4、调查数据记入数据记录表。<br>5、数据处理<br>地点速度实测值进行整理后,要进行以下数据处理。<br>1)计算地点平均车速 雷达测速仪又称雷达枪,它是根据电磁波经移动物体反射后其频率。<br>(多普勒效应)制成的测速仪。雷达测速仪结构简单,使用方便。<br>准移动车辆发射电磁波,即可测出车辆速度,记录人员根据速度大<br>4、调查数据记入数据记录表。<br>5、数据处理<br>地点速度实测值进行整理后,要进行以下数据处理。<br>1)计算地点平均车速<br>(1) 计算地点平均车速 (多普勒效应)制成的测速仪。雷达测速仪结构简单,使用方便。测量时5<br>准移动车辆发射电磁波,即可测出车辆速度,记录人员根据速度大小记录T<br>4、调查数据记入数据记录表。<br>5、数据处理<br>地点速度实测值进行整理后,要进行以下数据处理。<br>(1) 计算地点平均车速<br>(2) 计算速度的标准偏差<br>(3) 计算15%、50%85%位车速 准移动车辆发射电磁波,即可测出车辆速度,记录人员根据速度大~<br>4、调查数据记入数据记录表。<br>5、数据处理<br>地点速度实测值进行整理后,要进行以下数据处理。<br>(1) 计算地点平均车速<br>(2) 计算速度的标准偏差<br>(3) 计算 15%、50%85%位车速<br>(3) 计算 15%、50%85%位车速<br>(4) 绘制速度分布直方图

4、调查数据记入数据记录表。

5、数据处理

地点速度实测值进行整理后,要进行以下数据处理。 4、调查数据记入数据记录表。<br>5、数据处理<br>地点速度实测值进行整理后,要进行以下数据处理。<br>(1) 计算地点平均车速<br>(2) 计算速度的标准偏差<br>(3) 计算15%、50%85%位车速<br>(4) 绘制速度分布直方图

265

**实习四 区间速度调查 (车牌照号码法)**<br><sub>基指车辆行驶路程与通过该路段所需时间之比,是评价宏观交通流的重要参数,是<br>小、设计的基础,同时能够评价道路的使用情况。</sub> 区间车速指车辆行驶路程与通过该路段所需时间之比,是评价宏观交通流的重要参数,是 进行道路规划、设计的基础,同时能够评价道路的使用情况。 **实习四 区间速度调查 (车牌照·**<br>区间车速指车辆行驶路程与通过该路段所需时间之比,是评价宏<br>道路规划、设计的基础,同时能够评价道路的使用情况。<br>1、调查路段及时间<br>调查路段应选择在调查起点和终点之间没有交叉路口的路段,也

调查路段应选择在调查起点和终点之间没有交叉路口的路段,也就是说进入调查路段的车 辆不经终点不能离开。 **实习四 区间速度调查 (车牌照号码法)**<br>《国车速指车辆行驶路程与通过该路段所需时间之比,是评价宏观交通流的重要参数,是<br>第规划、设计的基础,同时能够评价道路的使用情况。<br>调查路段应选择在调查起点和终点之间没有交叉路口的路段,也就是说进入调查路段的车<br>调查时间选择在非高峰时间。上午选择 9:00am~10:00am ,下午选择 3:00pm~4:00pm<br>、调查抽样率 区间车速指车辆行驶路程与通过该路段所需时间之比,是评价宏观交通流的重要参数,是<br>道路规划、设计的基础,同时能够评价道路的使用情况。<br>1、 调查路段及时间<br>调查略段应选择在调查起点和终点之间没有交叉路口的路段,也就是说进入调查路段的车<br><br>经终点不能离开。<br>调查时间选择在非高峰时间。上午选择 9:00am~10:00am ,下午选择 3:00pm~4:00pm<br>2、调查抽样率<br><br>如果调查路段交通量大,可只选择调查车辆数。调查持续时间以 1 小 1、 调查路段及时间<br>调查路段应选择在调查起点和终点之间没有交叉路口的路段,也就是说进入调查路段的车<br>经终点不能离开。<br><br>通查时间选择在非高峰时间。上午选择 9:00am~10:00am ,下午选择 3:00pm~4:00pm<br>2、调查抽样率<br>在保证调查精度的情况下,应尽量减少调查车辆数。调查持续时间以 1 小时。<br>如果调查路段交通量大,可只选择调查车牌照号尾数为奇数或偶数的车辆。<br><br>如果调查路段交通量小,则应至少调查 100 辆车为宜。

2、调查抽样率

如果调查路段交通量大,可只选择调查车牌照号尾数为奇数或偶数的车辆。

适当延长调查时间。

3、调查方法

选定拟调查路段以后,在路段两端点设置调查人员,记录通过车辆的牌照号码和其通过断 面的时间。调查路段起、终点都应有 3 位调查人员为宜,1 人报车辆牌照号码;1 人报通过断面 时间;1 人记录(也可根据实际情况适当增减调查人员)。

4、数据记录

实测数据记入数据记录表。

5、数据处理

实测结束后,起终点调查人员对照记录数据进行数据的初步整理,然后进行数据处理,处 理内容如下:计算区间平均速度

266

**实习五 交通密度**<br>立路段上的车辆数,是反映道路上的交通密集程度的参数,是<br>这通管理与控制中经常需要用到交通密度这一交通流参数。另 交通密度是指某一瞬间内单位路段上的车辆数,是反映道路上的交通密集程度的参数,是 评价道路服务水平的重要指标。交通管理与控制中经常需要用到交通密度这一交通流参数。另 **交通**<br>交通密度是指某一瞬间内单位路段上的车辆数,是反映道路上的交通密集程度的参数,是<br>评价道路服务水平的重要指标。交通管理与控制中经常需要用到交通密度这一交通流参数。另<br>外,在正常交通流状态中,有 Q = KV 关系,已知其中两个参数可以求出另外一个参数。所以,<br><br>密度调查有重要意义。<br>1、交通密度调查路段与时间<br>道路的交通密度每时每刻都在变化。而在交通工程上常用的是道路某一时段的交通密度的 密度调查有重要意义。 交通密度是指某一瞬间内单位路段上的车辆数,是反映道路上的交通密集程度的参数,是<br>道路服务水平的重要指标。交通管理与控制中经常需要用到交通密度这一交通流参数。另<br>在正常交通流状态中,有 Q = KV 关系,已知其中两个参数可以求出另外一个参数。所以,<br>调查有重要意义。<br><br>道路的交通密度每时每刻都在变化。而在交通工程上常用的是道路某一时段的交通密度的<br>值调查路段选择无交叉口、视线良好的平直路段。<br>调查时间选择在非高峰小时时间, 9:00am~

1、交通密度调查路段与时间

道路的交通密度每时每刻都在变化。而在交通工程上常用的是道路某一时段的交通密度的 平均值调查路段选择无交叉口、视线良好的平直路段。

2、调查方法

密度调查方法有出入量法、摄影法、人工法等多种。

本次实习交通密度调查结合实际情况选择出入量法。

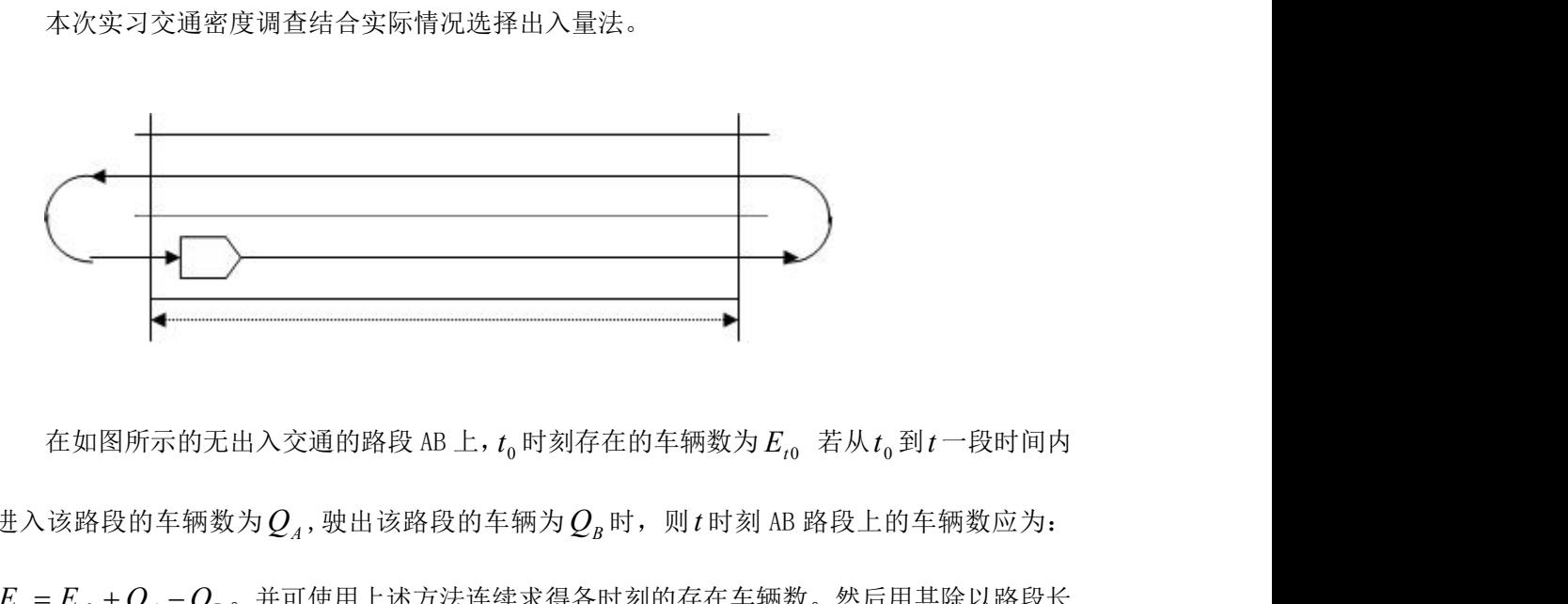

 $t_0$ 时刻存在的车辆数为 $E_{t0}$  若从 $t_0$ 到 $t$ 一段时间内 进入该路段的车辆数为 $Q_{A}$ , 驶出该路段的车辆为 $Q_{B}$ 时, 则t时刻 AB 路段上的车辆数应为:  $E_{t} = E_{t0} + Q_{A} - Q_{B}$ 。并可使用上述方法连续求得各时刻的存在车辆数。然后用其除以路段长 度,即得各对应时刻的交通密度。 **E**<br>在如图所示的无出入交通的路段 AB 上, t<sub>0</sub> 时刻存在的车辆数为  $E_{i0}$  若从 t<sub>0</sub> 到t 一段时间内<br>该路段的车辆数为 Q<sub>4</sub>, 驶出该路段的车辆为 Q<sub>8</sub> 时,则t 时刻 AB 路段上的车辆数应为;<br><br><br>即得各对应时刻的交通密度。<br>确定初始时刻区间段内的车辆数  $E_{i0}$ : 用试验车在测试路段 A、B 内以均衡速度行驶,试验<br>确定初始时刻区间段内的车辆数  $E_{i0}$ : 用试验车在测试路段 A、 在如图所示的无出入交通的路段 AB 上,  $t_0$ 时刻存在的车辆数为  $E_{t_0}$  若从 $t_0$ 到 $t$ 一段时间内<br>进入该路段的车辆数为 $Q_A$ , 驶出该路段的车辆为 $Q_B$ 时,则 $t$ 时刻 AB 路段上的车辆数应为;<br> $E_t = E_{t_0} + Q_A - Q_B$ 。并可使用上述方法连续求得各时刻的存在车辆数。然后用其除以路段长<br>度,即得各对应时刻的交通密度。<br>确定初始时刻区间段内的车辆数  $E_{t_0}$ : 用试验车在测试路段 A、B 内 *<sup>t</sup>* <sup>到</sup>*<sup>t</sup>* 时刻驶入 A 断面和驶离 B 断面的

车辆数, *a* 为试验车超越的车辆数,*b* 为超越试验车的车辆数。则初始时刻区间段内的车辆数  $\forall$  :  $E_{t0} = Q_B + a - b$ 

## 3、数据记录

实测数据记入数据记录表。

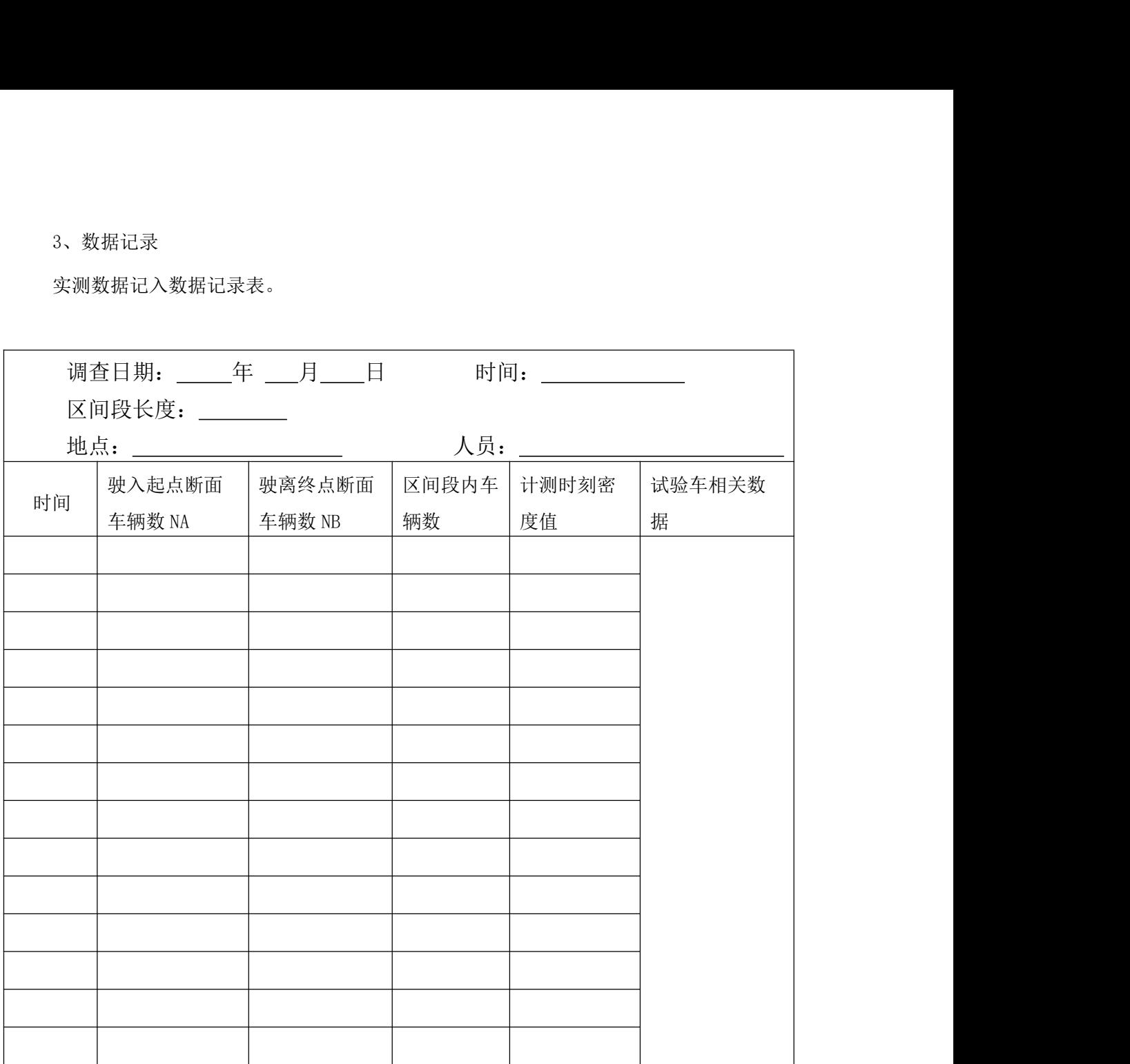

4、数据处理

计算路段的任一时刻密度值。

**实习六 车头时距**<br>继到达同一断面(地点)的时间间隔。车头时距是描述交通<br>理中的应用非常广泛。 车头时距是指前后相邻两车相继到达同一断面(地点)的时间间隔。车头时距是描述交通 流的重要参数,特别是在交通流模型中的应用非常广泛。

1、调查地点和时间

调查地点应选择在视线良好、交通量比较大的平直路段,并且调查地点应不受交通控制装 置和平面交叉口的影响。 调查时间选择在非高峰期间,如上午 9:00am~10:00am ,下午 3:00pm~4:00pm。 **车头时距是指前后相邻两车相继到达同一断面(地点)的时间问隔。车头时距是描述交通**<br>重要参数,特别是在交通流模型中的应用非常广泛。<br>1、调查地点和时间<br>调查地点应选择在视线良好、交通量比较大的平直路段,并且调查地点应不受交通控制装<br>平面交叉口的影响。<br>调查时间选择在非高峰期间,如上午 9:00am~10:00am ,下午 3:00pm~4:00pm。<br>调查年辆数要不小于 200 辆,如交通量较小,可以适当延长时间。<br>2、调查方法

2、调查方法

车头时距可以用车辆检测器测出,也可以用人工方法测量。本次调查选择人工测量方法。

测量时需要四个调查人员,三人用秒表测量,一人记录。当第一辆车到达测量断面(地点) 调查地点应选择在视线良好、交通量比较大的平直路段,并且调查地点应不受交通控制装<br>置和平面交叉口的影响。<br>调查时间选择在非高峰期间,如上午 9:00am~10:00am ,下午 3:00pm~4:00pm。<br>调查时间选择在非高峰期间,如上午 9:00am~10:00am ,下午 3:00pm~4:00pm。<br>3、调查方法<br>车头时距可以用车辆检测器测出,也可以用人工方法测量。本次调查选择人工测量方法。<br>测量时需要四个调查人员,三人用秒表测量, 置和平面交叉口的影响。<br>调查时间选择在非高峰期间,如上午 9:00am~10:00am ,下午 3:00pm~4:00pm。<br>调查年辆数要不小于 200 辆,如交通量较小,可以适当延长时间。<br>2、调查方法<br>车头时距可以用车辆检测器测出,也可以用人工方法测量。本次调查选择人工测量方法。<br>测量时需要四个调查人员,三人用秒表测量,一人记录。当第一辆车到达测量断面(地点)<br>时,1 号测量人员开表计时,当第二辆车到达时,2 号测量人员开表计时同时 调查时间选择在非高峰期间,如上午 9:00am~10:00am ,下午 3:00pm~4:00pm。<br>调查车辆数要不小于 200 辆,如交通量较小,可以适当延长时间。<br>2、调查方法<br><br>车头时距可以用车辆检测器测出,也可以用人工方法测量。本次调查选择人工测量方法<br>测量时需要四个调查人员,三人用秒表测量,一人记录。当第一辆车到达测量断面(地,<br>与测量人员开表计时,当第二辆车到达时,2 号测量人员开表计时同时 1 号测量人员停<sup>,</sup><br>车头时距, 调查车辆数要不小于 200 辆,如交通量较小,可以适当延长时间。<br>2、调查方法<br><br>车头时距可以用车辆检测器测出,也可以用人工方法测量。本次调查选择人工测量方法<br>测量时需要四个调查人员,三人用秒表测量,一人记录。当第一辆车到达测量断面(地,<br>- 号测量人员开表计时,当第二辆车到达时,2 号测量人员开表计时同时 1 号测量人员停<br><br>车头时距,由记录人员记录,依此类推。1,2,3 号测量人员轮流测量。<br>1 号人员测第 3n+2 车与 3n+3 2、调查方法<br>车头时距可以用车辆检测器测出,也可以用人工方法测量。本次调查选择人工测量<br>测量时需要四个调查人员,三人用秒表测量,一人记录。当第一辆车到达测量断面<br>- 号测量人员开表计时,当第二辆车到达时,2 号测量人员开表计时同时 1 号测量人<br>车头时距,由记录人员记录,依此类推。1,2,3 号测量人员轮流测量。<br>1 号人员测第 3n+2 车与 3n+2 车车头时距,<br>2 号人员测第 3n+2 车与 3n+3 车车头时距,n=0, 1, 车头时距,由记录人员记录,依此类推。1,2,3 号测量人员轮流<br>1 号人员测第 3n+1 车与 3n+2 车车头时距;<br>2 号人员测第 3n+2 车与 3n+3 车车头时距;<br>3 号人员测第 3n+3 车与 3n+4 车车头时距;<br>n=0,1,……100<br>3、数据记录<br>实测数据记入数据记录表。<br>实测数据记入数据记录表。<br>4、数据处理

1 号人员测第 3n+1 车与 3n+2 车车头时距;<br>2 号人员测第 3n+2 车与 3n+3 车车头时距;<br>3 号人员测第 3n+3 车与 3n+4 车车头时距; n=0,1,……100<br>3、数据记录<br>实测数据记入数据记录表。<br>4、数据处理<br>(1) 计算平均车头时距<br>(2) 画车头时距频率分布图<br>(2) 画车头时距频率分布图 2 号人员测第 3n+2 车与 3n+3 车车头时距;<br>3 号人员测第 3n+3 车与 3n+4 车车头时距; n=0,1,……100<br>3、数据记录<br>实测数据记入数据记录表。<br>4、数据处理<br>(1) 计算平均车头时距<br>(2) 画车头时距频率分布图

3、数据记录

实测数据记入数据记录表。

4、数据处理

**实习七 道路平面交叉口延误**<br><sup>两通过交叉口范围的时间延误,是由交通控制装置引起的,与道路交通<br>后关。交叉口延误是评价道路服务水平的重要指标,是交通控制系统设</sup> 交叉口延误是指车辆通过交叉口范围的时间延误,是由交通控制装置引起的,与道路交通 量多少及其它车辆干扰无关。交叉口延误是评价道路服务水平的重要指标,是交通控制系统设 计依据。 调查时间选择在高峰期间: 9:00am~10:00am ,3:30pm~4:30pm。

- 1、调查地点和时间
- 调查地点应选择比较典型(十字交叉,交通量大)的交叉口。
- 
- 2、调查方法
- 本次交叉口延误调查选择应用广泛的定时段测量方法。 2、调查方法<br>本次交叉口延误调查选择应用广泛的定时段测量方法。<br>由调查人员记录每时段内通过和停车的车辆数,然后让<br>3、数据记录<br>实测数据记入数据记录表。<br><br>年测数据记入数据记录表。<br>1)总延误<br>计算下列数据:
- 由调查人员记录每时段内通过和停车的车辆数,然后记入下表。 本次交叉口延误调查选择应用广泛的定时段测量方法。<br>由调查人员记录每时段内通过和停车的车辆数,然后记入下表。<br>3、数据记录<br>实测数据记入数据记录表。<br><br><br><br><br>计算下列数据:<br><br><br>(1) 总延误 由调查人员记录每时段内通过和停车的车辆数,然后记入下表。<br>3、数据记录<br>实测数据记入数据记录表。<br>实测数据:<br>计算下列数据:<br>(1) 总延误<br>(2) 停止车辆每辆车平均延误<br>(2) 停止车辆每辆车平均延误
- 3、数据记录
- 实测数据记入数据记录表。
- 4、数据处理
- 计算下列数据:
- 
- 
- 3、数据记录<br>实测数据记入数据记录表。<br>4、数据处理<br>计算下列数据:<br>(1) 总延误<br>(2) 停止车辆每辆车平均延误<br>(3) 驶入交叉口车辆每辆平均延误
- 

THEORY AND PRACTICE ON THE CONSTRUCTION OF ECOLOGICAL SYSTEM IN LOGISTICS MAJOR

# 物流专业生态体系 建设研究与实践

陈建岭 著

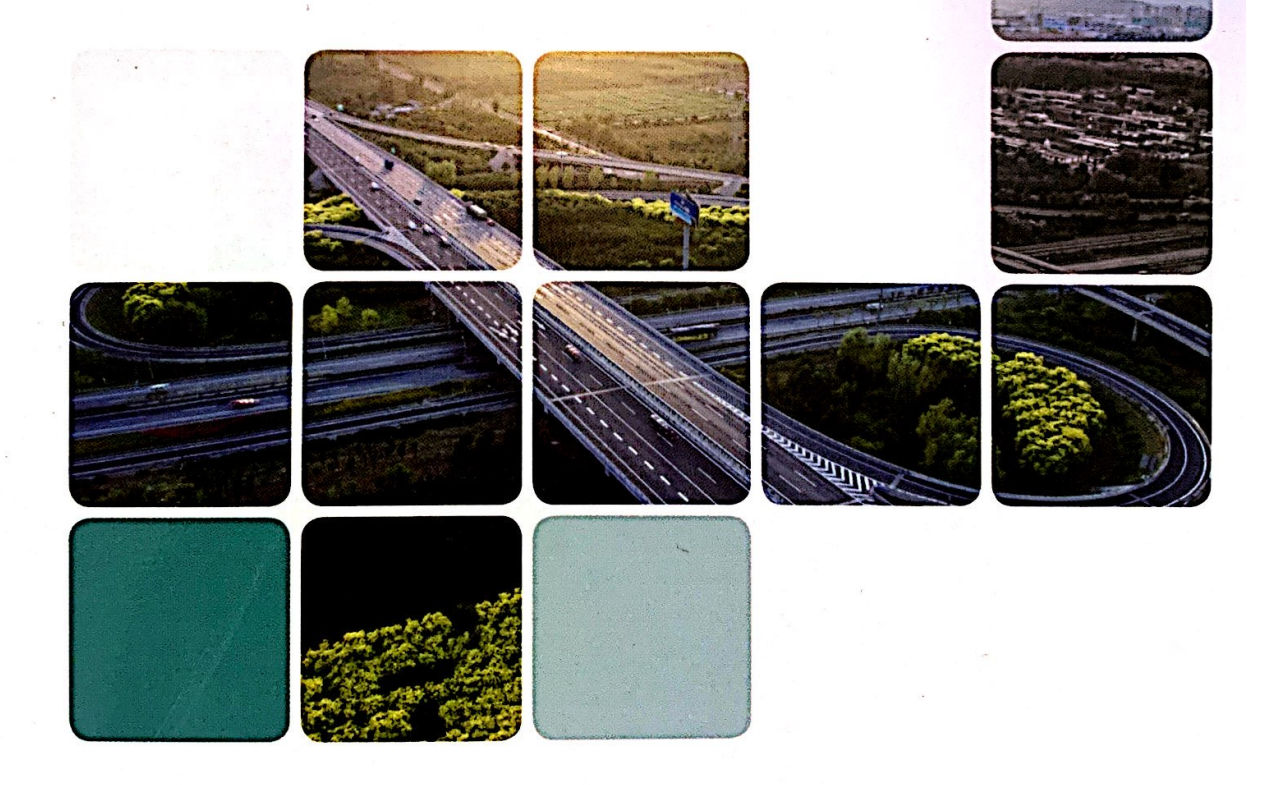

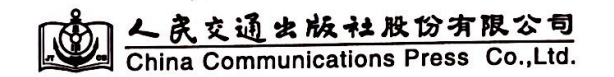

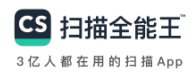

## 内容提要

本书借鉴生态理念、人本主义精神以及工程教育理论,提出 了物流+型专业建设框架,试图构建一种开放、包容、创新和可持 续的人才培养体系,提升物流人才培养质量,为物流产业健康可 持续发展提供有效的人才支撑。本书研究内容包括物流+型专 业建设内涵、物流学科专业平台建设、物流人才培养标准、弹性课 程体系规划及教学方法、多元化培养模式、人才培养质量评价及 监控体系、教师能力发展保障机制与路径、大学生创新创业教育、 教学管理组织生态体系等。

本书适合从事物流类专业教育教学的高校教师、管理人员以 及物流行业有关人士阅读参考。

图书在版编目(CIP)数据

物流专业生态体系建设研究与实践 / 陈建岭著. 北京: 人民交通出版社股份有限公司,2019.5

ISBN 978-7-114-15408-9

Ⅱ. ①陈… Ⅲ:①物流管理—人才培养  $I.$  ①物… 研究—中国 IV. 1F252

中国版本图书馆 CIP 数据核字(2019)第 052957 号

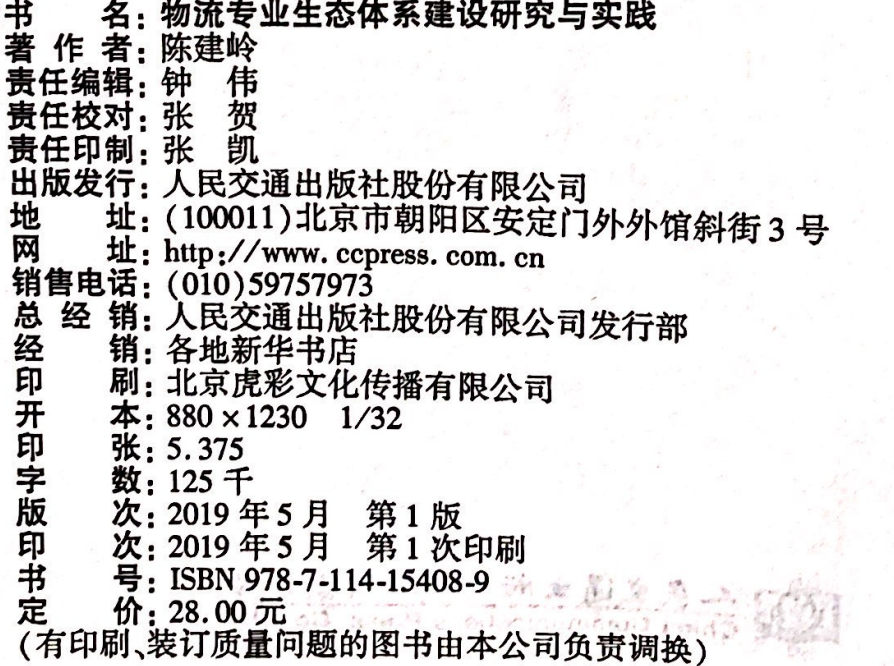

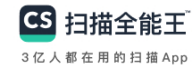

# 内容提要

本书借鉴生态理念、人本主义精神以及工程教育理论,提出 了物流+型专业建设框架,试图构建一种开放、包容、创新和可持 续的人才培养体系,提升物流人才培养质量,为物流产业健康可 持续发展提供有效的人才支撑。本书研究内容包括物流+型专 业建设内涵、物流学科专业平台建设、物流人才培养标准、弹性课 程体系规划及教学方法、多元化培养模式、人才培养质量评价及 监控体系、教师能力发展保障机制与路径、大学生创新创业教育、 教学管理组织生态体系等。

本书适合从事物流类专业教育教学的高校教师、管理人员以 及物流行业有关人士阅读参考。

图书在版编目(CIP)数据

物流专业生态体系建设研究与实践 / 陈建岭著. 北京: 人民交通出版社股份有限公司,2019.5

ISBN 978-7-114-15408-9

Ⅲ:①物流管理-人才培养 I. 1物… II. 1陈… 研究—中国 IV. ①F252

中国版本图书馆 CIP 数据核字(2019)第 052957 号

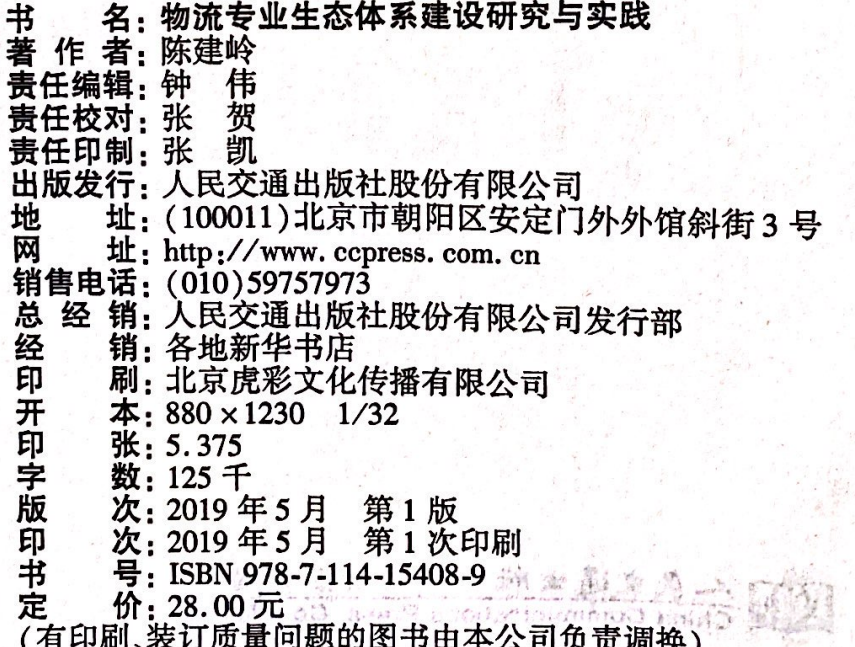

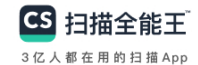

全书共分10章。第1章为绪论,在物流专业发展背景及国 内外生态教育相关研究现状分析的基础上,提出了基于生态理念 的物流+型专业建设研究主题;第2章阐述了物流+型专业建设 的必要性、理论依据、内涵与基本原则;第3章分析了物流专业的 发展脉络,提出了物流+型专业平台建设内容以及实施物流卓越 工程师教育培养;第4章从人才培养目标规划以及毕业要求两方 面介绍了如何制定物流人才培养标准;第5章介绍了国内外物流 专业课程设置情况,论述了如何进行弹性课程体系规划、课程资 源建设以及教学方法研究:第6章阐述了校校合作、校企合作以 及产业基地合作三种多元化培养模式;第7章研究了人才培养质 量评价方法,包括基于工程教育认证标准的培养目标合理性与毕 业要求达成评价、物流卓越工程师培养质量评价以及实践教学效 果评价,建立了教学质量监控体系与持续改进方法;第8章论述 了教师能力发展制度保障与机制;第9章从创新思维、创新理论 以及创新平台方面论述了大学生创新创业教育体系:第10章分 析了大学科层制的局限,以及教学管理组织生态体系。

**REPORT OF BUILDING** 

物流专业生态建设是一个值得深入研究的领域。限于学识, 作者仅是揭开其美丽面纱的一角,许多内容未及深入展开研究, 书中不当之处,敬请专家学者批评指正; ""郭的愚武外团合乘不

当立,即会要不真面子,她给她的心脏,在这个事会出,直当

最累展的一条可行简是。

**The Manufacturer of the Community of the Community of the Community of the Community of the Community of the Co** 实民只要这类主持我的人。"2018年12月人人进行的内地业 计书卷集 在海生不是怎么本主义有种以及工程的产生的,超出考 物理+型专业建设标架,希望构建一种开放、可证标准,合作 和可持续的人才培养体系,我看端高人,也需要的真实人物的精 应协流新发展影势,为物流产业健康科学实际维供有效的人生 (NGC) 3) TALK 网络拉西卡西本公司鱼蛋蛋类)  $\alpha$  Mate

 $42<sub>h</sub>$ 

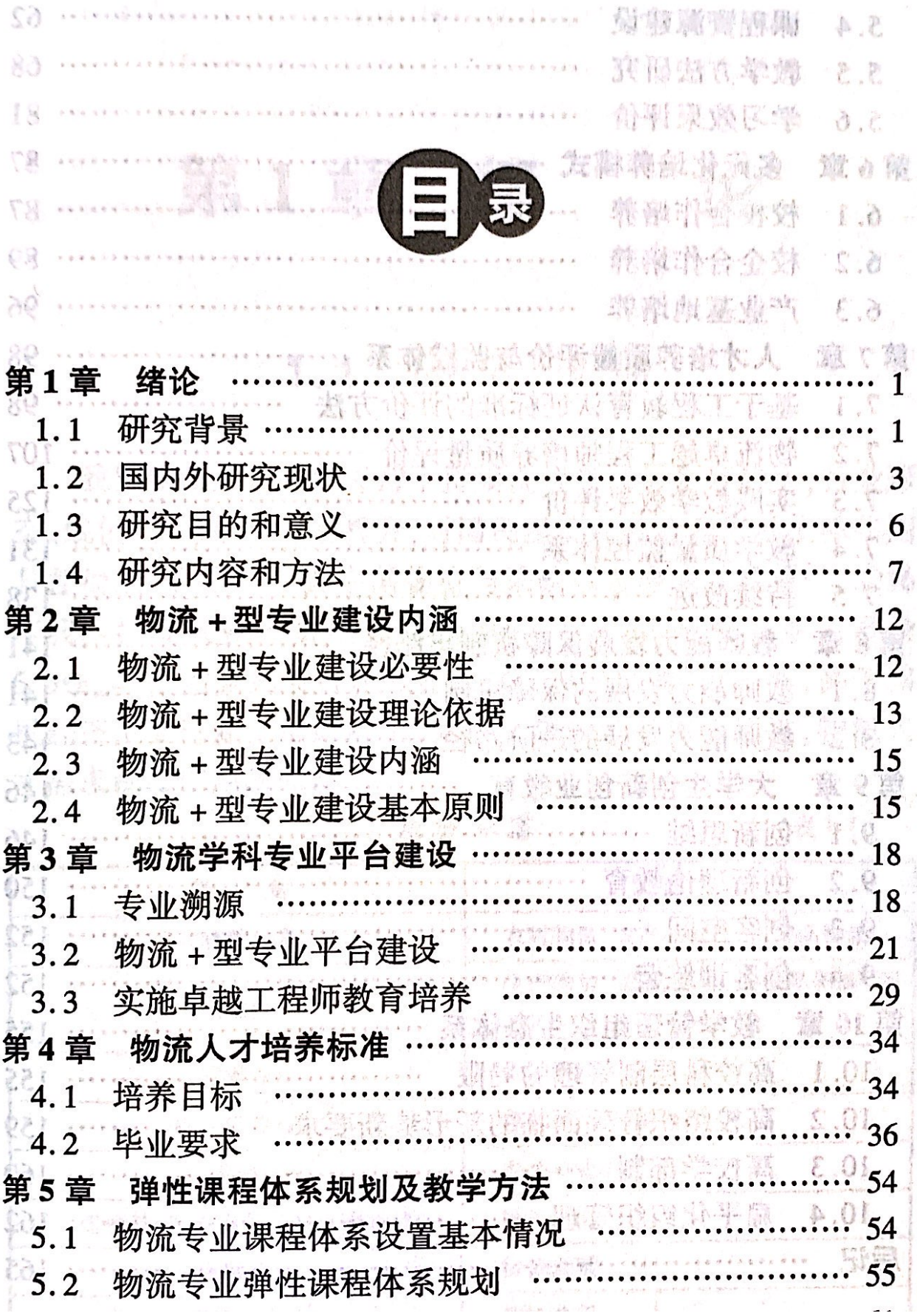

 $\overline{\mathcal{L}}$ 

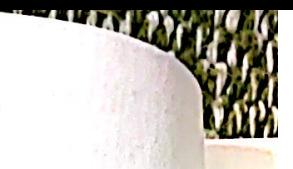

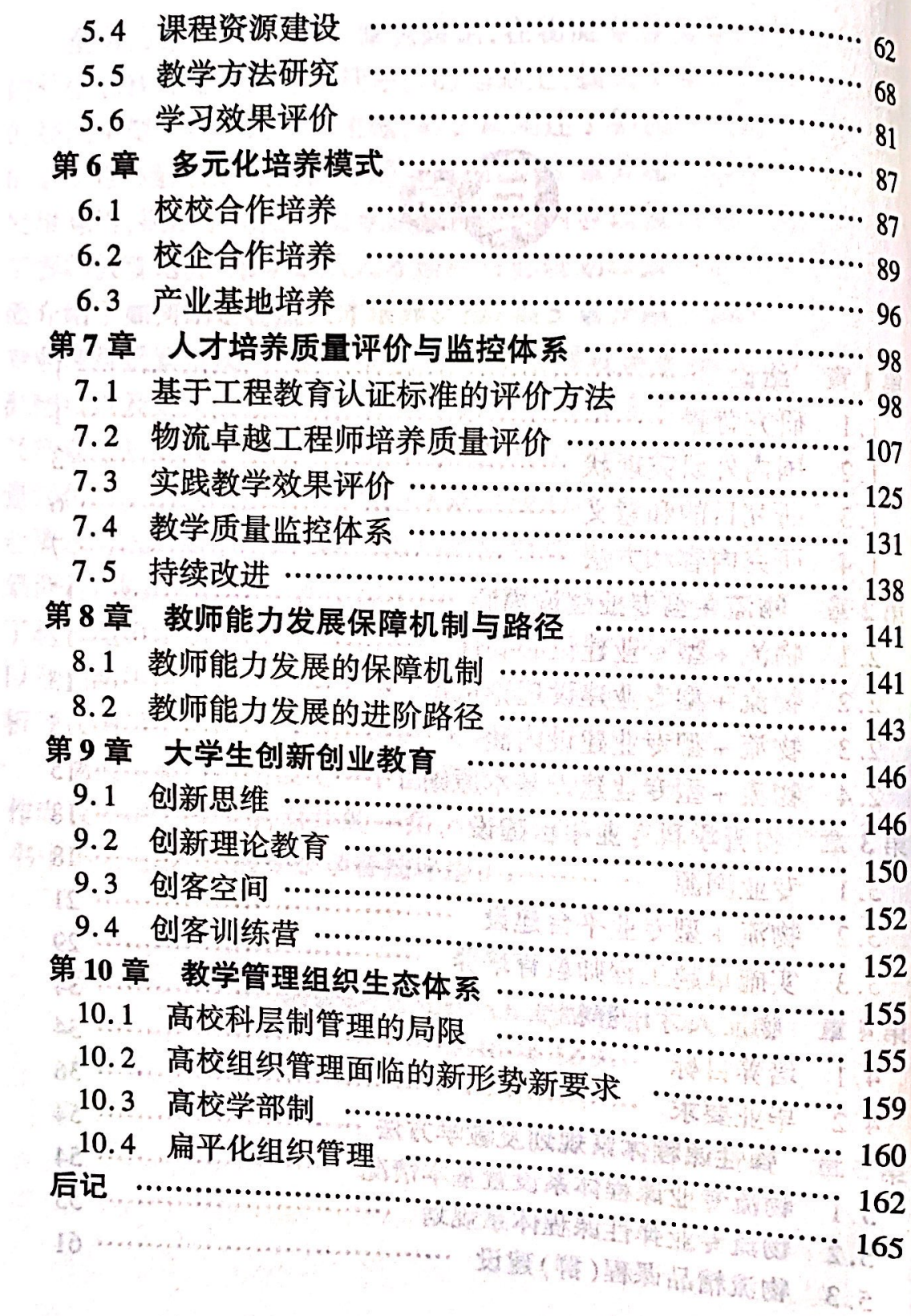

 $\mathcal{M}^H$ 

 $\sim K_{\rm c}$ 

**图**科 经

 $42<sub>k</sub>$ 

 $\overline{\phantom{a}}$ 

 $\overline{K} \rightarrow \overline{K}$ 

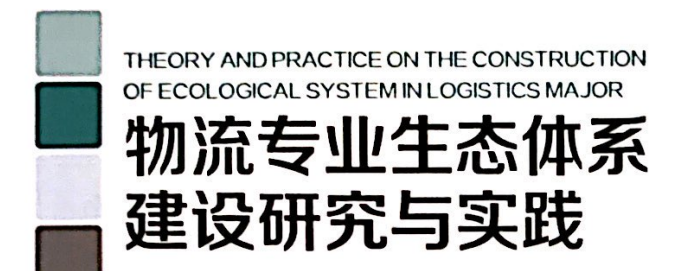

责任编辑: 钟 伟 文字编辑: 孙敬一 封面设计: 诚达誉高

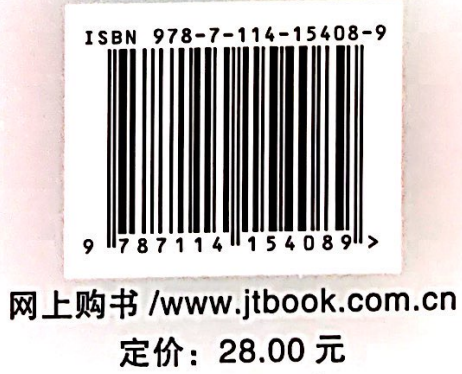

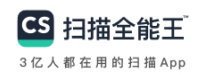